# Руководство по эксплуатации IP-видеодомофона DS85006MP(-3L)

# Оглавление

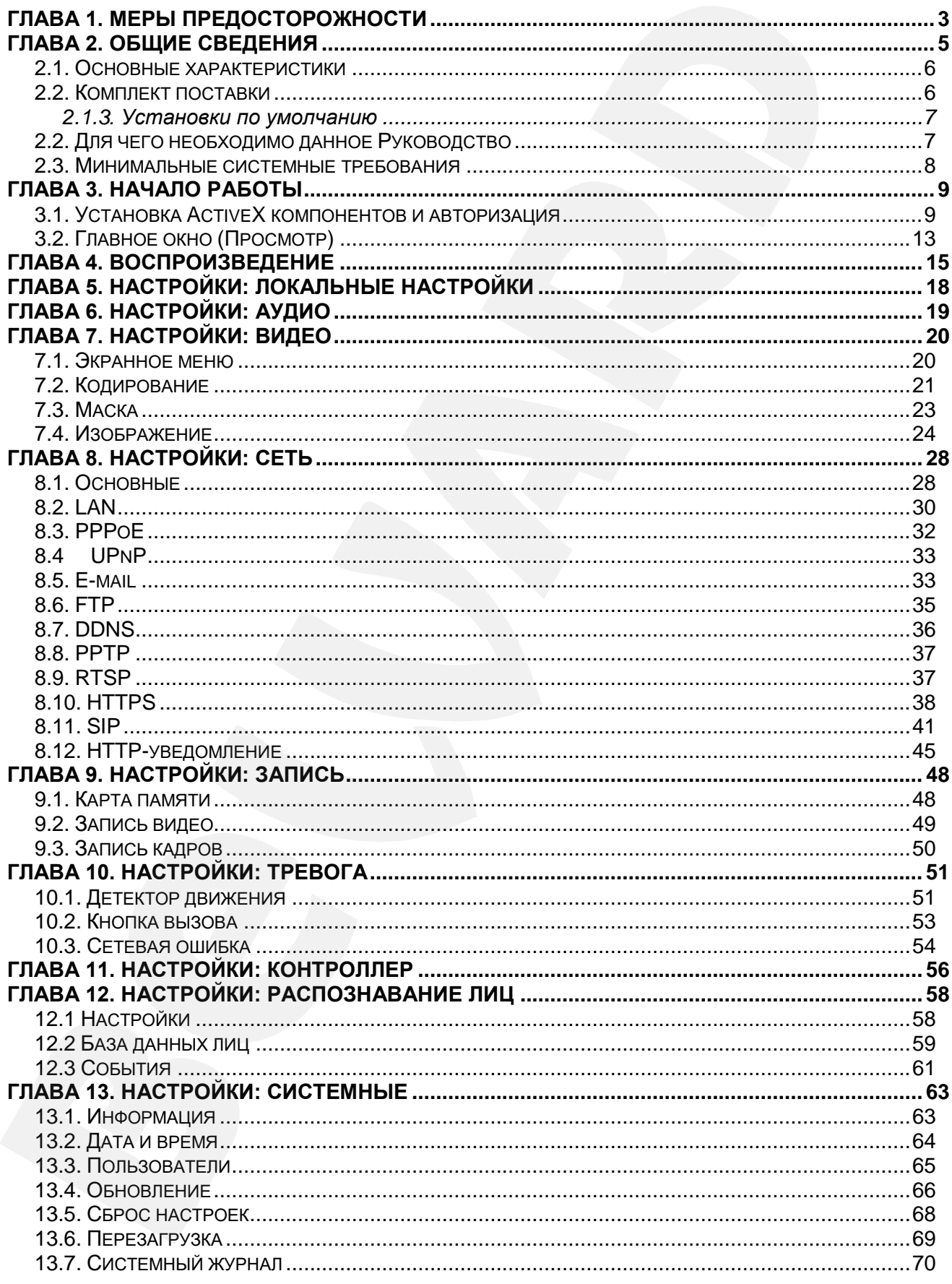

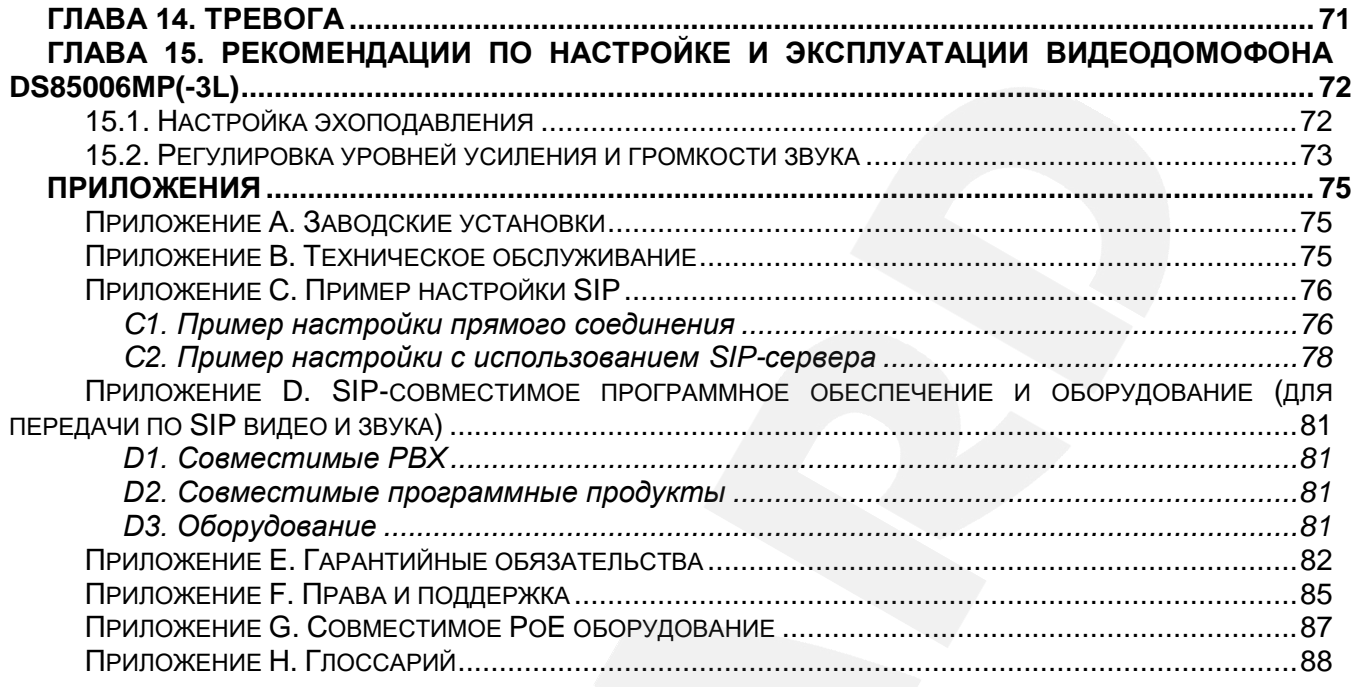

## **Глава 1. Меры предосторожности**

#### **Перед использованием устройства необходимо помнить нижеследующее.**

<span id="page-3-0"></span>Данный продукт удовлетворяет всем требованиям безопасности, однако, как и любой электроприбор, в случае неправильного использования может вызвать пожар, что, в свою очередь, может повлечь за собой серьезные последствия. **Во избежание несчастных случаев обязательно изучите инструкцию!**

#### **ВНИМАНИЕ!**

Используйте только совместимые устройства. Эксплуатация устройств, не одобренных производителем, недопустима.

#### **Соблюдайте инструкцию по эксплуатации!**

Избегайте длительного использования или хранения IP-видеодомофона в неблагоприятных условиях:

- При слишком высоких или низких температурах (рабочая температура устройств от -45 до +50 °C).
- Избегайте попадания прямых солнечных лучей в течение длительного времени, а также нахождения поблизости отопительных и обогревательных приборов.
- Избегайте близости с водой или источниками влажности.
- Избегайте близости с устройствами, обладающими большим электромагнитным эффектом.
- Недопустима установка IP-видеодомофона в местах с сильной вибрацией.

#### **ВНИМАНИЕ!**

В случае неисправности IP-видеодомофона свяжитесь с сервисным центром ООО «НПП «Бевард».

#### **В случае некорректной работы IP-видеодомофона:**

- При обнаружении дыма или необычного запаха.
- При попадании воды или посторонних объектов внутрь.
- При падении IP-видеодомофона или повреждении корпуса:

#### **Выполните следующие действия:**

- Отключите IP-видеодомофон от источника питания и отсоедините все остальные провода.
- Свяжитесь с сервисным центром ООО «НПП «Бевард». Контактные данные Вы можете найти на сайте [http://www.beward.ru/.](http://www.beward.ru/)

## **Транспортировка**

При транспортировке положите IP-видеодомофон в упаковку производителя или любой другой материал соответствующего качества и ударопрочности.

## **Вентиляция**

Во избежание перегрева ни в коем случае не блокируйте циркуляцию воздуха вокруг IP-видеодомофона!

## **Чистка**

Для протирания внешних поверхностей используйте мягкую сухую ткань. Для трудновыводимых пятен нанесите на салфетку небольшое количество чистящего средства, после чего насухо вытрите поверхность.

Не используйте летучие растворители, такие как спиртосодержащие средства, бензин и другие, так как они могут повредить корпус IP-видеодомофона.

## **Глава 2. Общие сведения**

<span id="page-5-0"></span>IP-видеодомофон DS85006MP(-3L) предназначен для организации системы IPдомофонии на базе уже существующей локальной сети, без использования дополнительного оборудования, в частности, без подключения отдельного внутреннего монитора. Всё, что требуется для начала работы с устройством – это установить на компьютер пользователя программное обеспечение, входящее в комплект поставки, и выполнить несложную настройку. Достоинствами такого технического решения являются экономичность, простота монтажных работ, возможность удалённого доступа к устройству.

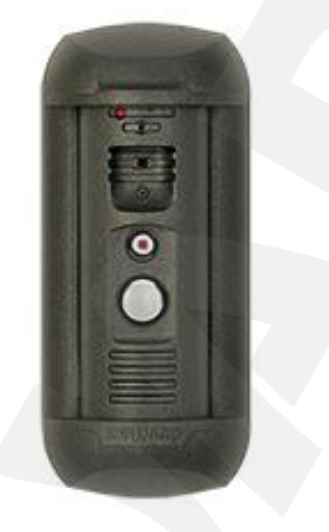

#### *Рис. 2.1*

DS85006MP(-3L) представляет собой IP-устройство с интегрированными микрофоном, динамиком, видеокамерой, инфракрасной подсветкой и кнопкой вызова. Вызывная панель IP-видеодомофона имеет антивандальное исполнение и монтируется у входа на объект. Устройство позволяет устанавливать аудио- и видеосвязь между *[Гостем](#page-88-0)* и *[Клиентом](#page-88-0)* (пользователем), вести видеонаблюдение за территорией входа на объект, а также управлять другими устройствами, подключенными к домофону, такими как электронные замки, привод гаражных ворот, электропереключатели, системы сигнализации и т.п. Для осуществления видеонаблюдения в условиях низкой освещенности служит встроенная ИК-подсветка с дальностью действия до 10 м и электромеханический ИКфильтр. Поддержка устройством современных сетевых технологий позволяет включить IPвидеодомофон DS85006MP(-3L) в комплексную систему IP-видеонаблюдения.

Вызывная панель в комплектации DS85006MP(-3L) подключается к сети при помощи проводного интерфейса 10BASE-T/100BASE-TX Ethernet. При этом питание подается от внешнего источника постоянного тока 12 В. В комплектации DS85006MP(-3L) питание панели можно организовать с использованием технологии PoE.

Поддержка карт памяти типа MicroSD позволяет сделать работу устройства еще более надежной: важная информация не пропадет при потере соединения, в полном объеме она будет сохранена на карте памяти. В дальнейшем, ее можно будет воспроизвести как непосредственно с карты, так и удаленно после устранения технических неполадок сети.

## <span id="page-6-0"></span>2.1. Основные характеристики

- Светочувствительный элемент: 1.3 Мп, КМОП 1/3" SONY Exmor™ IMX225, День/Ночь
- Одновременное кодирование: H.264/H264, H.264/MJPEG, MJPEG /MJPEG
- Скорость кадров: до 25 кадров в секунду для всех разрешений
- ИК-подсветка с дальностью до 10 метров и электромеханический ИК фильтр
- Установленная карта памяти типа MicroSDHC на 4 Гб (поддержка до 32 Гб)
- До 10 одновременных подключений (в режиме двусторонней аудиосвязи может работать только один пользователь)
- Встроенный веб-сервер для наблюдения и настройки
- Возможность просмотра записанных файлов с помощью встроенного плеера
- Встроенный микрофон и встроенный динамик
- Питание: DC 12 B, 0.5 A / PoE 802.3af Class 0 Рабочая температура: от -45 до +50 °С
- Класс защиты от внешнего воздействия IP66  $\bullet$
- 3 пары выходных контактов (исполнение DS85006MP-3L)
- Поддерживаемые протоколы: TCP/IP, SIP v.2.0, PPTP, HTTP, HTTPS, FTP, SMTP,  $\bullet$ DDNS, DHCP, ICMP, PPPoE, RTP, RTSP, UPnP, UDP, NTP
- Поддержка отраслевого стандарта ONVIF Profile S

## <span id="page-6-1"></span>2.2. Комплект поставки

- Вызывная панель с установленной картой памяти
- Кронштейн (состоит из 2 частей)
- Секретный винт, ключ под секретный винт
- Контроллер NC103P / NC311P
- Разъемы RJ45 (2 шт.)
- $\bullet$ Клеммная колодка
- СD-диск с программным обеспечением и документацией
- Упаковочная тара

## **ВНИМАНИЕ!**

BEWARD оставляет за собой право на изменение комплектации оборудования и его любых характеристик без предварительного уведомления.

## <span id="page-7-0"></span>**2.1.3. Установки по умолчанию**

- IP-адрес: **192.168.0.99**
- Маска подсети: **255.255.255.0**
- Сетевой шлюз: **192.168.0.1**
- Имя пользователя: **admin**
- Пароль: **admin**
- HTTP-порт: **80**
- Порт данных: **5000**

## **2.2. Для чего необходимо данное Руководство**

<span id="page-7-1"></span>IP-видеодомофон BEWARD DS85006MP(-3L) является также устройством видеонаблюдения, которое обладает встроенным веб-сервером, сетевым интерфейсом и подключается к сети Ethernet.

Изображение, транслируемое данным устройством, можно просматривать через стандартный веб-браузер или с помощью бесплатного программного обеспечения, входящего в комплект поставки (также ПО можно загрузить самостоятельно из «Play Market» и «App Store»).

Данное Руководство содержит наиболее полные сведения об управлении IPвидеодомофоном при помощи веб-интерфейса и особенностях его настройки при работе в локальных сетях и сети Интернет без использования программного обеспечения, только с помощью встроенного веб-сервера.

Несмотря на то, что при этом недоступны многие функции, которые реализует ПО BEWARD (смотрите «Руководство по эксплуатации ПО BEWARD Intercom»), работа с IPвидеодомофоном в веб-браузере имеет свои преимущества. Например, возможность обратиться к устройству из любой точки мира с использованием почти любого оборудования, оказавшегося под рукой (ПК, ноутбук и т.д.).

Настоящее Руководство содержит именно те сведения, которые необходимы для полноценной работы с IP-видеодомофоном DS85006MP(-3L) без использования дополнительно программного обеспечения.

## 2.3. Минимальные системные требования

<span id="page-8-0"></span>Перед использованием устройства убедитесь, что Ваш компьютер соответствует минимальным требованиям (или выше). Если характеристики компьютера ниже минимальных требований, оборудование может работать некорректно.

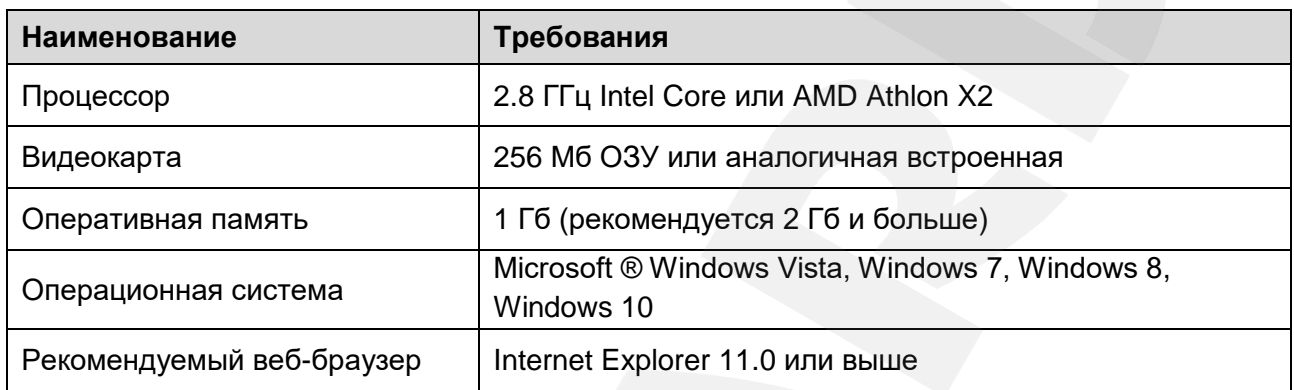

## ВНИМАНИЕ!

Работа с веб-интерфейсом видеодомофона будет рассмотрена на примере операционной системы Windows 7 Профессиональная и браузера Internet Explorer версии 11.0, однако некоторые скриншоты могут быть сделаны в других версиях ОС и IE. В разных операционных системах и браузерах названия меню или системные сообщения могут отличаться.

## **Глава 3. Начало работы**

## <span id="page-9-0"></span>**3.1. Установка ActiveX компонентов и авторизация**

<span id="page-9-1"></span>**Шаг 1**: для начала работы подключите устройство согласно инструкциям, приведенным в Руководстве по монтажу.

**Шаг 2**: запустите браузер Internet Explorer, в адресной строке введите запрос вида: *http://<IP>:<PORT>*, где **<IP>** - IP-адрес устройства, **<PORT>** - HTTP-порт устройства.

## **ПРИМЕЧАНИЕ!**

IP-адрес видеодомофона по умолчанию – **192.168.0.99**, HTTP-порт по умолчанию – **80** и в запросе не указывается.

Если значения верные, Вы увидите окно авторизации.

## **ПРИМЕЧАНИЕ!**

Существуют 2 варианта присвоения IP-адреса устройству: 1) автоматическое присвоение адреса (DHCP), при котором адрес задается DHCP-сервером в соответствии с конфигурацией Вашей локальной сети; 2) использование IP-адреса, который Вы задали сами. Настройка этих способов рассмотрена в пункте 8.2 данного Руководства. Перед использованием IP-видеодомофона проконсультируйтесь с Вашим системным администратором.

**Шаг 3:** Введите имя пользователя и пароль. По умолчанию используется имя пользователя – **admin**, пароль по умолчанию – **admin** (*Рис. 3.1*).

#### **ВНИМАНИЕ!**

Вы можете изменить имя пользователя и пароль в меню *Настройки – Системные – Пользователи*. В случае утери пароля или имени пользователя устройство можно вернуть к заводским установкам. этого необходимо в течение десяти секунд нажать кнопку сброса три раза с промежутками более 1 секунды между нажатиями.

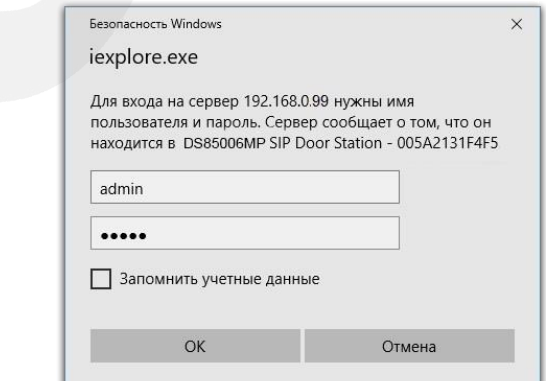

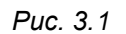

После успешной авторизации Вы получите доступ к веб-интерфейсу видеодомофона (*Рис. 3.3*).

**Шаг 4**: Для просмотра изображения с IP-видеодомофона при помощи браузера Internet Explorer используются компоненты ActiveX. Internet Explorer не имеет этих компонентов в своем составе и загружает ActiveX непосредственно с видеодомофона. Если компоненты еще не установлены, Вы увидите следующее сообщение:

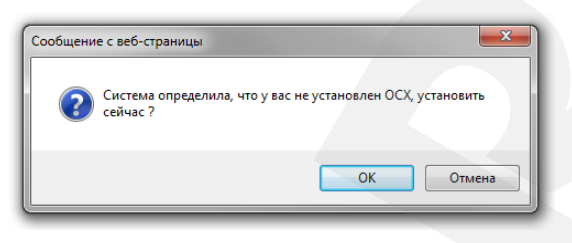

*Рис. 3.2* 

Нажмите **[ОК]**. В нижней части окна браузера появится всплывающее оповещение системы безопасности (*Рис. 3.3*).

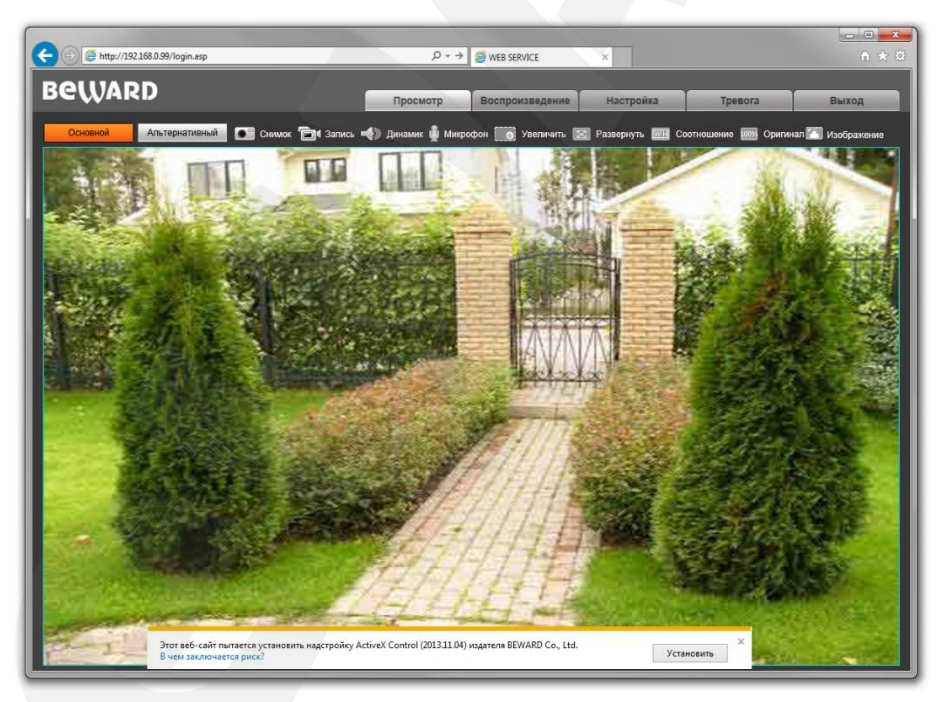

*Рис. 3.3* 

Нажмите на кнопку **[Установить]**.

## **ВНИМАНИЕ!**

Установка компонентов ActiveX, необходимых для просмотра изображения с видеодомофона, возможна только на 32-битную версию браузера Internet Explorer.

**Шаг 5**: система безопасности браузера Internet Explorer будет автоматически блокировать установку ActiveX. Для продолжения установки нажмите кнопку **[Установить]** в окне подтверждения установки (*Рис. 3.4*).

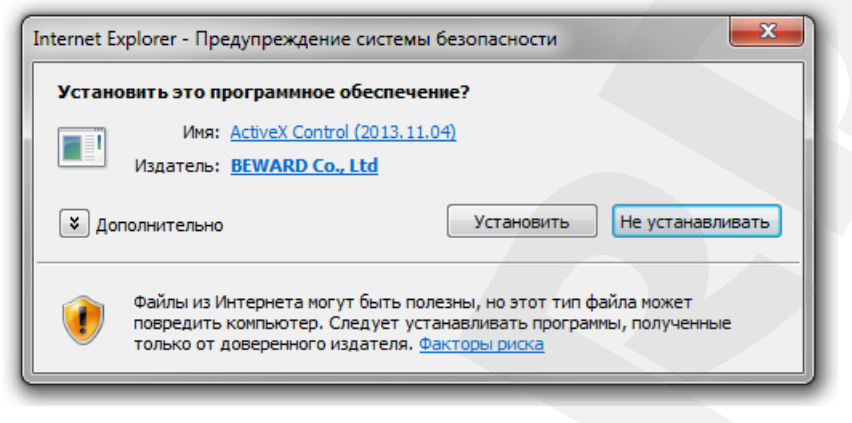

*Рис. 3.4* 

**Шаг 6:** для корректной установки компонентов ActiveX закройте Internet Explorer и нажмите **[OK]** в окне, представленном на *Рисунке 3.5*, если таковое появится.

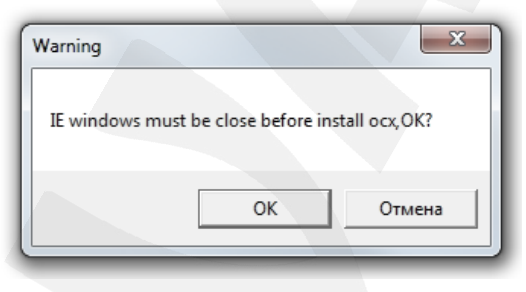

*Рис. 3.5* 

**Шаг 7:** в окне, представленном на *Рисунке 3.6*, нажмите кнопку **[Install]**.

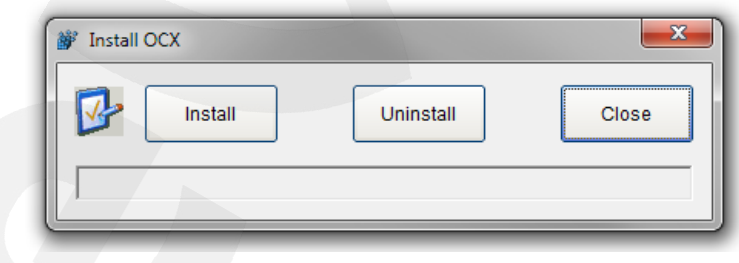

*Рис. 3.6* 

**Шаг 8**: после успешной установки Вы увидите сообщение «Register OCX success(С:\)» в нижней части данного окна. Нажмите кнопку **[Close]** для выхода из окна установки (*Рис. 3.7*).

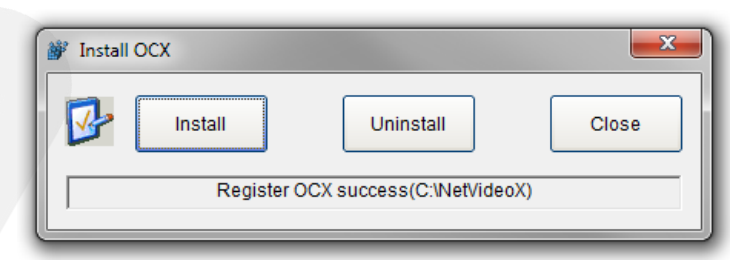

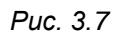

## **ПРИМЕЧАНИЕ!**

В операционной системе Windows 7 и в браузере Internet Explorer 9.0 названия меню или системные сообщения могут отличаться от названий меню и системных сообщений в других ОС семейства Windows или в других браузерах.

## **ПРИМЕЧАНИЕ!**

При установке ActiveX в ОС Windows 7 при включенном контроле учетных записей будет дополнительно производиться блокировка установки, о чем пользователю будет выдано дополнительное оповещение. Для разрешения установки необходимо утвердительно ответить в появившемся окне.

> A B http://192.168.0.99/login.a  $\rho \rightarrow$   $\phi$  web service **BeWARD**  $\blacksquare$  $\sum$  3  $\sum$  3  $\sum$ a y G

**Шаг 9:** откройте Internet Explorer и в адресной строке введите IP-адрес видеодомофона.

*Рис. 3.8*

Окно веб-интерфейса видеодомофона содержит пять вкладок: **[Просмотр], [Воспроизведение], [Настройки], [Тревога], [Выход],** каждая из которых будет рассмотрена далее в настоящем Руководстве.

## **3.2. Главное окно (Просмотр)**

<span id="page-13-0"></span>В главном окне веб-интерфейса пользователю доступны следующие функции: выбор основного или альтернативного потока для просмотра, моментальный снимок, запись видео, режим разговора, режим прослушивания, увеличение, полноэкранный режим, режим сохранения соотношения сторон, воспроизведение видеопотока в оригинальном разрешении и настройки изображения.

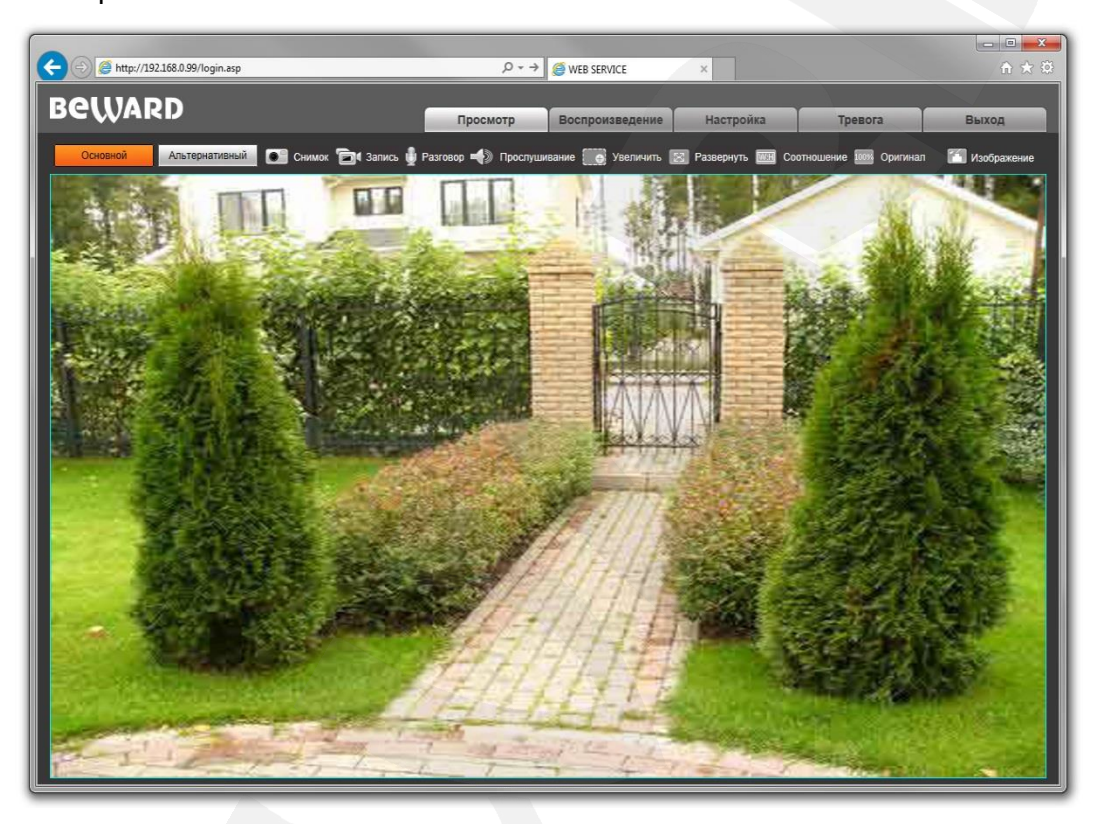

*Рис. 3.9* 

**Основной / Альтернативный:** вывод в главное окно основного или альтернативного потока. Основной поток имеет более высокое разрешение, альтернативный поток имеет более низкое разрешение. Настройки формата сжатия, разрешения, метода контроля скорости передачи, качества, скорости передачи, частоты кадров и интервала опорных фреймов настраиваются в меню: *Настройки – Видео – Кодирование* (см. пункт [7.2](#page-21-0) данного Руководства).

**Снимок:** нажмите данную кнопку для сохранения моментального снимка текущего изображения с видеодомофона. Снимок будет сохранен в заданную пользователем директорию (см. Главу [5](#page-18-0) данного Руководства) в формате JPEG.

**Запись:** нажмите данную кнопку для включения записи с IP- видеодомофона. Записанный файл будет сохранен в заданную пользователем директорию c расширением H.264. (см. Главу [5](#page-18-0) данного Руководства).

**Динамик:** нажмите данную кнопку для прослушивания через динамики ПК звука с микрофона видеодомофона.

**Микрофон:** нажмите данную кнопку для активации двусторонней аудио связи. В данном режиме звук с микрофона видеодомофона, будет передаваться на динамики ПК, а звук с микрофона ПК – на динамик видеодомофона.

**Увеличить:** Вы можете увеличить заинтересовавшую Вас область изображения на экране. Для этого необходимо щелкнуть кнопку **[Увеличить]**, затем нажать левую кнопку мыши на интересующей Вас области изображения и растянуть рамку до необходимого размера, после чего откроется новое окно с увеличенной областью изображения. Для возврата к начальному режиму просмотра, закройте окно увеличения и повторно нажмите кнопку **[Увеличить]**.

**Развернуть:** нажмите данную кнопку, чтобы убрать с экрана элементы управления и растянуть изображение на весь экран. Нажатие кнопки **[ESC]** клавиатуры или щелчок правой кнопкой мыши на изображении выключит полноэкранный режим.

**Соотношение:** нажмите данную кнопку, чтобы уместить все изображение в текущем окне используя корректное соотношение сторон.

**Оригинал:** нажмите данную кнопку, чтобы отобразить изображение с IPвидеодомофона в оригинальном разрешении. Используйте ползунки справа и внизу окна браузера для перемещения по изображению, если оно не умещается в браузере полностью.

**Изображение:** с помощью ползунков данного меню Вы можете настроить следующие параметры изображения видеодомофона: «Яркость», «Контраст», «Оттенок», «Насыщенность». Если Вы хотите вернуть значения по умолчанию, нажмите кнопку **[Сбросить]** (*Рис. 3.10*).

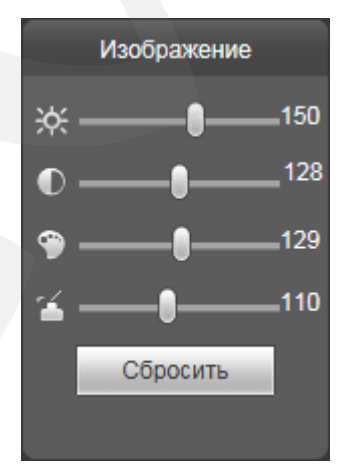

*Рис. 3.10*

## **Глава 4. Воспроизведение**

<span id="page-15-0"></span>Нажмите **«Воспроизведение»**, чтобы открыть окно проигрывателя веб-интерфейса, в котором Вы можете воспроизводить видеозаписи и просматривать снимки изображения, сохраненные на карте памяти или Вашем ПК (*Рис. 4.1*).

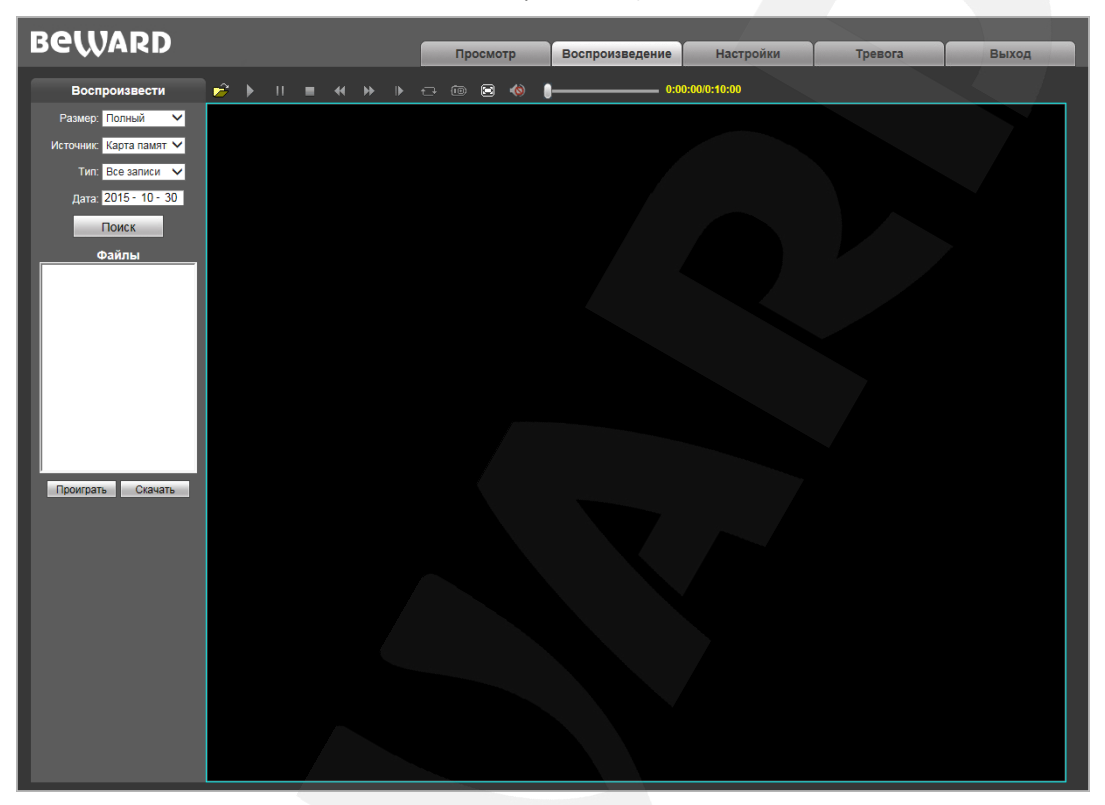

*Рис. 4.1*

**Размер:** Вы можете изменить соотношение сторон для корректного воспроизведения файлов. Доступны следующие соотношения сторон: Полный (экран), 4:3, 16:9, 11:9.

**Источник:** укажите место поиска файлов – **«ПК»** либо **«Карта памяти»** (SD-карта)**:**

- **ПК:** при выборе данного пункта поиск файлов производится в папке на ПК, по умолчанию **«C:\MyIPCam\»**.
- **Карта памяти:** при выборе данного пункта поиск файлов производится на карте памяти.

**Тип:** выберите тип файла. Для выбора доступны следующие типы: **«Все записи»**, **«По тревоге»**, **«По расписанию» и «Изображения»**.

**Дата:** выберите дату для поиска файлов.

**[Поиск]:** нажмите данную кнопку для начала процесса поиска файлов.

**Файлы:** в данном поле отображаются найденные файлы в порядке от более ранних записей (вверху списка) к более поздним (внизу списка).

**[Проиграть]:** выберите нужный файл в поле **«Файлы»** и нажмите данную кнопку для воспроизведения. Также начать воспроизведение выбранного файла можно, щелкнув по нему дважды левой кнопки мыши.

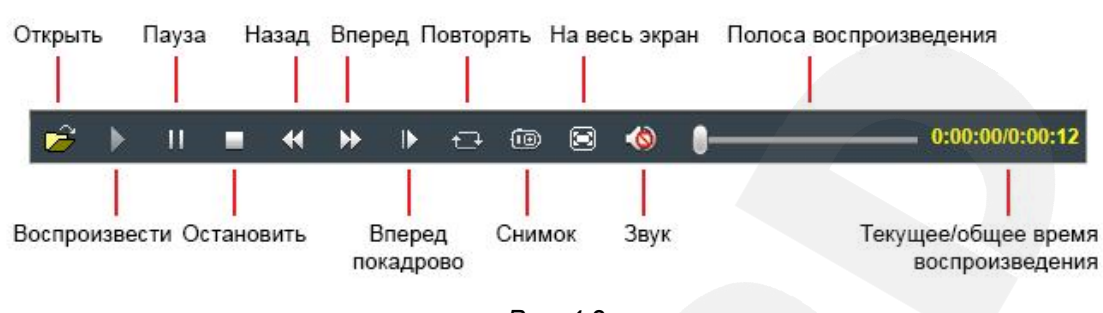

На Рисунке 4.2 представлена панель управления воспроизведением файлов.

Puc. 4.2

[Скачать]: данная кнопка предназначена для сохранения на компьютере файлов, найденных на карте памяти. Выберите требуемый файл в списке «Файлы» и нажмите данную кнопку. Откроется диалоговое окно, отображающее ход процесса сохранения и его параметры  $(Puc. 4.3).$ 

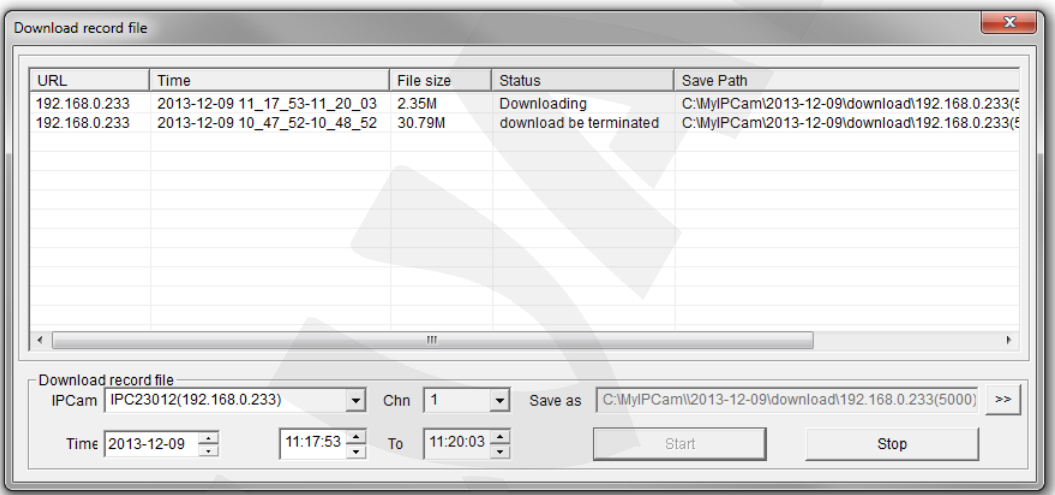

Puc.  $4.3$ 

**IPCam:** отображает ID используемого видеодомофона и его IP-адрес.

Chn: номер канала для сохранения видеозаписей; для видеодомофона выберите «1».

Time: Вы можете вручную задать интересующую вас дату, и промежуток времени для сохранения записей.

#### ПРИМЕЧАНИЕ!

Будьте аккуратны при выборе промежутка времени, так как все видеозаписи, попавшие в выбранный промежуток, сохранятся в один файл. Кроме того, при выборе каталога для сохранения убедитесь в том, что Вы обладаете правом создавать новые объекты в данном каталоге.

В ОС Windows 7 для сохранения файлов на локальный диск может потребоваться запуск Internet Explorer от имени администратора.

[>>]: нажмите данную кнопку для выбора пути сохранения файлов.

[Start]: нажмите для начала процесса сохранения файла.

[Stop]: нажмите для остановки процесса сохранения файла.

## ПРИМЕЧАНИЕ!

В ОС Windows 7 (и в более поздних версиях) для корректной работы проигрывателя может потребоваться запуск Internet Explorer от имени администратора.

## **Глава 5. Настройки: Локальные настройки**

<span id="page-18-0"></span>Для перехода в меню настроек нажмите на одноименную вкладку в главном окне вебинтерфейса видеодомофона.

На *Рисунке 5.1* показана страница локальных настроек видеодомофона.

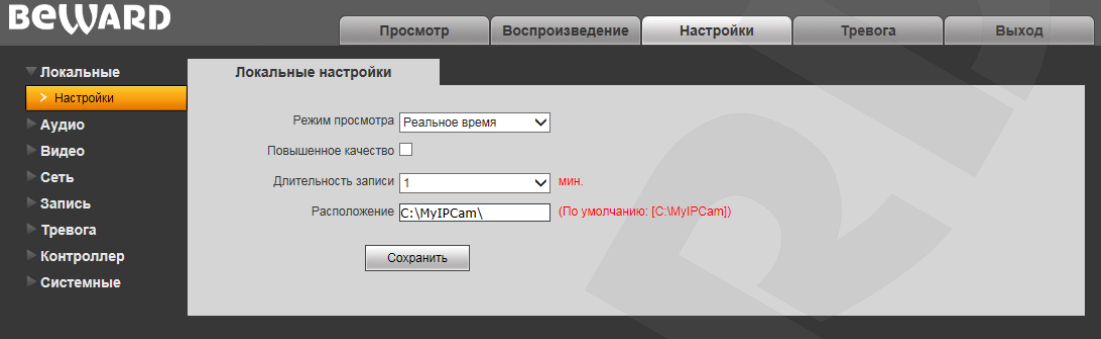

*Рис. 5.1*

**Режим просмотра**: позволяет установить режим просмотра – **«Реальное время»** либо **«Сглаживание»**.

В режиме **«Реальное время»** буферизация не используется, и видео на вкладке **«Просмотр»** веб-интерфейса видеодомофона отображается без задержек. Но появление рывков или замираний изображения возможно вследствие загруженности Вашей локальной сети.

В режиме **«Сглаживание»** используется буферизация, и видео на вкладке **«Просмотр»** веб-интерфейса видеодомофона отображается с некоторой задержкой (менее секунды). Используйте данный режим, если заметны рывки или замирания изображения.

**Повышенное качество**: при разрешении данной опции улучшается качество изображения, однако повышается нагрузка на центральный процессор компьютера.

**Длительность записи**: установка длины записываемого файла в минутах.

**Расположение**: установка каталога для сохранения видео и кадров. Каталог по умолчанию: C:\MyIPCam\.

## **ПРИМЕЧАНИЕ!**

При выборе каталога для сохранения видео и кадров убедитесь в том, что Вы обладаете правом создавать новые объекты в данном каталоге, в противном случае данные не будут сохранены. В ОС Windows 7 для сохранения файлов на локальный диск необходимо запустить Internet Explorer от имени администратора.

# **Глава 6. Настройки: Аудио**

<span id="page-19-0"></span>На *Рисунке 6.1* представлена страница настроек параметров аудио.

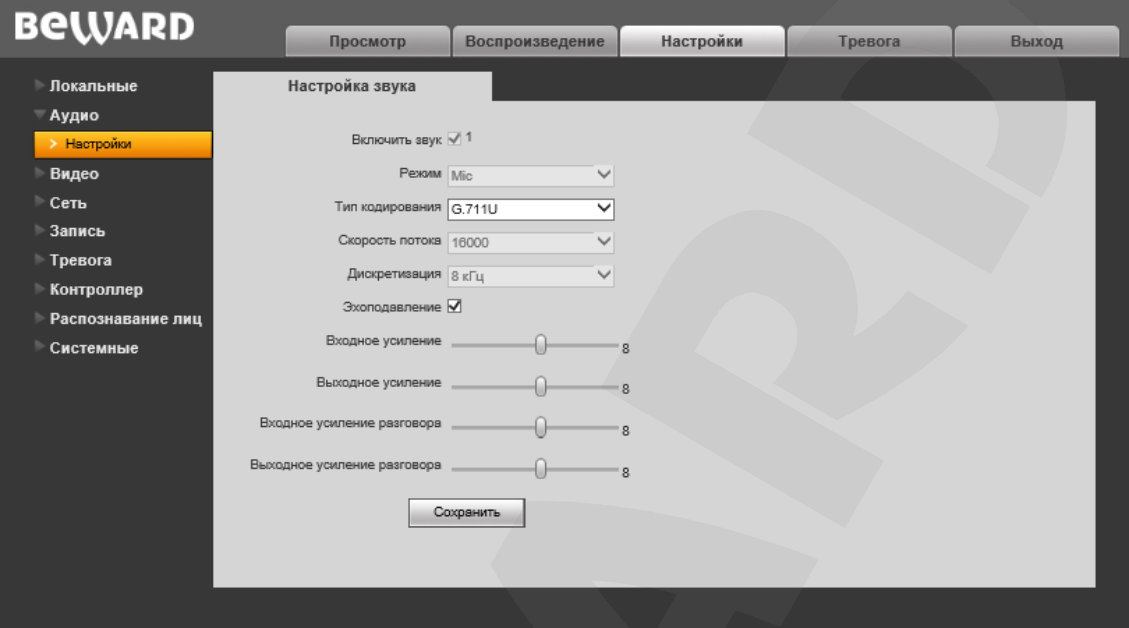

*Рис. 6.1*

**Включить звук:** включение / отключение поддержки звука.

**Режим:** по умолчанию – «Mic». Недоступно для изменения.

**Тип кодирования:** по умолчанию – G.711U. Также доступны для выбора кодеки G.711А и G.726.

**Скорость потока:** по умолчанию – 16000 бит/с. Недоступно для изменения.

**Дискретизация:** по умолчанию – 8 кГц. Недоступно для изменения.

**Эхоподавление:** включение / отключение функции дополнительного программного эхоподавления. Используйте данную функцию, если аппаратного эхоподавления при эксплуатации домофона недостаточно.

**Входное усиление:** установка громкости входного сигнала. Доступны значения от 0 до 15.

**Выходное усиление:** установка громкости выходного сигнала. Доступны значения от 0 до 15.

**Входное усиление разговора:** установка громкости входного сигнала в режиме передачи звука на вызывную панель (режим разговора). Доступны значения от 0 до 15.

**Выходное усиление разговора:** установка громкости выходного сигнала в режиме передачи звука на вызывную панель (режим разговора). Доступны значения от 0 до 15.

## **ВНИМАНИЕ!**

Изменение входного и выходного усиления приведет к изменению режимов работы оборудования и может вызвать появление нежелательных эффектов, таких как прерывистая речь, эхо и т.д. Используйте регулировку входного и выходного усиления только в крайнем случае.

# **Глава 7. Настройки: Видео**

## <span id="page-20-1"></span><span id="page-20-0"></span>**7.1. Экранное меню**

Ниже представлена страница настроек наложения текста (*Рис. 7.1)*.

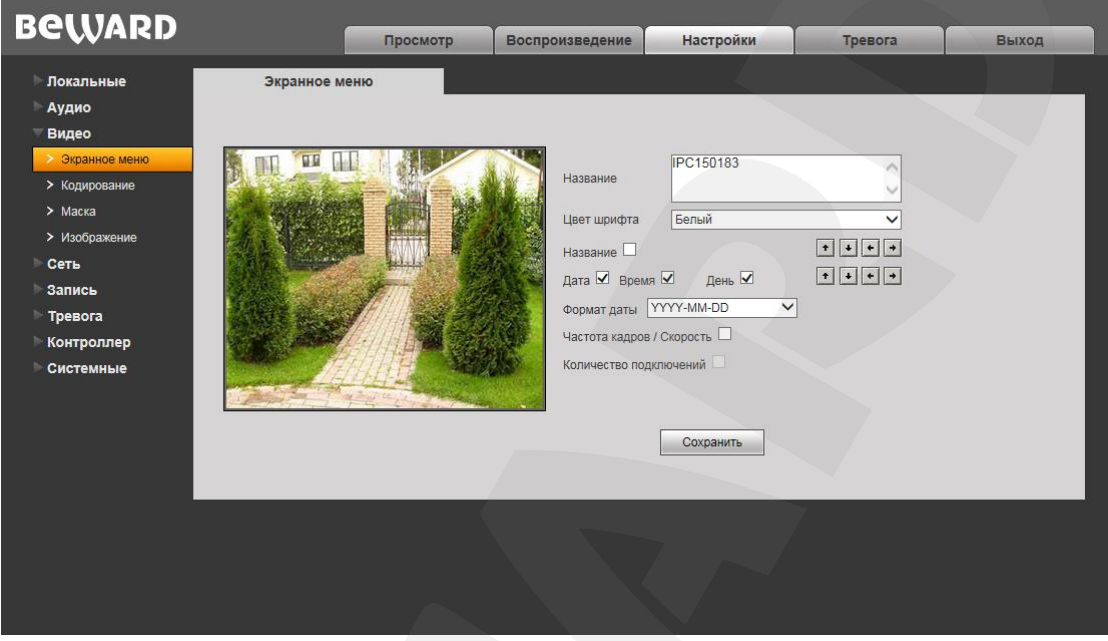

*Рис. 7.1*

**Название:** введите текст, например, имя видеодомофона, который будет отображаться в левом нижнем углу изображения.

**Цвет шрифта:** выберите цвет текста, доступны следующие цвета: **белый, черный, желтый, красный, синий.**

**Название:** включите или отключите отображение названия.

**Дата / Время / День:** поставьте/уберите галочки, чтобы включить/отключить отображение на экране даты, времени, дня недели.

**Формат даты:** выбор формата отображаемой даты.

**Частота кадров / Скорость:** включение/отключение отображения на экране текущей частоты кадров и скорости передачи данных.

**Количество подключений:** включите или отключите отображение числа подключений через веб-браузер с просмотром видеопотока (отображается в скобках после названия).

Кроме того, Вы можете выбрать позицию на экране для отображаемых элементов. Для этого используются две группы кнопок  $\cdot \cdot \cdot$  Верхняя группа кнопок используется для изменения позиции названия, нижняя группа для изменения позиции остальной информации.

## <span id="page-21-0"></span>**7.2. Кодирование**

Ниже представлена страница настроек кодирования видеоизображения (*Рис. 7.2)*.

Данная страница содержит настройки для основного и альтернативного потоков. Основной поток имеет более высокое разрешение и качество изображения по сравнению с потоком альтернативным. Таким образом, Вы можете вести запись видеоархива в высоком качестве, используя основной поток, и одновременно просматривать видеоизображение в режиме онлайн (даже в случае использования каналов связи с низкой пропускной способностью), используя альтернативный поток.

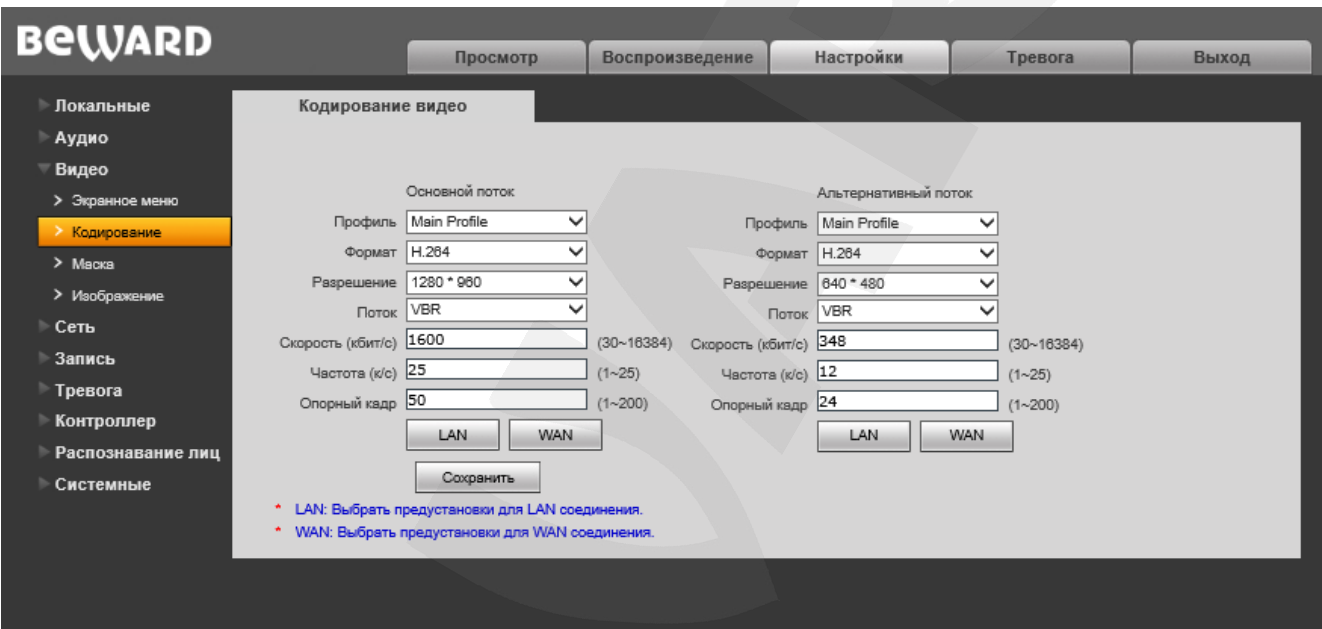

*Рис. 7.2*

**Профиль:** выберите уровень кодирования – High Profile / Baseline / Main Profile. **Формат:** выбор формата кодирования: H.264 или MJPEG.

**Разрешение:** установите разрешение потока, доступны следующие значения:

- Основной поток: 1280х960, 1280х720;
- Альтернативный поток: 960х540, 720x576, 640x480, 320х240.

**Качество:** выберите качество потока из трех позиций: Стандартное/Хорошее/Отличное.

## **ПРИМЕЧАНИЕ!**

Выбор качества в данном пункте доступен только при отключенной настройке **«Расширенные»**.

**Расширенные:** отметьте данную опцию для возможности более гибкой настройки. После включения данной опции Вы сможете изменить следующие настройки:

**Поток:** выбор типа передачи данных:

- **CBR**: приоритетным является значение скорости передачи данных, а уровень качества изображения является второстепенным и может изменяться. При выборе «CBR» значение скорости стремится к установленному в поле «Скорость», а допустимое отклонение задается в поле «Отклонение».
- **VBR**: приоритетным является качество изображения, а скорость передачи данных может изменяться в широких приделах в зависимости от сцены наблюдения. При этом усредненное значение скорости передачи данных стремится к установленному в поле «Скорость», но мгновенное значение скорости может сильно отличаться.

**Отклонение:** при выборе типа передачи данных CBR, «Адаптивно» означает, что величина битрейта контролируется программно. При выборе значений от «±10%» до «±50%» установленный битрейт может изменяться в зависимости от условий видеосъемки в указанных границах.

**Скорость:** установка скорости передачи данных (битрейта). Допустимый диапазон: от 30 до 16384 кбит/с. Чем выше битрейт, тем выше качество изображения, однако при этом повышается нагрузка на канал связи.

**Частота:** установка скорости кадров в секунду. При низкой скорости сетевого подключения не рекомендуется устанавливать высокое значение частоты, иначе движение объектов в кадре может быть прерывистым.

**Опорный кадр:** установка интервала I-фреймов. Диапазон настроек: 1-200. Чем меньше данный параметр, тем выше битрейт и лучше качество изображения. Рекомендуется установить значение равное частоте кадров.

**[LAN], [WAN]**: шаблоны настроек кодирования – установка заранее заданных, рекомендуемых значений параметров одним нажатием при подключении к видеодомофону из локальной сети (LAN) или сети Интернет (WAN).

**[LAN]**:

- основной поток: «Опорный кадр» 50, «Частота» 25 к/с, «Поток» VBR, «Скорость» – 4096 кбит/с;
- альтернативный поток: «Опорный кадр» 50, «Частота» 25 к/с, «Поток» VBR, «Скорость» – 512 кбит/с.

**[WAN]**: «Опорный кадр» – 25, «Частота» – 5 к/с, «Поток» – VBR, «Скорость» – 384 кбит/с. Для сохранения изменений нажмите кнопку **[Сохранить]**.

## <span id="page-23-0"></span>**7.3. Маска**

Ниже представлена страница настроек маски видеоизображения (*Рис. 7.3*).

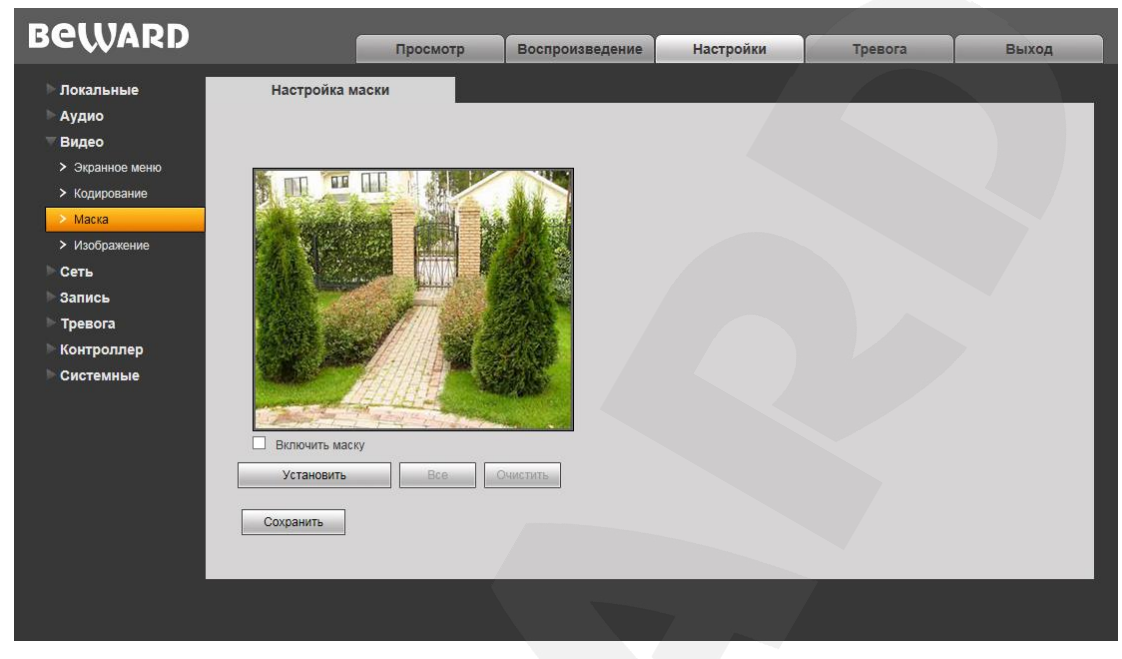

*Рис. 7.3*

**Включить маску:** включение/отключение функции маски приватности.

**[Установить]:** для того чтобы задать область маскирования, следует нажать левую кнопку мыши в выбранной части изображения и, передвигая курсор, растянуть область до необходимого размера.

Максимальное количество установленных масок изображения – четыре.

**[Все]:** закрыть маской приватности все изображение целиком.

**[Очистить]:** удалить все маски приватности.

## <span id="page-24-0"></span>**7.4. Изображение**

Ниже представлена страница настроек параметров изображения (*Рис. 7.4)*.

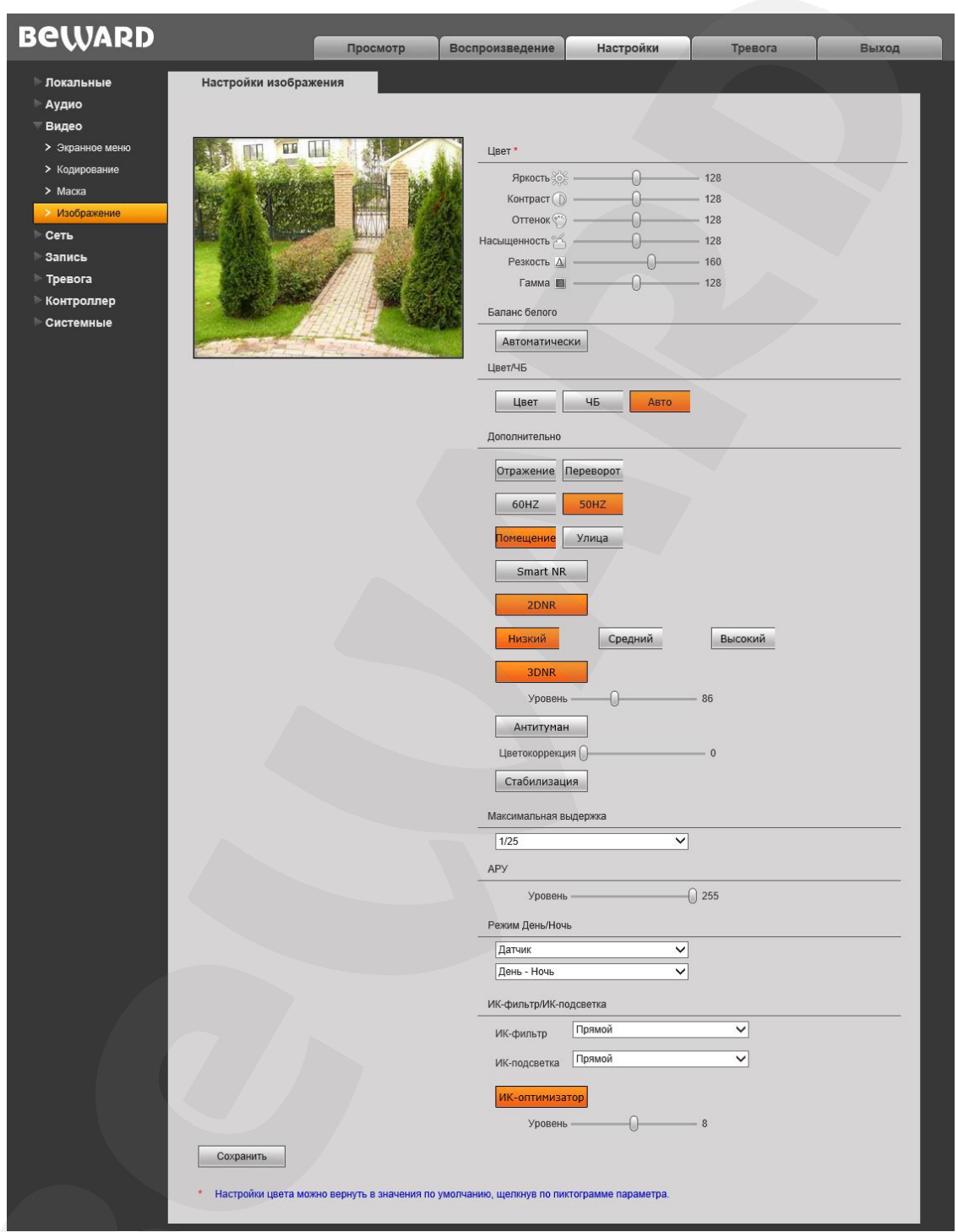

*Рис. 7.4*

**Группа настроек «Цвет»:** предназначена для настройки таких параметров изображения как **яркость, контраст, оттенок, насыщенность, резкость и гамма** в диапазоне от 0 до 255. Изменение настроек сразу же становится заметным на изображении при перемещении ползунка. Чтобы вернуть значение по умолчанию какого-либо параметра, нажмите на его пиктограмму, расположенную справа от названия.

**Группа настроек «Баланс белого»:** по умолчанию баланс белого настраивается автоматически, но Вы можете настроить его вручную при помощи трех ползунков: красный, зеленый, синий.

**Цвет/ЧБ**: Вы можете принудительно установить для камеры видеодомофона цветной (**«Цвет»**) или черно-белый (**«ЧБ»**) режим работы. По умолчанию камера IP-видеодомофона переходит в эти режимы автоматически (**«Авто»**).

**Группа настроек «Дополнительно»:** содержит большое количество опций, каждая из которых будет рассмотрена далее.

**Отражение:** отразить зеркально изображение с камеры видеодомофона.

**Переворот:** перевернуть изображение зеркально.

**60Гц**: данный режим необходимо выбрать, если источники света на объекте наблюдения питаются от электросети с частотой 60 Гц. При этом время выдержки выставляется автоматически кратным 30-ти. Данный режим актуален для США и других стран, в которых стандарт частоты переменного напряжения в бытовой электросети 60Гц.

**50Гц**: данный режим необходимо выбрать, если источники света на объекте наблюдения питаются от электросети с частотой 50 Гц. При этом время выдержки выставляется автоматически кратным 25-ти. Данный режим актуален для России, т.к. частота переменного напряжения в бытовой электросети 50 Гц.

**Помещение / Улица:** активация данных режимов позволяет частично или полностью избавиться от эффекта мерцания источников света, соответственно, в помещении или на улице с использованием ШИ-модуляции.

**DWDR:** позволяет включить режим DWDR (расширенный динамический диапазон с цифровой обработкой сигнала). При этом пользователь может выбрать одну из трех степеней обработки изображения: **«Низкий»/«Средний»/«Высокий»**.

**Smart NR:** данная опция улучшает эффективность **3DNR** шумоподавления в условиях низкой освещенности и уменьшает эффект размытости движущихся объектов. Опция Smart NR предназначена для использования совместно с **3DNR**.

**2DNR:** режим шумоподавления; предназначен для подавления шума в темное время суток. В зависимости от выбранного уровня фильтрации может падать детализация изображения. Кроме того пользователь может выбрать одну из трех степеней обработки изображения: **«Низкий»/«Средний»/«Высокий»**.

**3DNR:** режим шумоподавления; предназначен для подавления шума в темное время суток. Не оказывает влияния на детализацию изображения, но в зависимости от выбранного уровня фильтрации могут появляться шлейфы за движущимися объектами. Уровень шумоподавления задается при помощи ползунка. Таким образом, Вы можете точно настроить оптимальную степень обработки изображения.

## **ПРИМЕЧАНИЕ!**

Режим шумоподавления 3DNR может быть задействован только в режиме «Ночь».

**Антитуман:** данная опция позволяет добиться улучшения различимости объектов в условиях тумана или смога путем цифровой обработки сигнала с помощью специального алгоритма.

**Цветокоррекция:** данная опция позволяет добиться оптимальной цветопередачи изображения путем корректировки его оттенков.

**Стабилизация:** данная опция позволяет уменьшить эффект дрожания при закреплении видеодомофона на конструкциях, подверженных незначительным колебаниям.

**Максимальная выдержка:** Вы можете установить максимальное время экспозиции. Доступны значения: от «1/25» до «1/8000» секунды.

**АРУ:** настройка автоматической регулировки усиления (AGC). Данная опция позволяет в автоматическом режиме повысить уровень яркости изображения в условиях недостаточной освещенности. При большом усилении изображение становится ярче, но повышается уровень шумов.

**Режим День/Ночь:** настройка параметров перехода камеры видеодомофона в режимы «**День»** и **«Ночь»**:

- **Расписание:** активация режимов «**День»** и **«Ночь»** будет происходить по расписанию. При выборе данного пункта появляются дополнительные поля для установки времени перехода в режимы.
- **Датчик:** активация режимов «**День»** и **«Ночь»** будет происходить по встроенному датчику освещения. При выборе данного пункта появляется выпадающий список, в котором Вы можете выбрать метод работы датчика. При выборе метода **«День - Ночь»**, камера будет работать в режиме «**День»** при высоком уровне внешнего освещения и в режиме «**Ночь»** при низком уровне внешнего освещения. Метод **«Ночь - День»** является обратным по отношению к предыдущему методу.

**ИК-фильтр/ИК-подсветка:** настройка рабочих параметров ИК-фильтра и ИК-подсветки.

- **ИК-фильтр:** блокирует инфракрасный диапазон изображения для получения корректной цветопередачи (так как диапазон цветов, который способен различить человеческий глаз, значительно уже диапазона работы светочувствительной матрицы камеры видеодомофона).
	- o **«Прямой»:** ИК-фильтр включен в режиме «**День**» (блокирует ИК-диапазон); ИКфильтр отключен в режиме «**Ночь»** (пропускает ИК-диапазон).
	- o **«Обратный»:** ИК-фильтр отключен в режиме «**День»** (пропускает ИК-диапазон); ИК-фильтр включен в режиме «**Ночь»** (блокирует ИК-диапазон).
- **ИК-подсветка:** использование встроенных ИК-светодиодов в условиях недостаточной освещенности.
	- o **«Прямой»:** в режиме «**День»** ИК-подсветка отключена, в режиме «**Ночь**» включена.
	- o **«Обратный»:** в режиме «**День**» ИК-подсветка включена, в режиме «**Ночь**» отключена.
	- o **«Отключено»:** ИК-подсветка отключена.
- **ИК-оптимизатор:** компенсирует засвеченную ИК-подсветкой область на изображении, что позволяет без помех распознать лицо человека в темное время суток.

# **Глава 8. Настройки: Сеть**

## <span id="page-28-0"></span>**8.1. Основные**

<span id="page-28-1"></span>Страница настройки основных параметров сетевого соединения представлена на *Рисунке 8.1*.

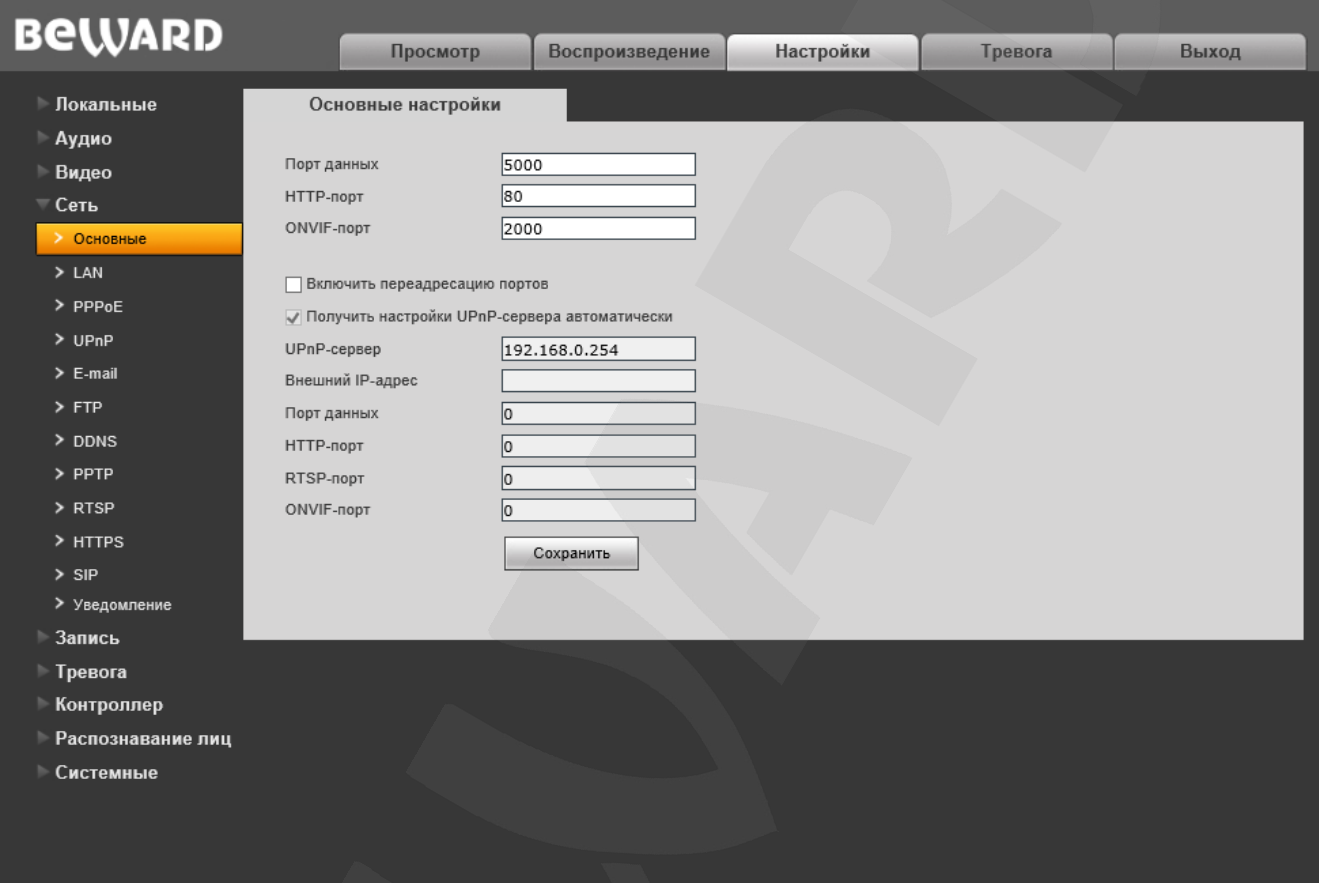

*Рис. 8.1*

**Порт данных:** номер порта для передачи видеоданных. Значение по умолчанию – 5000. Рекомендуемые значения – 1124-7999 (данный параметр не рекомендуется изменять без необходимости).

**HTTP-порт:** номер порта для работы с веб-браузером. Значение по умолчанию – 80. Рекомендуемые значения – 80 и 1124-7999 (данный параметр не рекомендуется изменять без необходимости).

**ONVIF-порт:** номер порта для работы с протоколом ONVIF. Значение по умолчанию – 2000. Рекомендуемые значения – 1124-7999 (данный параметр не рекомендуется изменять без необходимости).

**Включить переадресацию портов** – при включении данной функции вызывная панель подключается к маршрутизатору и автоматически перебрасывает свои порты за NAT. При успешной авто-настройке внешние порты и IP адрес отображаются в полях ниже.

## **ВНИМАНИЕ!**

Функция переадресации портов работает только, если она включена и поддерживается на Вашем маршрутизаторе.

**Upnp сервер** – IP-Адрес сервера позволяющего сделать автопереброс портов за NAT.

По умолчанию установлен адрес найденного в сети маршрутизатора.

## <span id="page-30-0"></span>**8.2. LAN**

Страница настройки параметров LAN представлена на *Рисунке 8.2*.

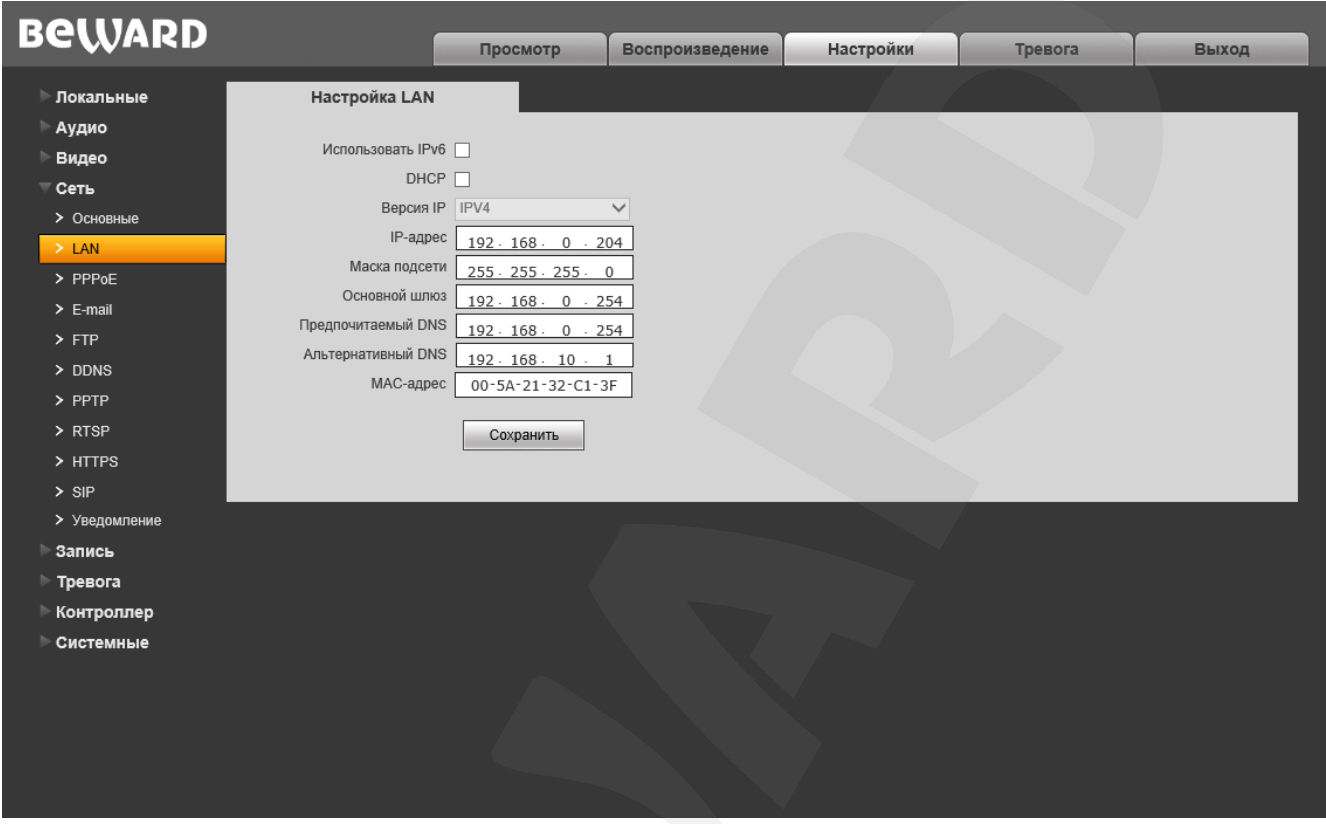

#### *Рис. 8.2*

**Использовать IPv6:** позволяет использовать 128-разрядные размеры IP-адресов для настройки сетевого соединения видеодомофона.

**DHCP:** устанавливает автоматическое получение основных сетевых параметров от DHCP-сервера. Для работы этой функции необходимо наличие DHCP-сервера в сети.

**Версия IP (доступно при поставленной галочке «Использовать IPv6»):** выберите «IPV6», чтобы использовать 128-разрядные размеры IP-адресов.

**IP-адрес:** если опция **DHCP** отключена, в данном поле необходимо назначить IP-адрес вручную.

**Маска подсети:** по умолчанию используется значение 255.255.255.0 (данный параметр изменять не рекомендуется).

**Основной шлюз:** установите адрес шлюза.

**Предпочитаемый DNS:** установите предпочитаемый адрес DNS.

**Альтернативный DNS:** установите альтернативный адрес DNS.

**MAC-адрес:** MAC-адрес видеодомофона (данный параметр изменять не рекомендуется).

## **ПРИМЕЧАНИЕ!**

При назначении видеодомофону IP-адреса необходимо учитывать, что IP-адреса в сети не должны повторяться. После изменения параметров в данном разделе необходимо перезагрузить видеодомофон.

#### **ВНИМАНИЕ!**

После изменения сетевых параметров IP-видеодомофон будет перезагружен автоматически.

# **BEWARD**

## <span id="page-32-0"></span>**8.3. PPPoE**

Страница настройки параметров РРРоЕ представлена на Рисунке 8.3.

Меню предназначено для настройки соединения РРРоЕ, которое может применяться для получения доступа видеодомофона в сеть Интернет при предоставлении провайдером Интернет-услуг динамического IP-адреса, имени пользователя и пароля для аутентификации.

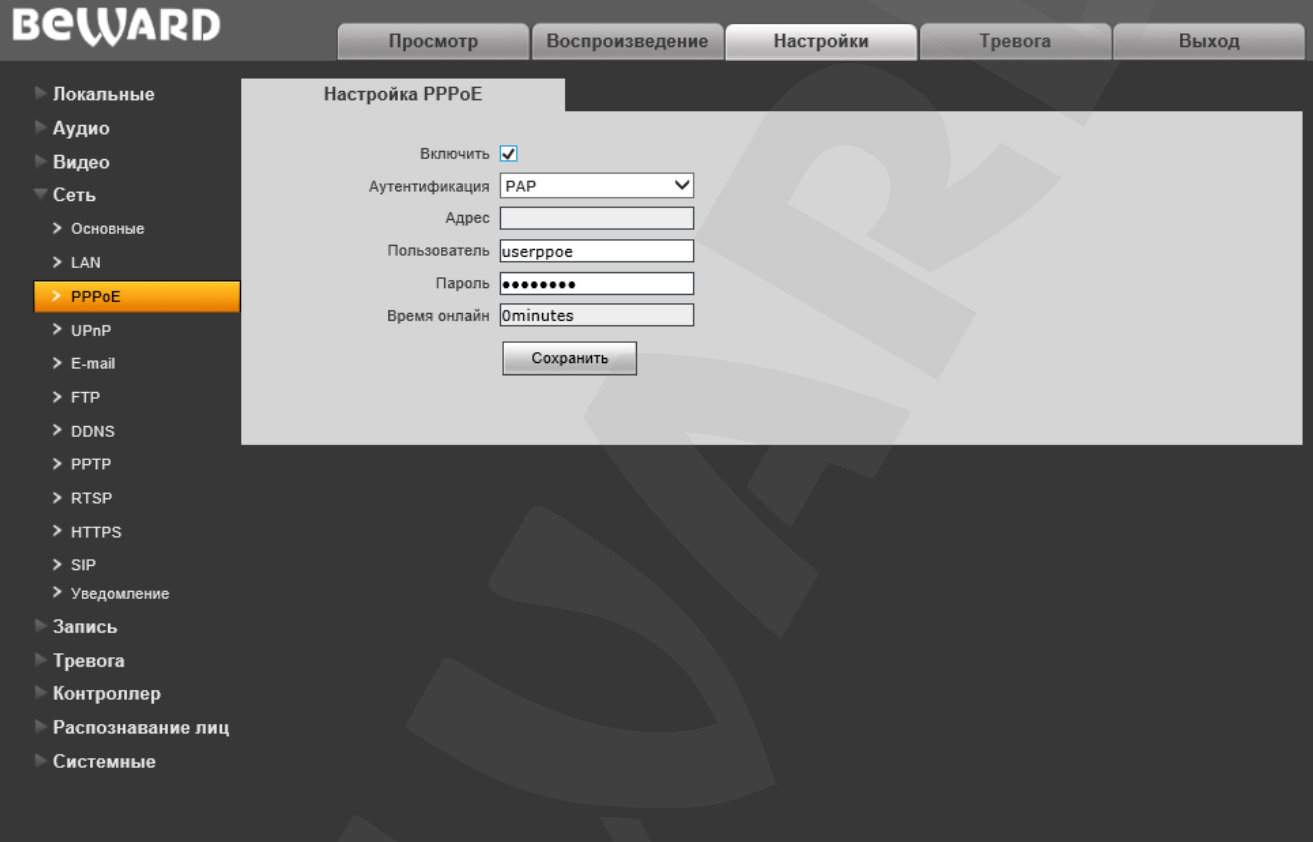

Puc. 8.3

Включить: включить/отключить функцию РРРоЕ.

Аутентификация: выберите протокол проверки подлинности.

Адрес: IP-адрес/доменное имя сервера РРРоЕ (выдается сервером).

Пользователь: введите имя пользователя для создания соединения РРРоЕ.

Пароль: введите пароль пользователя для создания соединения РРРоЕ.

Время в сети: отображение времени соединения.

## <span id="page-33-0"></span>**8.4 UPnP**

Страница настройки параметров Upnp представлена на *Рисунке 8.4*.

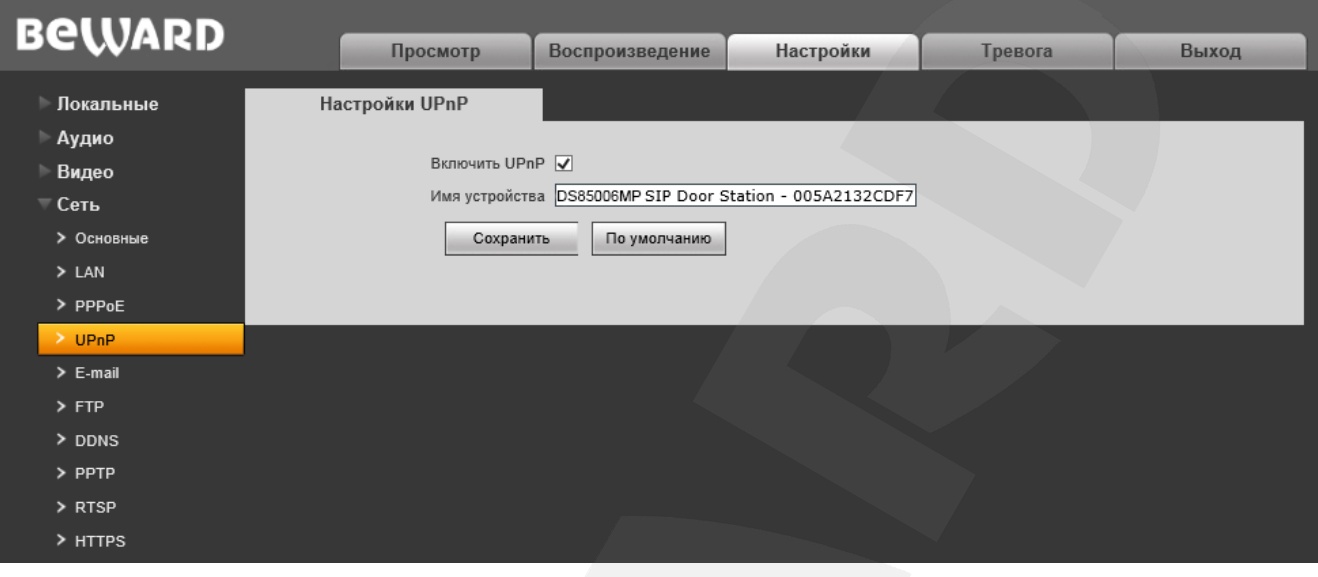

*Рис. 8.4*

 **Включить UPnP**: Включение\отключение сетевого обнаружения устройства методами Upnp **Имя устройства**: Имя, которое будет отображатся в результатах сетевого Upnp-поиска.

## <span id="page-33-1"></span>**8.5. E-mail**

Страница настройки параметров E-mail представлена на *Рисунке 8.5*.

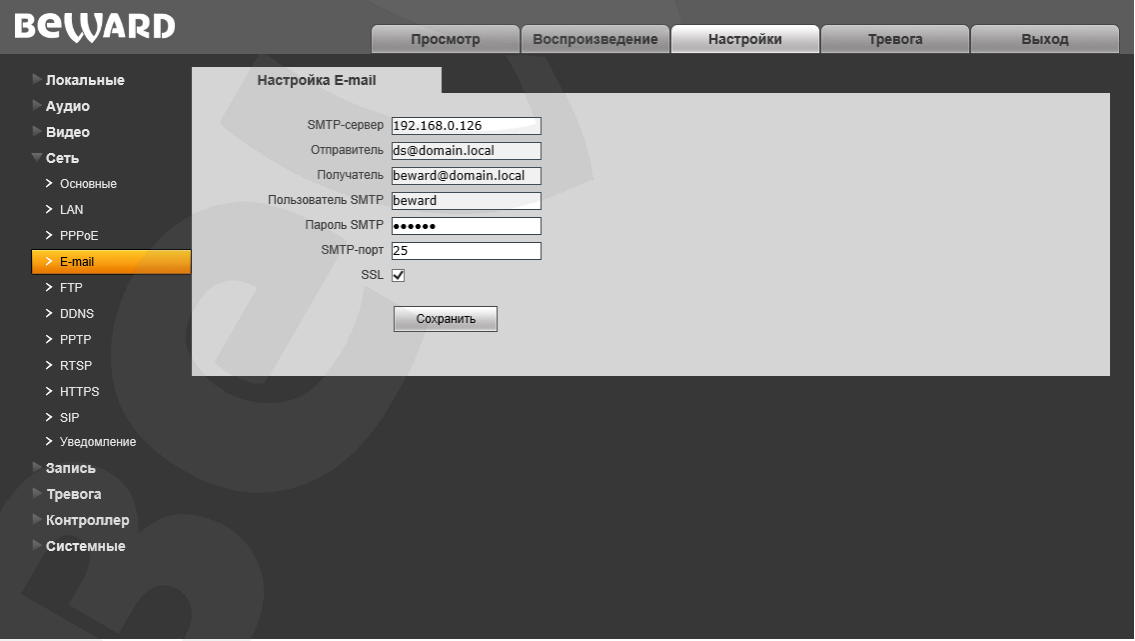

*Рис. 8.5*

Данный пункт меню позволяет установить настройки почтового клиента для использования опции отправки кадров во вложении письма электронной почты.

**SMTP-сервер:** введите IP-адрес или имя используемого Вами SMTP-сервера.

**Отправитель:** введите имя почтового ящика отправителя для более легкой идентификации полученных писем.

**Получатель:** введите имя почтового ящика получателя. На этот почтовый ящик будут отправляться письма.

**Пользователь SMTP:** укажите имя пользователя для доступа к почтовому серверу.

**Пароль SMTP:** введите пароль для доступа к почтовому серверу.

**SMTP-порт:** введите порт сервера SMTP (по умолчанию – 25).

**SSL**: выберите этот пункт, если провайдер требует использование SSL.

## <span id="page-35-0"></span>**8.6. FTP**

Страница настройки параметров FTP представлена на *Рисунке 8.6*.

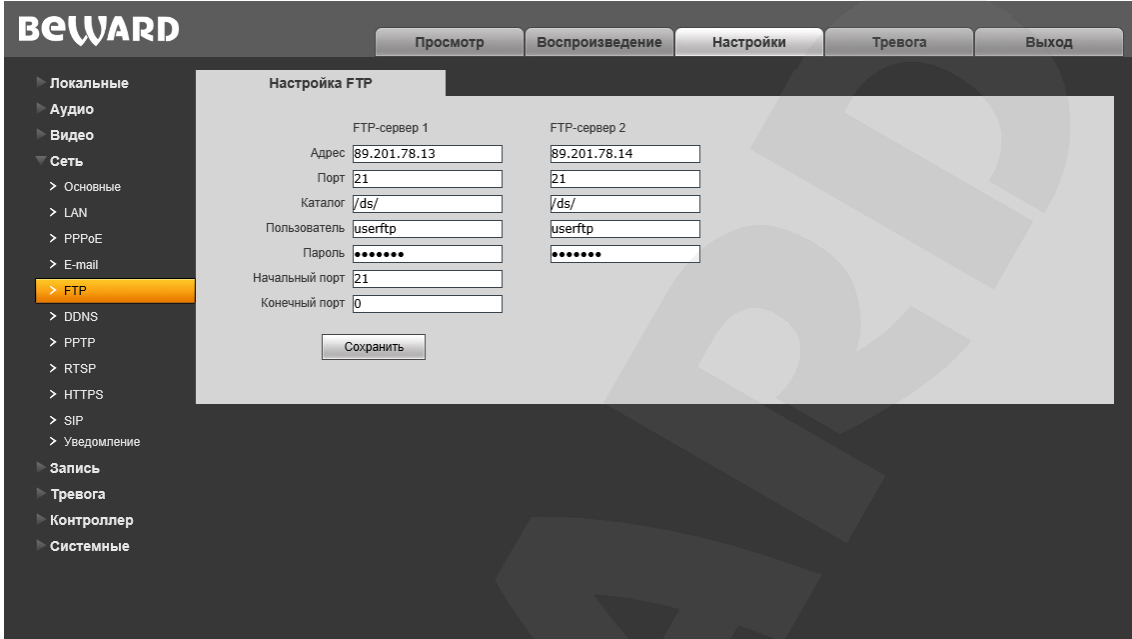

*Рис. 8.6*

Данный пункт меню позволяет установить настройки FTP-клиента для использования опции отправки видеозаписей и кадров на FTP-сервер. Вы можете установить два адреса FTPсервера. В случае если основной адрес недоступен, для отправки файлов будет использован альтернативный.

**Адрес:** введите IP-адрес FTP-сервера.

**Порт:** введите порт FTP-сервера. Порт по умолчанию: 21.

**Каталог:** укажите папку на FTP-сервере, в которую необходимо записывать файлы. Если папка не указана, или указанная папка не существует, то она будет автоматически создана в корневом каталоге FTP-сервера.

**Пользователь / Пароль:** введите имя пользователя и пароль для доступа к FTPсерверу.

**Начальный порт** / **Конечный порт:** введите диапазон портов для доступа к FTPсерверу.

## **ПРИМЕЧАНИЕ!**

Перед настройкой отправки файлов на FTP-сервер убедитесь, что у Вас есть достаточно прав для записи на данный сервер.
## **8.7. DDNS**

Страница настройки параметров DDNS представлена на *Рисунке 8.7*.

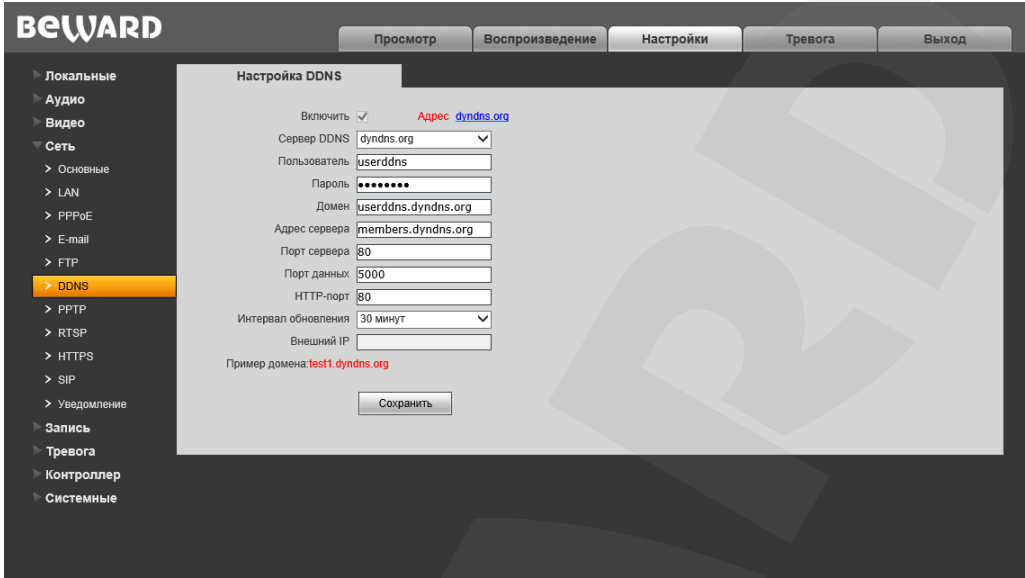

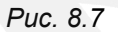

Меню предназначено для настройки соединения с помощью сервиса DDNS. Сервис DDNS предоставляет возможность сделать IP-видеодомофон доступным из сети Интернет, даже если в Вашем распоряжении изменяющийся публичный динамический IP-адрес.

При изменении Вашего текущего IP-адреса он будет автоматически сопоставляться с определенным доменным именем, к которому можно обратиться из сети Интернет в любой момент времени.

**Включить:** включение/отключение функции DDNS.

**Сервер DDNS:** меню предназначено для выбора провайдера услуги DDNS.

**Пользователь:** введите имя пользователя, полученное при регистрации на сайте провайдера DDNS.

**Пароль:** введите пароль, полученный при регистрации на сайте провайдера DDNS.

**Домен:** введите доменное имя, полученное при регистрации.

**Адрес сервера:** введите адрес поставщика услуги DDNS.

**Порт сервера:** порт, используемый для DDNS. Значение по умолчанию: 30000 (данное значение изменять не рекомендуется).

**Порт данных:** введите порт данных, используемый для переадресации портов.

**HTTP-порт:** введите HTTP-порт, используемый для переадресации портов.

**Интервал обновления:** выберите периодичность, с которой устройство после изменения IP-адреса будет инициировать обновление значения IP-адреса на DDNS-сервере.

**Внешний IP:** в данном поле отображается внешний IP-адрес домофона, определенный провайдером DDNS.

## **8.8. PPTP**

Страница настройки параметров PPTP представлена на *Рисунке 8.8*.

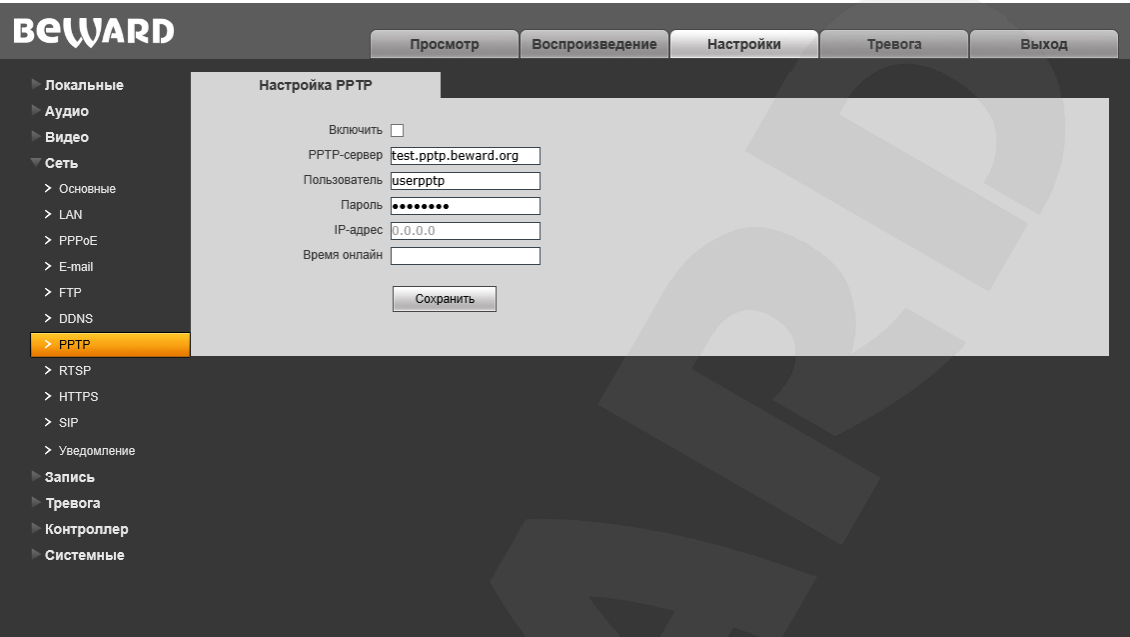

*Рис. 8.8* 

**Включить:** включить/отключить функцию PPTP.

**PPTP-сервер:** введите IP-адрес или доменное имя сервера PPTP.

**Пользователь:** введите имя пользователя для доступа к PPTP-серверу.

**Пароль:** введите пароль для доступа к PPTP-серверу.

**IP-адрес:** поле отображает IP-адрес, полученный после установления PPTPсоединения.

**Время онлайн:** поле отображает статус PPTP-соединения.

Для сохранения изменений нажмите кнопку **[Сохранить]**.

## **8.9. RTSP**

Если функция RTSP включена, пользователь может получать видеопоток с видеодомофона в режиме реального времени через сторонние плееры, поддерживающие стандартный RTSP-протокол (например, VLC, Quick Time, Real Player и др.).

Доступ к видеопотоку через сторонние RTSP-клиенты осуществляется при помощи команды **rtsp://<IP>:<PORT>/av<X>\_<Y>**, где:

- <IP> IP-адрес домофона;
- <**PORT>** RTSP-порт домофона (значение по умолчанию 554.);
- **<X>** команда канала видеопотока. Нумерация каналов начинается с ноля. Видеодомофон имеет только один канал, поэтому необходимо указать 0;

 **<Y>** – команда профиля видеопотока: 0 – основной поток, 1 – альтернативный поток. Пример команды: **rtsp://192.168.0.99:554/av0\_0**.

Тип сжатия для данного потока задается в настройках кодирования.

## **ПРИМЕЧАНИЕ!**

При подключении к видеодомофону через сеть Интернет скорость зависит от канала доступа.

Страница настройки параметров RTSP представлена на *Рисунке 8.9*.

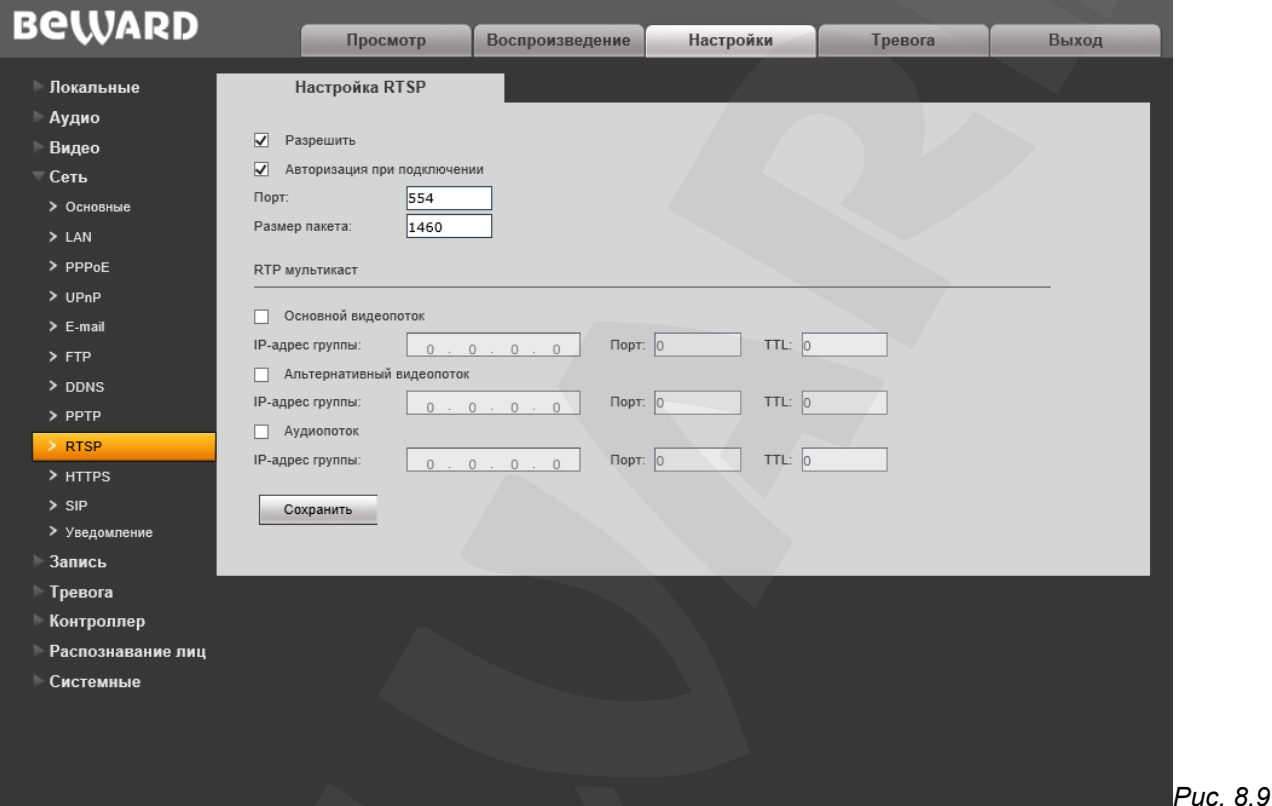

**Включить:** отметьте данный пункт для включения функции RTSP.

**Авторизация:** отметьте данный пункт, если для просмотра RTSP-потока необходимо использовать авторизацию. При использовании авторизации команда для получения RTSPпотока имеет вид: **rtsp://<IP>:<PORT>/av<X>\_<Y>&user=<USER>&password=<PASS>**, где **<USER>** – имя пользователя, **<PASS>** – пароль.

Пример команды: *rtsp://192.168.0.99:554/av0\_0&user=<admin>&password=<admin>.*

**Размер пакета:** установите необходимый размер пакета. Значение по умолчанию: 1460. **Порт:** порт RTSP. Значение по умолчанию: 554.

**RTP мультикаст:** настройки для вещания аудио и видеопотоков в мультикаст сетях. Для сохранения изменений нажмите кнопку **[Сохранить]**.

## **ВНИМАНИЕ!**

Для работы «мультикаст» должна быть соответствующая поддержка с о стороны маршрутизатора.

## **8.10. HTTPS**

**Руководство по эксплуатации IP-видеодомофона DS85006MP(-3L)** 38

Страница настройки параметров HTTPS представлена на *Рисунке 8.10*.

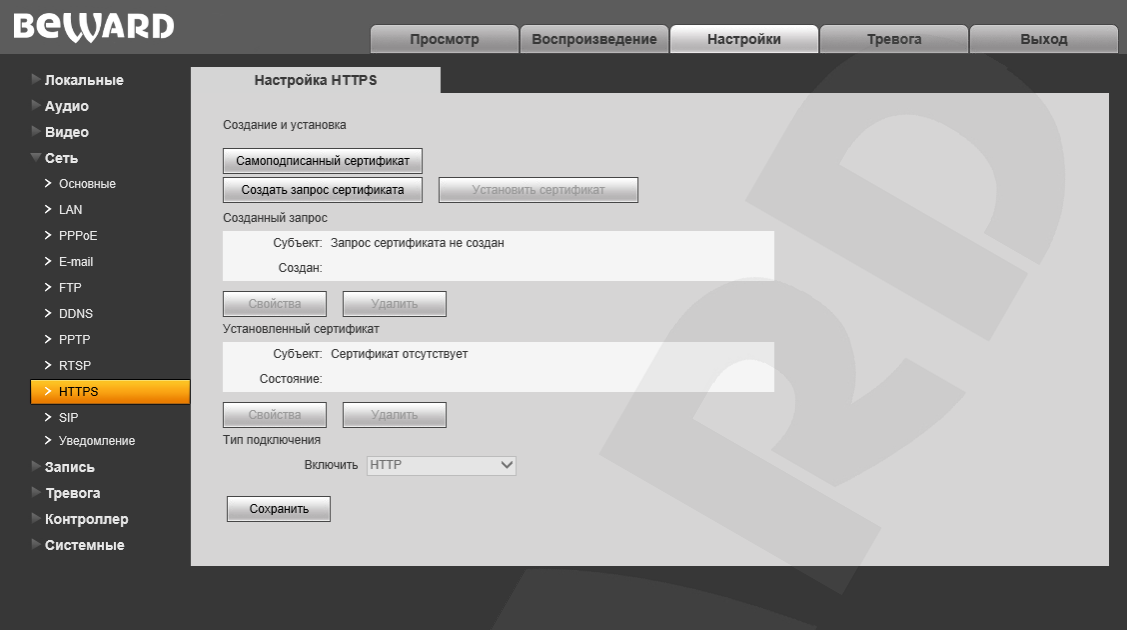

*Рис. 8.10*

Для настройки и управления HTTPS-соединением предварительно необходимо настроить параметры в веб-интерфейсе.

Вы можете создать самоподписанный сертификат или сделать запрос на создание сертификата в центре сертификации.

**[Самоподписанный сертификат]:** нажмите для создания самоподписанного сертификата. После внесения всей необходимой информации во всплывающем окне и нажатия кнопки **[Создать]** сертификат будет сразу же доступен для использования и отобразится в поле «Установленный сертификат».

**[Создать запрос сертификата]:** нажмите для создания запроса, который в дальнейшем можно будет передать в центр сертификации. После внесения всей необходимой информации во всплывающем окне и нажатия кнопки **[Создать]** запрос отобразится в поле «Созданный запрос».

**Созданный запрос:** в данном поле отображается запрос сертификата.

**[Свойства]:** нажмите для просмотра сведений о запросе сертификата, необходимых для передачи в центр сертификации.

**[Удалить]:** нажмите для удаления запроса сертификата.

**[Установить сертификат]:** нажмите для установки сертификата, полученного из центра сертификации по ранее созданному запросу сертификата. Данная кнопка становится доступна только после создания соответствующего запроса. После нажатия кнопки откроется страница загрузки файла сертификата; укажите путь к файлу сертификата с расширением *".pem"* и нажмите кнопку **[Загрузить]**. Устанавливаемый сертификат должен соответствовать запросу, так как при установке сертификата происходит сверка информации запроса и сертификата.

### **ПРИМЕЧАНИЕ!**

Для возможности загрузки файла из локального каталога требуется изменить настройки безопасности браузера. Для этого перейдите в меню *Сервис – Свойства обозревателя – Безопасность* и нажмите кнопку **[Другой]**. В открывшемся окне найдите пункт **«Включать путь к локальному каталогу при загрузке файла на сервер»** и выберите **«Включить»** (*Рис. 13.5*).

**Установленный сертификат:** в данном поле отображен установленный сертификат. Это может быть как самоподписанный сертификат, так и сертификат, полученный в центре сертификации.

**[Свойства]:** нажмите для просмотра сведений о текущем сертификате.

**[Удалить]:** нажмите для удаления сертификата.

**Тип подключения:** выберите используемый протокол. Доступны значения: HTTP, HTTPS, HTTP & HTTPS.

При использовании HTTPS для доступа к веб-интерфейсу используется 443-й порт. Учитывайте это, если Вы используете переназначение портов на Вашем маршрутизаторе.

## **8.11. SIP**

Страница настройки параметров SIP представлена на *Рисунке 8.11*.

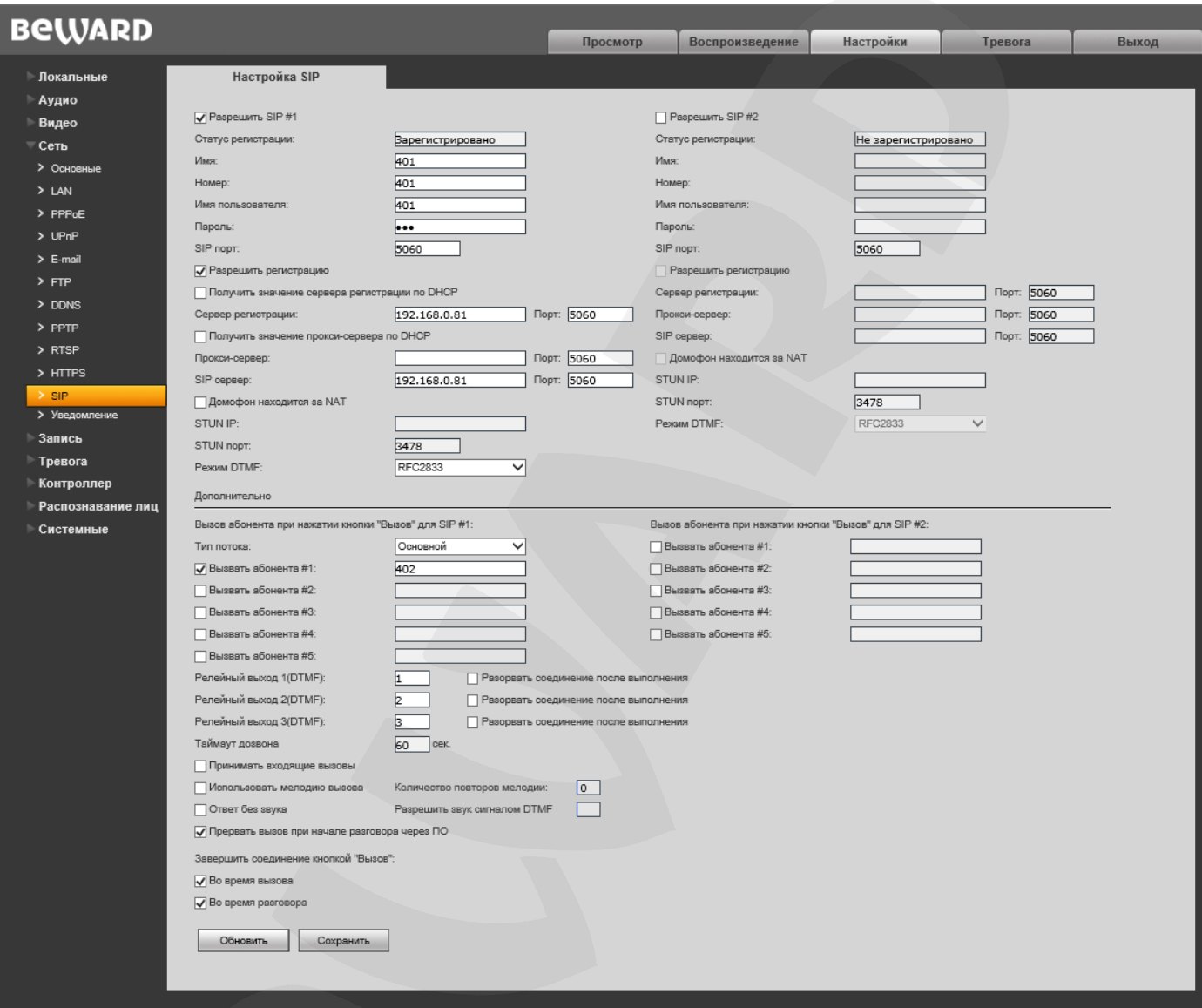

*Рис. 8.11*

Для настройки и управления SIP-соединением предварительно необходимо настроить параметры в веб-интерфейсе.

**Разрешить SIP #1 (#2):** активирует выбранный аккаунт. Одновременно может работать как один аккаунт (любой), так и оба аккаунта сразу. По умолчанию данные пункты не выбраны.

**Статус регистрации:** данное окно отображает статус регистрации на SIP сервере.

**Имя:** имя вызывной панели, отображаемое при звонке. По умолчание поле пустое.

**Номер:** номер вызывной панели, используемый для вызова сторонними пользователями. По умолчанию поле пустое.

**Имя пользователя/Пароль:** данные используемые для регистрации (авторизации) вызывной панели на SIP-сервере. По умолчанию поле пустое.

**SIP-порт:** значение порта, по которому осуществляется взаимодействие с SIP-агентом. Значение по умолчанию 5060.

**Разрешить регистрацию:** опция разрешает произвести регистрацию на SIP-сервере. По умолчанию пункт не выбран.

**Получить значение сервера регистрации по DHCP:** поставьте галочку, чтобы включить данную функцию. При этом данную функцию обязательно должен поддерживать SIPсервер.

**Сервер регистрации/Порт:** адрес в сети сервера регистрации и его порт. Адрес сервера регистрации может совпадать с адресом SIP-сервера. По умолчанию поля пустые.

**Получить значение прокси-сервера по DHCP:** поставьте галочку, чтобы включить данную опцию. При этом данную функцию обязательно должен поддерживать SIP-сервер.

**Прокси-сервер/Порт:** адрес прокси-сервера и его порт.

**SIP сервер/Порт:** адрес в сети SIP-сервера (адрес АТС) и значение порта для обмена данными. По умолчанию поля пустые.

**Домофон находится за NAT:** разрешает работу вызывной панели через STUN-сервер. STUN-сервер является одним из методов получения доступа к устройствам в сети, находящихся «за» NAT, без снижения уровня безопасности доступа во внутреннюю сеть из сети внешней. По умолчанию поле не выбрано.

**STUN IP/Порт:** адрес и порт STUN-сервера.

### **ВНИМАНИЕ!**

STUN не будет работать корректно с симметричным NAT. При симметричном NAT IP-адрес STUNсервера отличается от своего конечного адреса, и из-за этого адрес NAT, который видит STUNсервер, также отличается от конечного адреса, который будет использоваться для отправки пакетов клиенту.

**Режим DTMF:** выбор режима передачи DTMF-сигналов. Доступны режимы:

- RFC2833 отправляет DTMF-тоны в RTP-пакетах.
- In-Band DTMF сигналы включены в медиа поток; используется только для G.711 alaw/ulaw.
- SIP INFO отправляет DTMF-тоны в INFO-сообщениях.

**Тип потока:** выбор типа потока, который будет транслироваться в процессе разговора Гостя и Клиента. Тип потока, устанавливается для двух SIP аккаунтов. По умолчанию выбран основной видеопоток. Также доступно значение «Только аудио».

**Вызов абонента при нажатии кнопки «Вызов»:** данная функция позволяет вызвать абонента при нажатии кнопки вызов со стороны вызывной панели. Функция не работает, если не выбран абонент для вызова.

**Аккаунт для вызова:** требуется для вызова абонента (абонентов) при нажатии кнопки «Вызов». По умолчанию установлено значение «SIP 1». Если аккаунт «SIP 1» отключен, то значение автоматически меняется на «SIP 2» (и наоборот).

**Вызвать абонента 1-5:** в этом поле задается номер абонента, которого надо вызвать при нажатии кнопки «Вызов». По умолчанию поля пустые.

**Релейный выход 1-3 (DTMF):** в этом поле задается значение DTMF-сигнала, при поступлении которого замыкаются выходные контакты реле. Например, при нажатии указанной в одном из этих полей кнопки телефона будет открываться входная дверь. Допускается задание до трех символов DTMF (символы: 0-9, #, \*). По умолчанию поля пустые.

**Разорвать соединение после открытия двери:** при выборе этого пункта соединение будет разорвано, если поступила команда открытия двери (на вызывную панель поступил сигнал DTMF на замыкание выходного контакта реле). Функция может быть настроена отдельно для каждого выхода реле. По умолчанию этот пункт не выбран ни для одного из контактов выходного реле.

**Таймаут дозвона:** время в течении, которого вызывная панель будет делать дозвон до абонента. Доступны значения от 10 до 300 секунд.

**Принимать входящие звонки:** позволяет принимать входящие звонки на один из SIPаккаунтов автоматически, без каких-либо действий со стороны пользователя. Если аккаунт, на который совершается вызов, недоступен, то видеодомофон отменяет вызов (отправляет сообщение об отмене вызова).

**Использовать мелодию вызова:** поставьте галочку, чтобы при вызове абонента по SIP использовалась стандартная мелодия вызова, а не звук телефонных гудков.

**Количество повторов:** в данном поле можно установить количество повторов мелодии вызова. Значение «0» устанавливает циклический повтор мелодии.

**Ответ без звука:** при включении данной функции абонент принимает звонок от вызывной панели, поднимает трубку, может видеть и слышать посетителя, а посетитель не слышит абонента и не знает, что соединение установлено.

**Включить звук командой (DTMF):** в данном поле устанавливается значение DTMFкоманды (символы: 0-9, #, \*) на включение передачи звука от абонента посетителю для последующего разговора.

**Прервать вызов при начале разговора через ПО**: данная настройка останавливает дозвон по SIP, если активируется режим разговора через программное обеспечение Beward или совместимые приложения.

**Завершить соединение кнопкой «Вызов»:** предоставляет абоненту, находящемуся со стороны вызывной панели, возможность завершить соединение нажатием кнопки «Вызов». При этом соединение может быть разорвано **во время вызова** (соединение еще не установлено) или **во время разговора**. По умолчанию оба пункта задействованы.

## **8.12. HTTP-уведомление**

<span id="page-45-0"></span>Функция HTTP-уведомлений упрощает интеграцию домофона с различными программными системами и позволяет посылать команды от вызывной панели на другие сетевые устройства по детекции движения или при нажатии кнопки вызова.

Страница настройки отправки HTTP-уведомлений представлена на *Рисунке 8.12*.

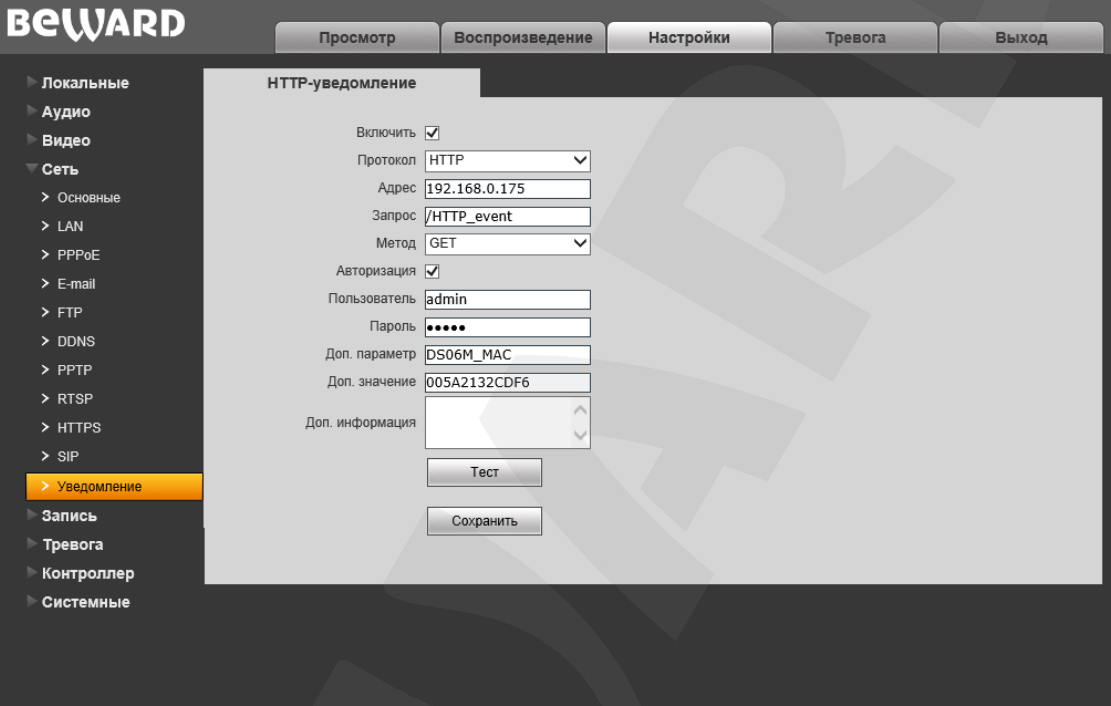

*Рис. 8.12*

**Включить:** поставьте галочку, чтобы разрешить работу функции HTTP-уведомлений.

**Протокол:** выберите необходимый протокол, используемый для передачи уведомлений (команд). Доступные варианты: HTTP, HTTPS.

**Адрес:** укажите адрес и команду для Вашего сервера HTTP-уведомлений. Символы «&» и «=» не поддерживаются.

Например, для URL [«http://www.eventserver.org»](http://www.eventserver.org/) в поле «Адрес» необходимо ввести «www.eventserver.org».

Дополнительно в поле «Адрес» Вы можете указать значение порта, отличное от значения по умолчанию. Например, при использовании порта «81» необходимо ввести [«www.eventserver.org:81»](http://www.eventserver.org:81/).

Значения портов по умолчанию, «80» для HTTP и «443» для HTTPS, устанавливаются автоматически при выборе определенного протокола, и их можно не указывать.

**Запрос:** укажите запрос для Вашего сервера HTTP-уведомлений. Например, для URL [«http://www.eventserver.org/alarm»](http://www.eventserver.org/alarm) необходимо указать «/alarm».

**Метод:** укажите метод отправки уведомлений: GET или POST.

**Авторизация:** отметьте данный чек-бокс для использования авторизации при отправке уведомлений.

**Пользователь:** укажите используемое для авторизации имя пользователя. Максимальная длина имени пользователя составляет 20 символов, включая заглавные буквы и символы «!», «@», «#», «\$», «\*», « », «-», «,», «.».

**Пароль:** укажите используемый для авторизации пароль. Максимальная длина пароля составляет 20 символов, включая заглавные буквы и символы «~», «!», «@», «#», «\$», «%», «^», «\*», «(», «)», «\_», «+», «{», «}», «:», «"», «|», «<», «>», «?», «-», «;», «'», «\», «,», «.», «/».

**Доп. параметр:** укажите название параметра, который будет отправляться дополнительно. Как правило, это необходимо для сервера при использовании POST-запроса.

**Доп. значение:** укажите значение для дополнительно отправляемого параметра, если это необходимо.

**Доп. информация:** укажите дополнительную информацию, добавляемую к телу уведомления. Дополнительная информация может использоваться, например, для вставки кода для отправки сообщений в чат, блог и т.д.

**[Тест]:** данная кнопка используется для проверки указанных параметров. При ее нажатии на указанный адрес будет отправлен HTTP-запрос для проверки правильности настройки.

Для сохранения изменений нажмите кнопку **[Сохранить]**.

## **Примеры HTTP-уведомлений**

1) По детекции движения (см. пункт [10.1\)](#page-51-0):

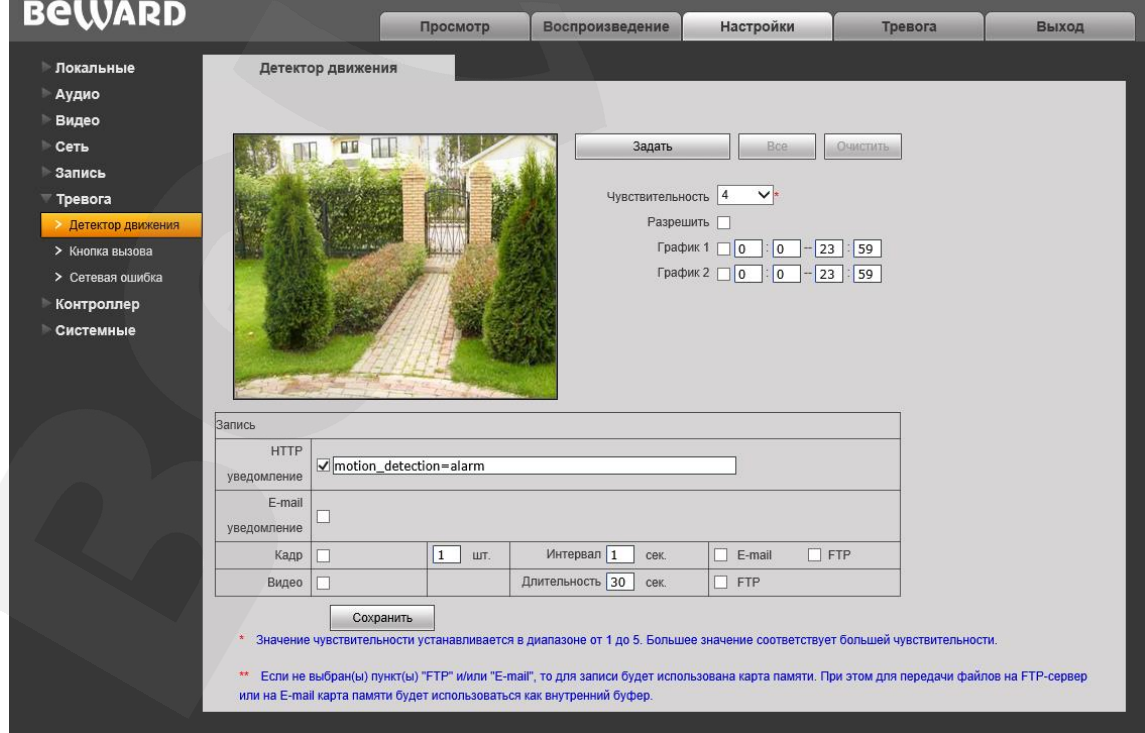

*Рис. 8.13*

2) При нажатии кнопки вызова (см. пункт [10.2\)](#page-53-0):

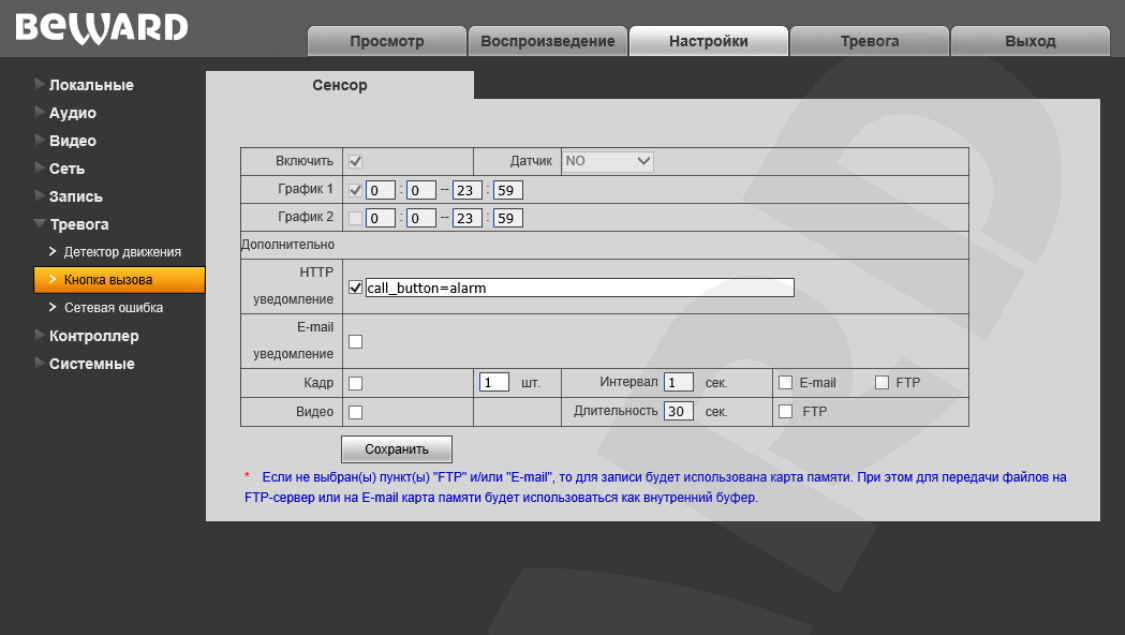

*Рис. 8.14*

В обоих случаях необходимо отметить чек-бокс «HTTP уведомление» и указать необходимый параметр в поле, справа от чек-бокса. Ограничение на длину запроса – 127 символов. Символы «&» и «=» поддерживаются.

Данный параметр будет отправляться на HTTP-сервер, указанный в меню на *Рисунке 8.15*, в соответствии с методами GET/POST.

В случае если сервер для отправки HTTP-запросов не настроен или его работа не разрешена, уведомления отправляться не будут.

### **HTTP-запрос с дополнительными параметрами** строится следующим образом:

http://<значение поля «Адрес»>?<значение поля «Доп. параметр»>=<значение поля «Доп. значение»>&<значение поля «HTTP уведомление»>HTTP/1.0

**HTTP-запрос без дополнительных параметров** строится следующим образом: http://<значение поля «Адрес»>?<значение поля «HTTP уведомление»>HTTP/1.0

# **Глава 9. Настройки: Запись**

## **9.1. Карта памяти**

Страница настройки параметров карты памяти представлена на *Рисунке 9.1*.

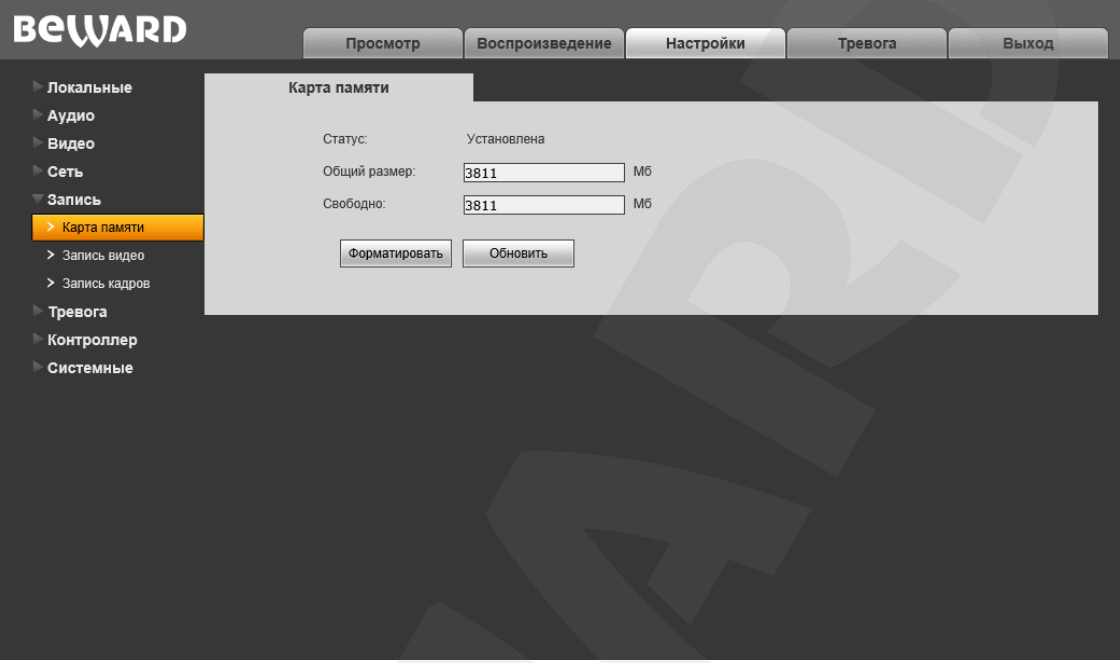

*Рис. 9.1*

На данной странице отображается следующая информация о карте памяти: статус (установлена / не установлена), общий объем, свободный объем.

**[Форматировать]:** нажмите данную кнопку для запуска процесса форматирования карты памяти.

**[Обновить]:** нажмите для обновления информации о текущем состоянии карты памяти.

### **ВНИМАНИЕ!**

Горячая замена карты памяти не поддерживается видеодомофоном и может привести к повреждению оборудования и потере данных!

Не отключайте видеодомофон во время форматирования карты памяти.

Карты памяти, при форматировании которых было создано несколько разделов, не поддерживаются.

### **ВНИМАНИЕ!**

На данной модели видеодомофона функция перезаписи включена по умолчанию. Это означает, что при заполнении карты памяти старые файлы будут автоматически удаляться для записи новых.

## **9.2. Запись видео**

Страница настройки записи видео представлена на *Рисунке 9.2*.

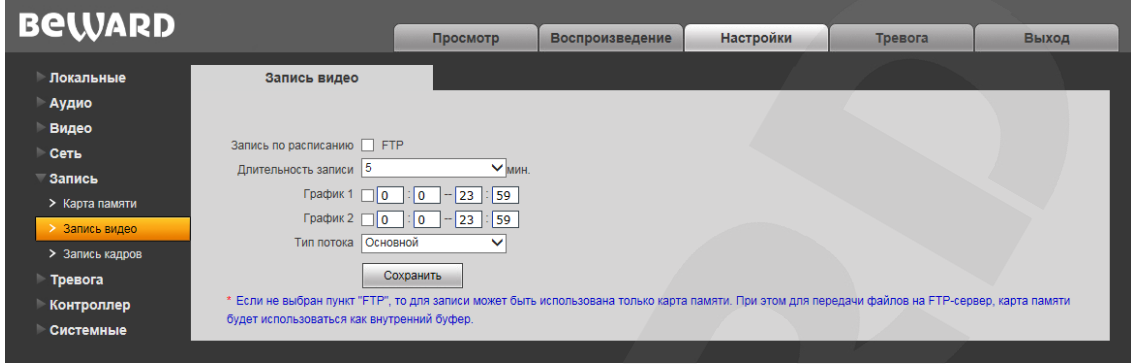

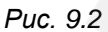

**Запись по расписанию:** доступна отправка видеозаписей по расписанию на FTPсервер. Настройки FTP-сервера производятся в меню **«FTP»** (см. пункт 8.5 данного Руководства).

### **ПРИМЕЧАНИЕ!**

Если пункт «FTP» не выбран, видеозаписи будут сохраняться на карте памяти.

**Длительность записи:** выбор необходимой длительности записываемых роликов. Доступны значения от 1 до 60 минут.

### **ВНИМАНИЕ!**

Карта памяти, установленная по умолчанию, используется, в числе прочего, для кэширования записи файлов на FTP-сервер. При этом длительность видеороликов не ограничена размером внутреннего буфера видеодомофона.

Если карта памяти не установлена, то при сохранении файлов на FTP-сервер для кэширования записи будет использоваться внутренний буфер видеодомофона, размером около 1 Мб. При этом в зависимости от используемого битрейта длительность видеороликов будет составлять от одной до нескольких секунд.

**График 1/2:** установка расписания для видеозаписи. Поддерживается установка двух расписаний.

**Тип потока:** выбор потока для записи - основной или альтернативный.

## **ПРИМЕЧАНИЕ!**

Настройка «Тип потока» также относится и к записи видео по тревоге.

## **9.3. Запись кадров**

Страница настройки записи кадров представлена на *Рисунке 9.3*.

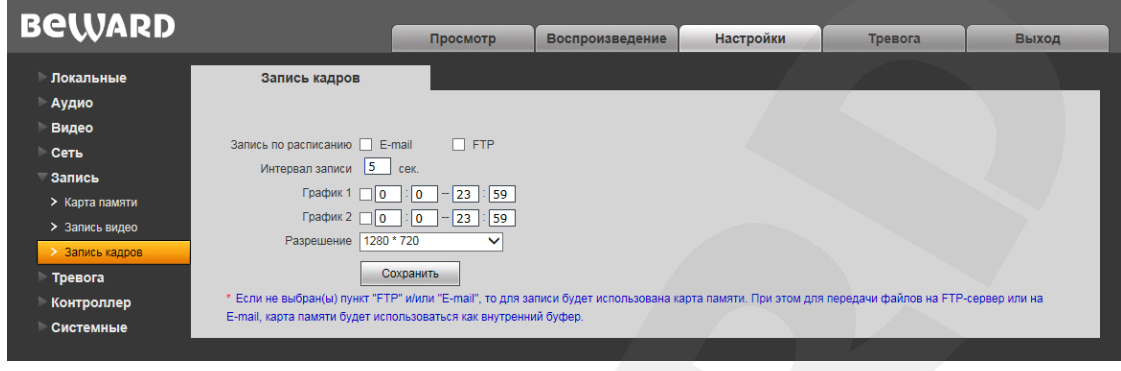

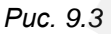

На данной странице Вы можете установить расписание записи кадров, а также указать, куда они будут отправляться – на FTP-сервер, по электронной почте или на карту памяти.

**Запись по расписанию:** доступна отправка кадров по расписанию на FTP-сервер и по электронной почте. Настройки E-mail производятся в меню **«E-mail»** (см. пункт [8.4](#page-33-0) данного Руководства)**,** настройки FTP-клиента производятся в меню **«FTP»** (см. пункт 8.5 данного Руководства).

### **ПРИМЕЧАНИЕ!**

При выборе пункта **«FTP»** и/или **«E-mail»**, изображения будут сохранены на FTP-сервер и/или отправлены по электронной почте. Если пункты **«FTP»** и **«E-mail»** не выбраны, изображения будут сохранены на карту памяти.

**Интервал записи:** установка интервала записи кадров. Минимальный интервал – 1 секунда, максимальный – 3600 секунд.

### **ВНИМАНИЕ!**

Карта памяти, установленная по умолчанию, используется, в числе прочего, для кэширования записи файлов на FTP-сервер и отправки на E-mail, поэтому просмотреть записанные кадры можно также на карте памяти.

**График 1/2:** установка расписания записи кадров. Поддерживается установка двух расписаний.

**Разрешение:** выбор необходимого разрешения для записи кадров.

## **ПРИМЕЧАНИЕ!**

Настройка «Разрешение» также относится и к записи кадров по тревоге.

# **Глава 10. Настройки: Тревога**

## <span id="page-51-0"></span>**10.1. Детектор движения**

Страница настройки детектора движения представлена на *Рисунке 10.1*

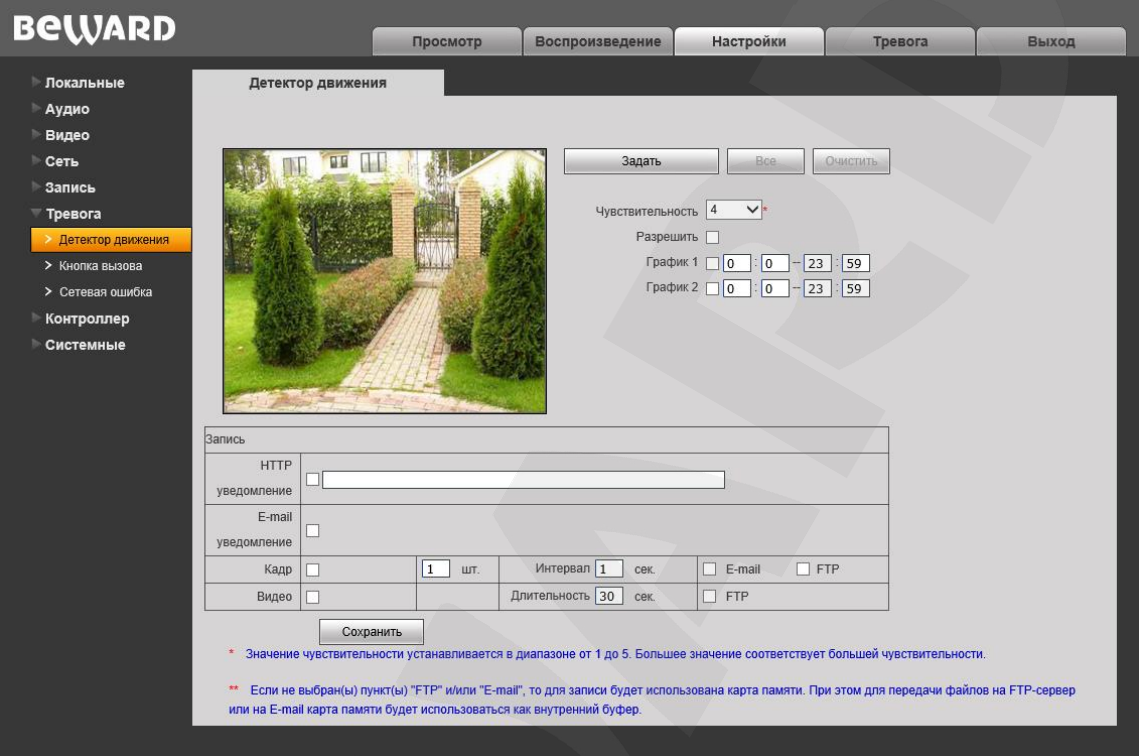

#### *Рис. 10.1*

Данная страница предназначена для настройки параметров детектора движения и отправки уведомлений и файлов при срабатывании тревоги по детекции.

**[Задать]:** нажмите данную кнопку, чтобы задать область детекции движения. Затем, нажмите левой кнопкой мыши на изображении и, передвигая указатель, задайте область необходимого размера. Пользователь может установить до 4 зон детекции.

**[Все]:** установить зону детекции движения на все изображение.

**[Очистить]:** удалить все зоны детекции.

**Чувствительность:** установка чувствительности срабатывания детектора движения. Доступно пять уровней: большее значение соответствует большей чувствительности.

**Разрешить:** включение/отключение функции детекции движения.

**График 1/2:** установка расписания для срабатывания тревоги по детекции движения. Поддерживается установка двух расписаний.

**HTTP уведомление:** отметьте чек-бокс и укажите необходимый параметр в строке, справа от чек-бокса. Данный параметр будет отправляться на HTTP-сервер, указанный в меню *Настройки – Сеть – Уведомление*, при срабатывании тревоги по детекции движения.

Ограничение на длину запроса – 127 символов. Символы «&» и «=» поддерживаются.

В случае если сервер для отправки HTTP/HTTPS-запросов не настроен или его работа не разрешена, уведомления отправляться не будут (подробнее см. пункт [8.13\)](#page-45-0).

**E-mail уведомление:** выбор данного пункта означает, что при срабатывании тревоги по детекции движения произойдет отправка уведомления по электронной почте.

**Кадр:** выберите данный пункт для записи кадров при срабатывании тревоги по детекции движения. Вы можете указать количество снятых кадров в поле справа.

**Интервал:** укажите интервал записи кадров.

**E-mail / FTP:** выберите способ записи кадров при возникновении тревожного события: по электронной почте и/или на FTP. Если ни один из данных способов не выбран, то для записи будет использована карта памяти.

### **ВНИМАНИЕ!**

Карта памяти, установленная по умолчанию, используется, в числе прочего, для кэширования записи файлов на FTP-сервер и отправки на E-mail, поэтому просмотреть записанные кадры можно также на карте памяти.

**Видео:** выберите данный пункт для записи видео при срабатывании тревоги по детекции движения.

**Длительность:** укажите необходимую длительность записи видео.

**FTP:** выберите данный пункт для записи видео на FTP-сервер при срабатывании тревоги по детекции движения. Если данный пункт не выбран, то для записи будет использована карта памяти.

### **ВНИМАНИЕ!**

Карта памяти, установленная по умолчанию, используется, в числе прочего, для кэширования записи файлов на FTP-сервер. При этом длительность видеороликов не ограничена размером внутреннего буфера видеодомофона.

Если карта памяти не установлена, то при сохранении файлов на FTP-сервер для кэширования записи будет использоваться внутренний буфер видеодомофона, размером около 1 Мб. При этом в зависимости от используемого битрейта длительность видеороликов будет составлять от одной до нескольких секунд.

### **10.2. Кнопка вызова**

<span id="page-53-0"></span>Страница настройки действий, выполняемых при нажатии кнопки вызова видеодомофона, представлена на *Рисунке 10.2*.

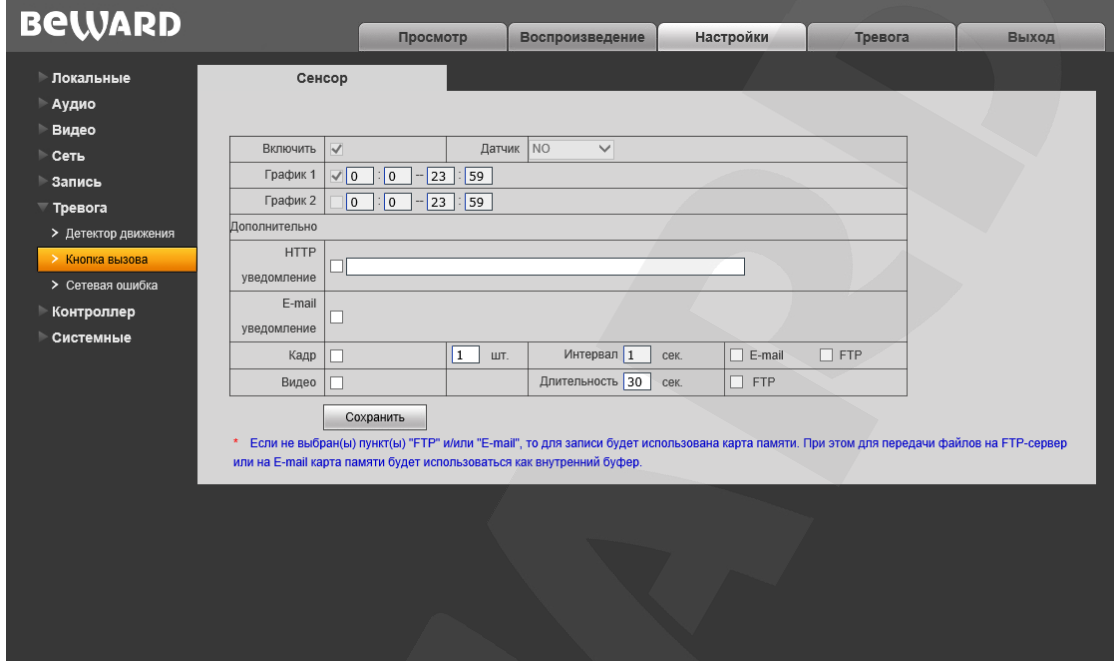

*Рис. 10.2* 

По умолчанию данная опция включена всегда, поэтому чек-боксы «Включить» и «График 1/2» недоступны.

**HTTP уведомление:** выбор данного пункта означает, что при нажатии кнопки вызова видеодомофона произойдет отправка уведомления по протоколу HTTP (или HTTPS). Подробнее смотрите пункт [8.12.](#page-45-0)

**E-mail уведомление:** выбор данного пункта означает, что при нажатии кнопки вызова видеодомофона по электронной почте будет отправлено уведомление.

**Кадр:** выберите данный пункт для записи кадров при нажатии кнопки вызова видеодомофона. Количество снятых кадров Вы можете указать в поле справа.

**Интервал:** укажите интервал записи кадров.

**E-mail / FTP:** отправка кадров по электронной почте и/или на FTP-сервер при нажатии кнопки вызова видеодомофона. Если ни один из данных вариантов не выбран, то для записи будет использована карта памяти.

### **ВНИМАНИЕ!**

Карта памяти, установленная по умолчанию, используется, в числе прочего, для кэширования записи файлов на FTP-сервер и отправки на E-mail, поэтому просмотреть записанные кадры можно также на карте памяти.

**Видео:** выберите данный пункт для записи видео при нажатии кнопки вызова видеодомофона.

**Длительность:** укажите необходимую длительность записи видео.

**FTP:** отправка видео на FTP-сервер при нажатии кнопки вызова видеодомофона. Если пункт «FTP» не выбран, то для записи будет использована карта памяти.

### **ВНИМАНИЕ!**

Карта памяти, установленная по умолчанию, используется, в числе прочего, для кэширования записи файлов на FTP-сервер. При этом длительность видеороликов не ограничена размером внутреннего буфера видеодомофона.

Если карта памяти не установлена, то при сохранении файлов на FTP-сервер для кэширования записи будет использоваться внутренний буфер видеодомофона, размером около 1 Мб. При этом в зависимости от используемого битрейта длительность видеороликов будет составлять от одной до нескольких секунд.

Для сохранения изменений нажмите кнопку **[Сохранить]**.

## **10.3. Сетевая ошибка**

Страница настройки тревоги по сетевой ошибке представлена на *Рисунке 10.3*

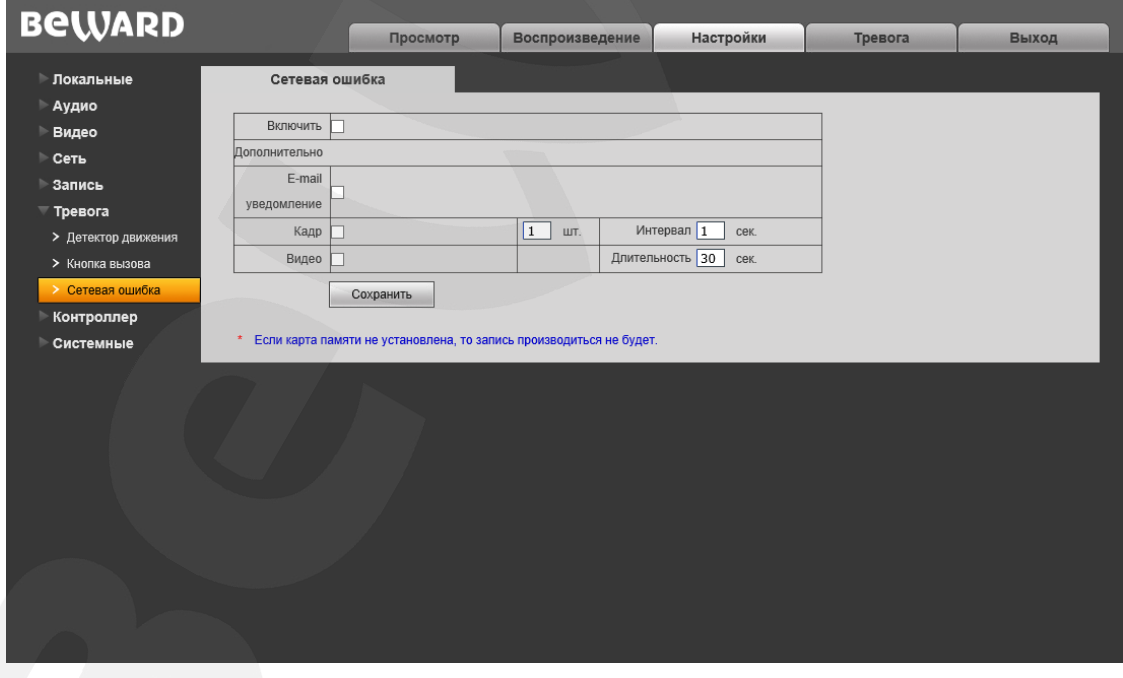

*Рис. 10.3* 

Данная страница предназначена для настройки действий, выполняемых при возникновении сетевой ошибки.

**Включить:** включить/отключить запись файлов при возникновении сетевой ошибки.

**E-mail уведомление:** выбор данного пункта означает, что при возникновении сетевой ошибки по электронной почте будет отправлено уведомление, как только соединение будет восстановлено.

**Кадр:** выберите данный пункт для записи кадров при возникновении сетевой ошибки. Вы можете указать количество снятых кадров в поле справа.

**Интервал:** укажите интервал записи кадров.

**Видео:** выберите данный пункт для записи видео при возникновении сетевой ошибки.

**Длительность:** укажите необходимую длительность записи видео.

## **ПРИМЕЧАНИЕ!**

При возникновении сетевой ошибки файлы могут быть сохранены только на карту памяти. Если карта памяти не установлена, запись производиться не будет!

## **Глава 11. Настройки: Контроллер**

На *Рисунке 11.1* представлена страница настроек контроллера видеодомофона.

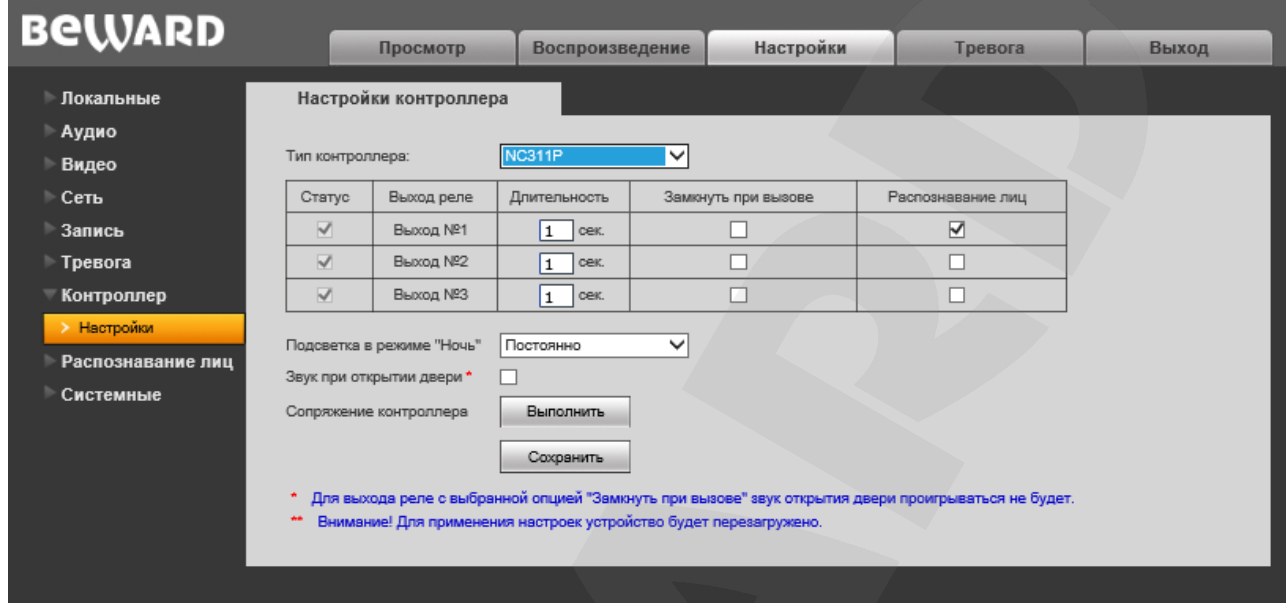

*Рис. 11.1*

В зависимости от выбранной при заказа модификации IP-видеодомофона комплект поставки может включать одноканальный (NC103P) либо трехканальный контроллер (NC311P).

Помимо дверей (дверных замков), к контроллеру видеодомофона могут быть подключены другие устройства, например, привод гаражных ворот, выключатель освещения, системы сигнализации и т.п. К 1-канальному контроллеру можно подключить одно устройство, к 3-канальному – три.

При использовании 3-канального контроллера Вы будете иметь возможность управлять тремя различными замками через один видеодомофон, что может быть удобно, например, при необходимости открывать ворота въезда на территорию, гаражные ворота и входную дверь.

**Тип контроллера:** выберите тип контроллера – «1 канал» или «NC311P». При выборе варианта «NC311P» на странице появляется дополнительная опция «Сопряжение контроллера» (см. ниже).

**Длительность:** установите необходимую длительность замкнутого/разомкнутого состояния выходных контактов контроллера (в зависимости от вида используемого замка и его контроллера).

При выбранном типе контроллера «NC311P» значение длительности «0» соответствует состоянию, когда контакты реле остаются разомкнутыми до поступления команды пользователя на закрытие. Установка длительности от 0,1 до 3600 секунд означает, что контакты реле размыкаются по команде и автоматически замыкаются через заданное время.

**Замкнуть при вызове:** в случае необходимости Вы можете настроить замыкание выхода реле при нажатии кнопки вызова (например, для подключения дверного звонка).

**Распознавание лиц:** появляется на интерфейсе при включенной настройке «распознавание лиц. Подробнее о функции в главе 12. Позволяет открыть дверь при успешном распознавании лица.

**Подсветка в режиме ночь:** ИК-подсветка домофона имеет два режима работы – «По запросу» и «Постоянно». По умолчанию установлен режим «По запросу».

В режиме «По запросу» ИК-подсветка загорается только при нажатии кнопки вызова на домофоне и при получении видеопотока программным клиентом (например, просмотр изображения через ПО на ПК или в браузере и т.д.).

В режиме «Постоянно» домофон переходит в режим «Ночь» («День») и обратно автоматически по сенсору, без каких-либо дополнительных внешних воздействий.

Режим «По запросу» является предпочтительным, так как он позволяет значительно увеличить наработку ИК-светодиода на отказ, а также, в темное время суток скрыть наличие домофона от посторонних.

**Звук при открытии двери:** при нажатии кнопки открытия двери в приложениях BEWARD Intercom и BEWARD IP Visor через динамик вызывной панели будет проигрываться соответствующий сигнал.

### **ПРИМЕЧАНИЕ!**

При замыкании выхода реле с выбранной опцией «Замкнуть при вызове» звук открытия двери проигрываться не будет.

При открытии двери с использованием SIP-соединения звук открытия двери воспроизводиться не будет. Данное ограничение связано с тем, что звук открытия двери не может быть воспроизведен, пока не закроется SIP-канал.

#### **ВНИМАНИЕ!**

Не допускается совместное использование детектора движения и режима «По запросу» в темное время суток, так как в этом случае детектор движения будет работать некорректно.

**Сопряжение контроллера:** (доступно при выборе типа контроллера NC311P) кнопка **[Выполнить]** служит для сопряжения (согласования) контроллера с вызывной панелью.

### **ВНИМАНИЕ!**

При первом подключении контроллера NC311P (в комплектации DS85006MP-3L), а также после замены одного NC311P на другой, требуется обязательно выполнить его согласование с вызывной панелью. В противном случае управление контроллером будет невозможно.

Чтобы согласовать контроллер с вызывной панелью, необходимо нажать кнопку «LINK» на контроллере (см. Руководство по монтажу), а затем кнопку **[Выполнить]** в данном меню. Процедура согласования занимает около 1-ой минуты с момента нажатия на кнопку «LINK» контроллера. Не выключайте и не перезагружайте вызывную панель в течение этого времени.

## **Глава 12. Настройки: Распознавание лиц**

Функция распознавание лиц – позволяет осуществлять автоматизированный доступ в помещение без дополнительных устройств определённому кругу посетителей. Функция может работать автономно - без подключения вызывной панели к интернету.

### **ПРИМЕЧАНИЕ!**

Функция распознавания лиц доступна на прошивке **3.1.0.0.6.18**, только для моделей DS85006MP и DS85006MP-3L.

Алгоритм распознавания по умолчанию запускается, когда посетитель длительно (**в течении 1с**) удерживает кнопку вызова на вызывной панели. В процессе анализа лица вызывная панель выдаёт гудок, в течении которого посетитель должен стоять неподвижно и смотреть в объектив камеры вызывной панели. По окончании распознавания вызывная панель выдаёт короткий звуковой сигнал и открывает дверь. Если посетителя нет в базе лиц или вызывная панель его не опознала, то звучат два коротких сигнала.

### **ВНИМАНИЕ!**

Алгоритм распознавания работает при расположении лица не далее, чем 0,5 м от домофона.

### **ПРИМЕЧАНИЕ!**

**12.1 Настройки**

Для лучшего распознавания лица в любое время суток используется ИК-фильтр, поэтому на короткое время, изображение с вызывной панели становиться чёрно-белым. Количество одновременных подключений (пользователей) к вызывной панели влияет на скорость распознавания лиц. Рекомендуется не более 4 подключений.

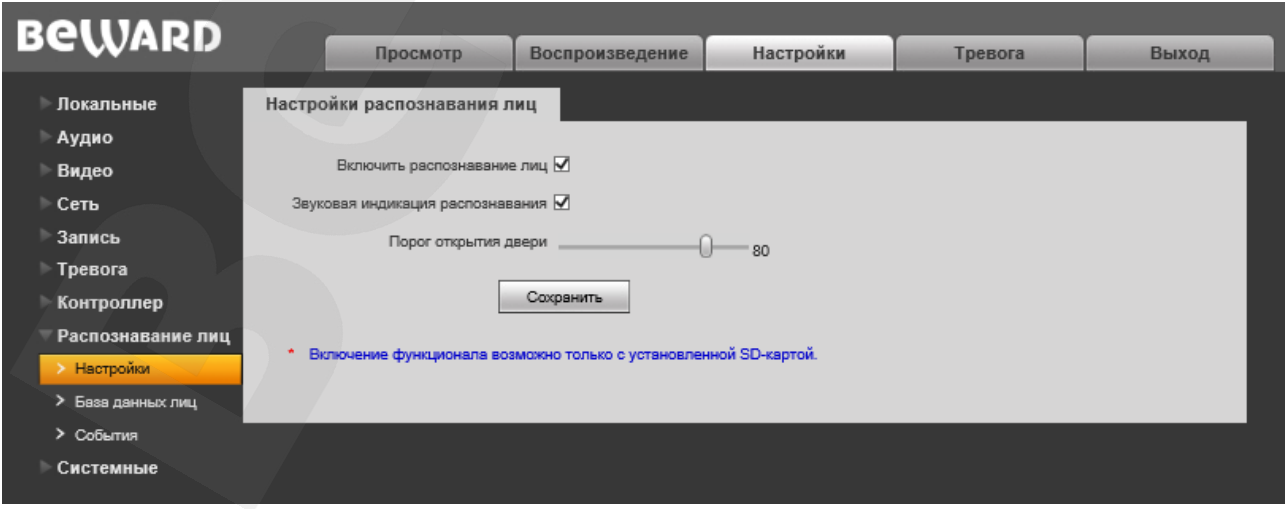

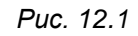

## **Руководство по эксплуатации IP-видеодомофона DS85006MP(-3L)** 58

**Включить распознавание лиц** – Галочка, активирует функцию распознавания лиц.

## **ПРИМЕЧАНИЕ!**

Включение функционала возможно только на моделях DS85006MP(-3L) c установленной SD-картой.

**Звуковая индикация распознавания** – данный пункт включает звуки успешного и неуспешного распознавания, а также гудок в процессе анализа лица.

**Порог открытия двери** – Данная настройка позволяет устанавливать уровень распознавания, при котором вызывная панель будет открывать дверь. Чем порог выше, тем надёжнее контроль доступа, но выше требование к соответствию лица посетителя к лицу в базе данных. При понижении порога больше вероятности успешного распознавания, но возможны ложные сработки и открытие двери посторонним посетителям.

## **ВНИМАНИЕ!**

Открытие двери по распознаванию лиц не может применяться на объектах с повышенным уровнем безопасности! Возможны ложные срабатывания вызывной панели и открытие замка (частота зависит от установленного порога).

Условия, при которых возможно отсутствие срабатывания (либо ложное срабатывание):

- фоновая засветка солнцем, либо иными источниками света
- туман или задымление перед вызывной панелью
- Использование одежды и аксессуаров, закрывающих лицо частично или полностью: очки, платки, маски, балаклавы и т.п.
- Светоотражающие и светопоглощающие краски (грим) на лице посетителя.

## **12.2 База данных лиц**

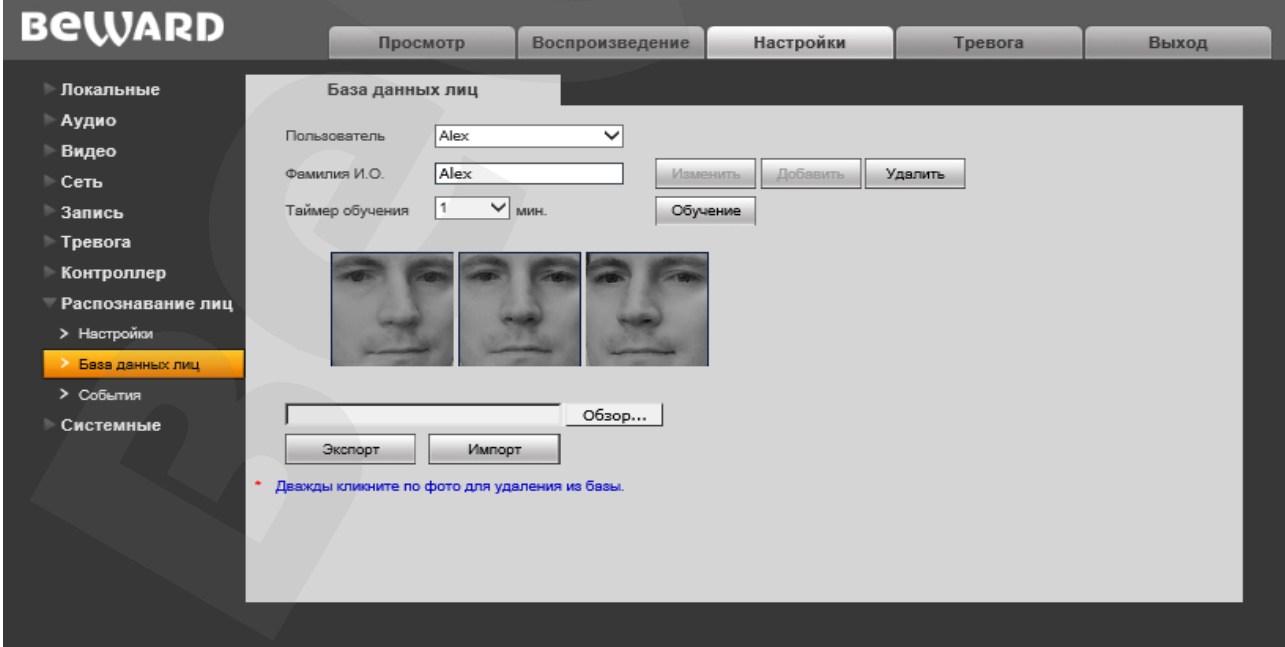

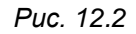

**Руководство по эксплуатации IP-видеодомофона DS85006MP(-3L)** 59

**База данных лиц** – содержит список людей, для которых разрешён вход по распознаванию лица.

### **ПРИМЕЧАНИЕ!**

База данных лиц может содержать максимум 30 снимков. Для одного пользователя доступно максимум 5 снимков.

**Пользователь** – строка открывает список людей, внесённый в базу данных вызывной панели.

При выборе нужного человека, можно редактировать его ФИО и снимки лица с которыми проводиться сравнение при распознавании.

**Фамилия И.О.** – Фамилия и инициалы пользователя, внесённого в базу данных лиц.

Кнопка **Изменить** – позволяет редактировать Ф.И.О пользователя.

Кнопка **Добавить** – позволяет добавить нового пользователя.

Кнопка **Удалить** – удаляет пользователя из базы данных вместе с снимками лица.

Кнопка **Обучение** – запускает режим обучения, в котором можно добавить лицо для выбранного пользователя. Во время активации, вызывная панель начинает периодично производить короткие звуковые сигналы. Для захвата лица пользователь должен встать перед вызывной панелью и нажать на кнопку вызова. При успешном захвате лица - панель выдаст один короткий звуковой сигнал, при не удачном захвате лица - два коротких звуковых сигнала. Продолжительность режима обучения ограничена временем, выбранным в поле «таймер обучения».

**Поле с отображением лиц –** показывает снимки лица для выбранного пользователя.

**Двойной щелчок** по снятому лицу позволяет удалить его из базы данных лиц.

Кнопки **Экспорт\ импорт** позволяют переносить базу данных лиц с одной вызывной панели на другую.

## *Рекомендации по заполнению базы лиц:*

- *Настройку производить на вызывной панели, смонтированной на стену. После настройки распознавания лиц, положение вызывной панели не изменять!*
- *Встаньте перед вызывной панелью и займите удобное для нажатия на кнопку вызова положение.*
- *Во время захвата лица смотрите прямо в объектив вызывной панели, не двигаясь до воспроизведения звукового сигнала.*
- **Снимите 2-3 снимка с различным ракурсом (пример ракурсов показан на рисунке 12.3).**

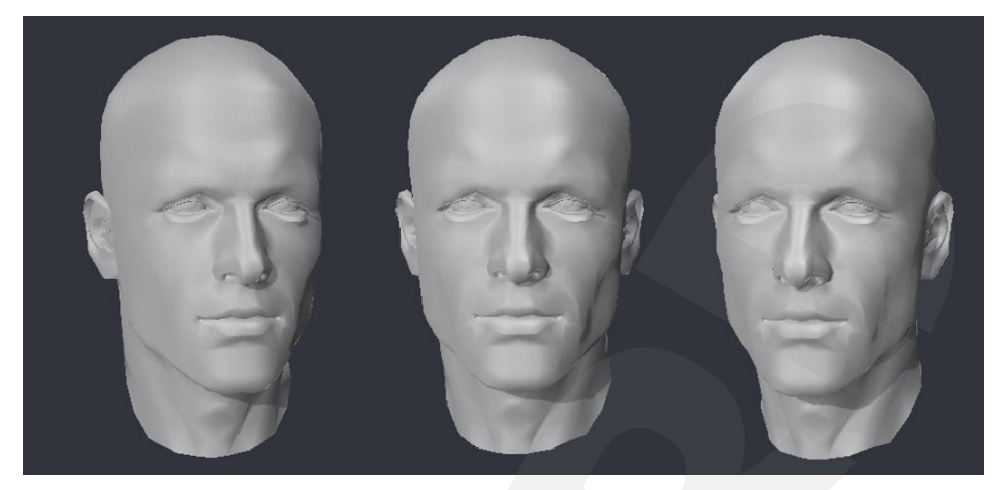

*Рис. 12.3* 

| <b>BeWARD</b>     |                     |                 | Просмотр  | <b>Воспроизведение</b>            |        | <b>Настройки</b> |
|-------------------|---------------------|-----------------|-----------|-----------------------------------|--------|------------------|
| Локальные         |                     | События         |           |                                   |        |                  |
| Аудио             |                     |                 |           |                                   |        |                  |
| Видео             | Дата и время        | $2018 - 1 - 10$ | 7:30:10   | 2018 - 01 - 15 23: 59: 59         |        | Поиск            |
| Сеть              | Дата                | Время           | ФИО       | Фото из БД                        | Снимок | Уровень, %       |
| Запись            | 2018-01-10          | 13:10:46        | test      | $\Phi$ ото #2                     | Снимок | 100              |
| Тревога           | 2018-01-10          | 13:10:07        | test      | $\Phi$ <sup><math>#1</math></sup> | Снимок | 100              |
| Контроллер        | 2018-01-10          | 11:58:10        | Не найден | Нет фото                          | Снимок | $\mathbf{0}$     |
| Распознавание лиц | 2018-01-10          | 07:44:13        | jon       | Фото #2                           | Снимок | 100              |
| > Настройки       | 2018-01-10          | 07:43:34        | jon       | Фото #1                           | Снимок | 100              |
| > База данных лиц | 2018-01-10          | 07:40:49        | Alex      | Фото #4                           | Снимок | 100              |
| > События         | 2018-01-10          | 07:37:28        | Alex      | $\Phi$ ото #3                     | Снимок | 100              |
| Системные         | 2018-01-10          | 07:35:10        | Alex      | Удалено                           | Снимок | 100              |
|                   | 2018-01-10          | 07:34:25        | Alex      | $\Phi$ ото #2                     | Снимок | 100              |
|                   | 2018-01-10          | 07:31:36        | Alex      | Удалено                           | Снимок | 100              |
|                   | 2018-01-10          | 07:30:10        | Alex      | Фото #1                           | Снимок | 100              |
|                   | $<< (1 - 11/11)$ >> | 25<br>$\sim$    |           |                                   |        |                  |
|                   |                     |                 |           |                                   |        |                  |

*Рис. 12.4* 

**Меню события -** ведёт журналирование посетителей при активной функции распознавания лиц.

События располагаются в таблице, разделённой на несколько колонок:

**Дата и Время** – Дата и Время события

**ФИО** – Фамилия и инициалы пользователя, занесённого в базу лиц.

**Фото из БД** – снимок лица, с которым было проведено сравнение.

**Снимок** – Снимок посетителя, сделанный при захвате лица.

**Руководство по эксплуатации IP-видеодомофона DS85006MP(-3L)** 61

## **12.3 События**

**Уровень, % -** Процент соответствия захваченного лица к лицу в базе данных вызывной панели.

## **ПРИМЕЧАНИЕ!**

Если снимок лица был удалён из базы данных, то в журнале он будет обозначен как «удалённый». Если при захвате лица не было обнаружено лиц, то пользователь будет обозначен как «Не найден».

## **Глава 13. Настройки: Системные**

## **13.1. Информация**

Страница **«Информация»** представлена на *Рисунке 13.1*.

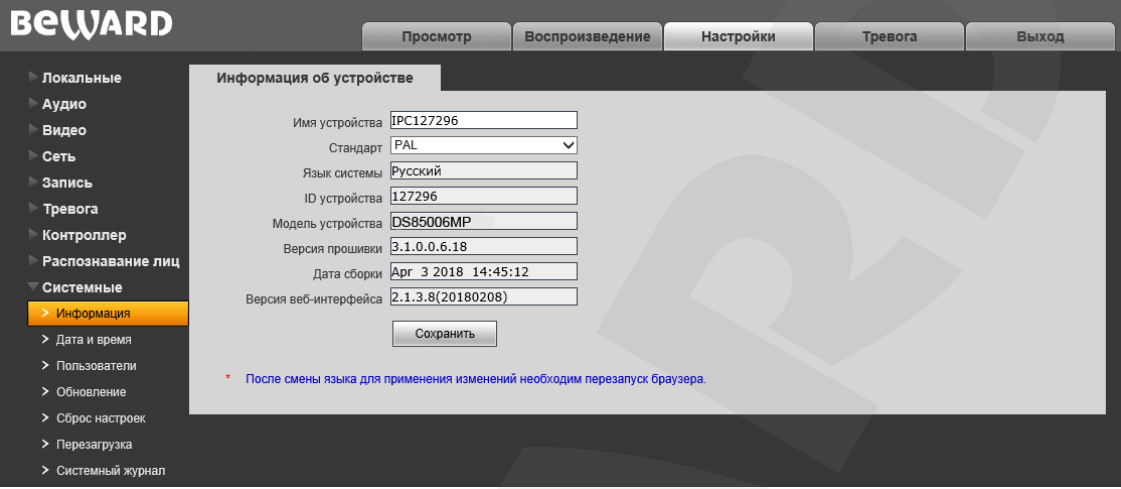

*Рис. 13.1*

**Имя устройства:** Вы можете изменить имя устройства для более легкой идентификации.

**Стандарт:** Вы можете выбрать необходимый стандарт телевещания.

**Язык системы:** по умолчанию установлен русский язык, однако существует возможность перехода интерфейса на другие языки посредством загрузки файлов локализации. Загрузка файлов локализации производится в меню «Обновление» (см. пункт [13.4](#page-66-0) данного Руководства).

**ID устройства:** в данном поле отображается уникальный идентификационный номер устройства.

**Модель устройства:** в данном поле отображается модель для более легкой идентификации при удаленном подключении к устройству.

**Версия прошивки:** в данном поле отображается текущая версия установленного программного обеспечения устройства.

**Дата сборки:** в данном поле отображается дата сборки программного обеспечения устройства для более точной идентификации.

**Версия веб-интерфейса:** отображается текущая версия установленного вебинтерфейса.

## **13.2. Дата и время**

Страница **«Дата и время»** представлена на *Рисунке 13.2*.

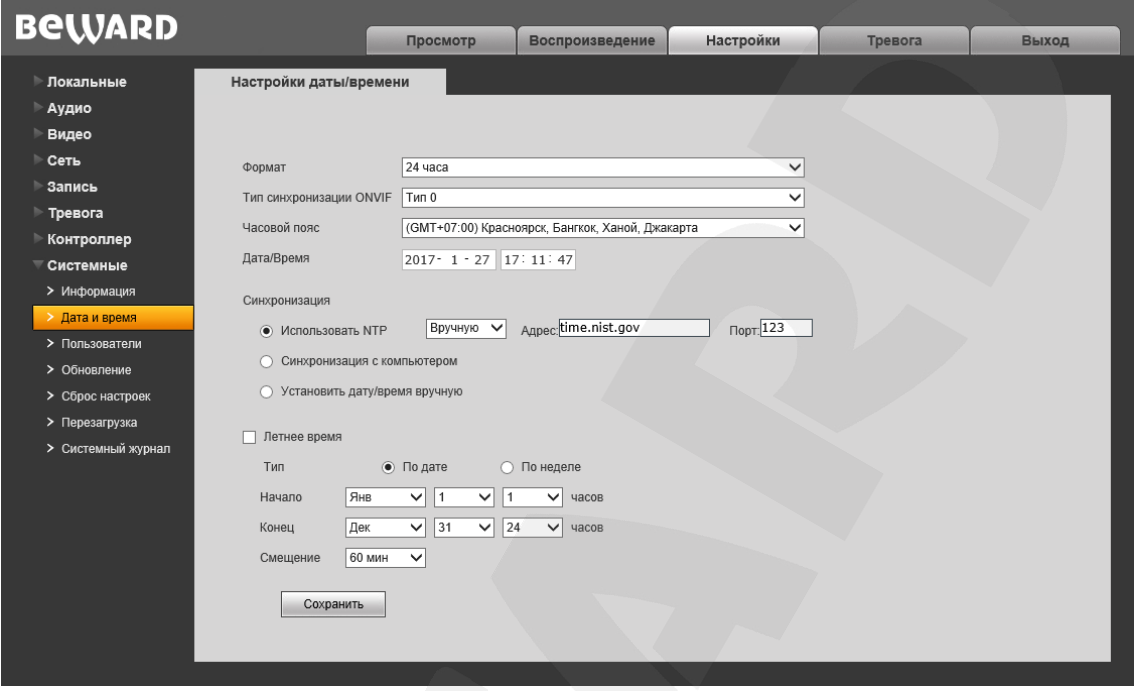

*Рис. 13.2*

**Формат:** выберите формат отображения времени – «12 часов» или «24 часа».

**Тип синхронизации ONVIF:** установите тип синхронизации домофона в соответствии с используемым стандартом времени (CST/GMT/UTC).

**Часовой пояс:** укажите часовой пояс; выбирается в зависимости от местоположения оборудования.

**Дата/Время:** в данных полях отображаются текущие дата и время устройства, установленные автоматически с помощью синхронизации или вручную.

**Использовать NTP:** выберите данный пункт, чтобы получать дату и время автоматически по протоколу NTP (Network Time Protocol) от сервера эталонного времени, находящегося в сети Интернет (по умолчанию – *time.nist.gov*).

**Вручную/Авто:** способ выбора NTP-сервера для синхронизации времени.

При выборе опции «Вручную» адрес и порт сервера NTP задается в полях справа.

При выборе опции «Авто» домофон в автоматическом режиме будет поочередно перебирать NTP-серверы из списка по умолчанию до момента успешной синхронизации. При этом поля справа будут недоступны. Список по умолчанию приведен в [Приложении A.](#page-75-0)

**Синхронизация с компьютером:** выберите данный пункт, чтобы установить дату и время по данным ПК, с которого происходит обращение к видеодомофону.

**Установить дату/время вручную:** выберите данный пункт, чтобы установить дату и время при помощи ввода значений в поля «Дата/Время».

**Летнее время:** настройка перехода на летнее время и обратно. Выберите требуемый способ перехода – по конкретной дате или по дню недели. Задайте время перехода на летнее время и обратно – на зимнее, а также время смещения.

Для сохранения изменений нажмите кнопку **[Сохранить]**.

## **13.3. Пользователи**

Страница **«Пользователи»** представлена на *Рисунке 13.3*.

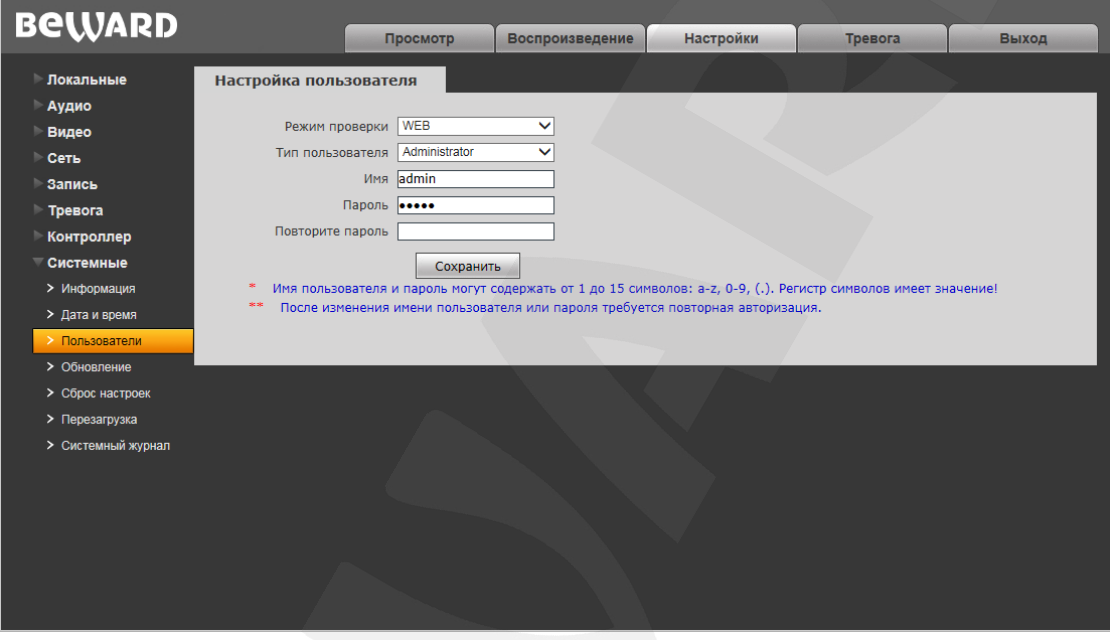

*Рис. 13.3*

**Режим проверки – WEB**: в данном режиме ввод имени пользователя и пароля для доступа к домофону осуществляется в окне авторизации.

По умолчанию IP-видеодомофон имеет три учетных записи:

- **«Administrator»** с именем пользователя и паролем «**admin** / **admin**». Учетная запись **«Administrator»** является основной и не имеет ограничений прав доступа.
- **«User1»** с именем пользователя и паролем «**user1** / **user1**».
- **«User2»** с именем пользователя и паролем «**user2** / **user2**».

Для пользователей **«User1»** и **«User2»** доступны только следующие страницы: **«Просмотр»**, **«Воспроизведение»** и **«Локальные настройки»**.

Для сохранения изменений нажмите кнопку **[Сохранить]**.

### **ПРИМЕЧАНИЕ!**

Имя пользователя и пароль чувствительны к регистру, могут содержать от 1 до 15 символов и включать буквы латинского алфавита (A-Z, a-z), цифры от 0 до 9 и точку (.).

## <span id="page-66-0"></span>**13.4. Обновление**

Страница **«Загрузка файла»** представлена на *Рисунке 13.4*.

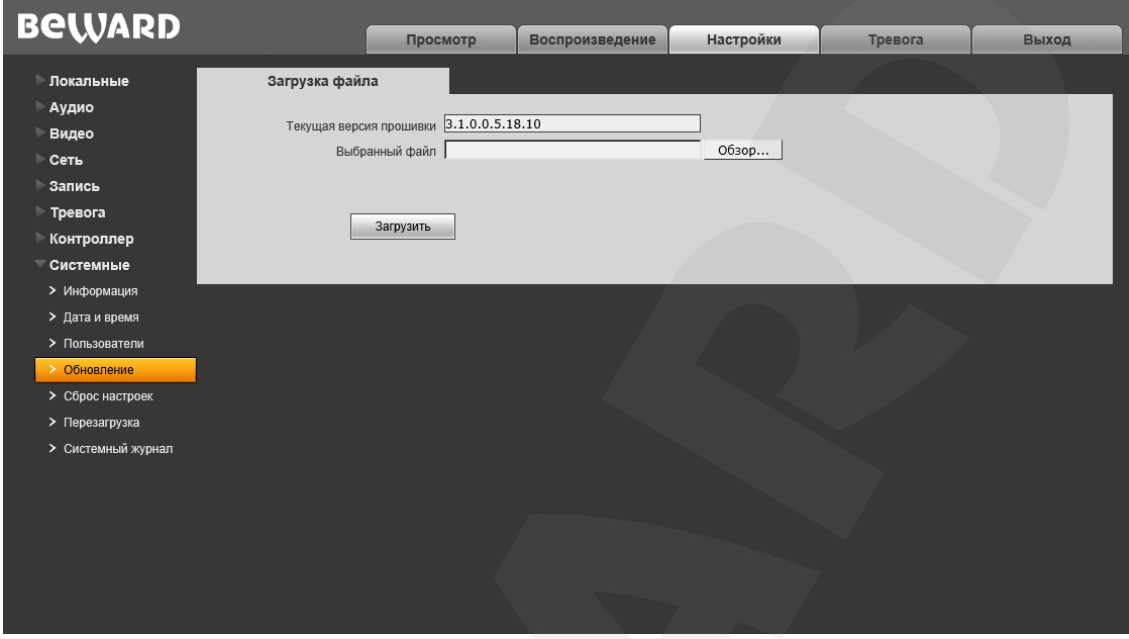

*Рис. 13.4*

Для обновления программно-аппаратного обеспечения устройства или загрузки файла локализации выполните следующее:

- 1. Нажмите **[Обзор…]**. В открывшемся диалоговом окне выберите требуемый файл и нажмите **[Открыть]**.
- 2. Для начала процесса обновления нажмите **[Загрузить]**. После загрузки файла обновления домофон автоматически перезагрузится.

## **ПРИМЕЧАНИЕ!**

Для возможности загрузки файла из локального каталога требуется изменить настройки безопасности браузера. Для этого перейдите в меню *Сервис – Свойства обозревателя – Безопасность* и нажмите кнопку **[Другой]**. В открывшемся окне найдите пункт **«Включать путь к локальному каталогу при загрузке файла на сервер»** и выберите **«Включить»** (*Рис. 13.5*).

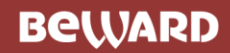

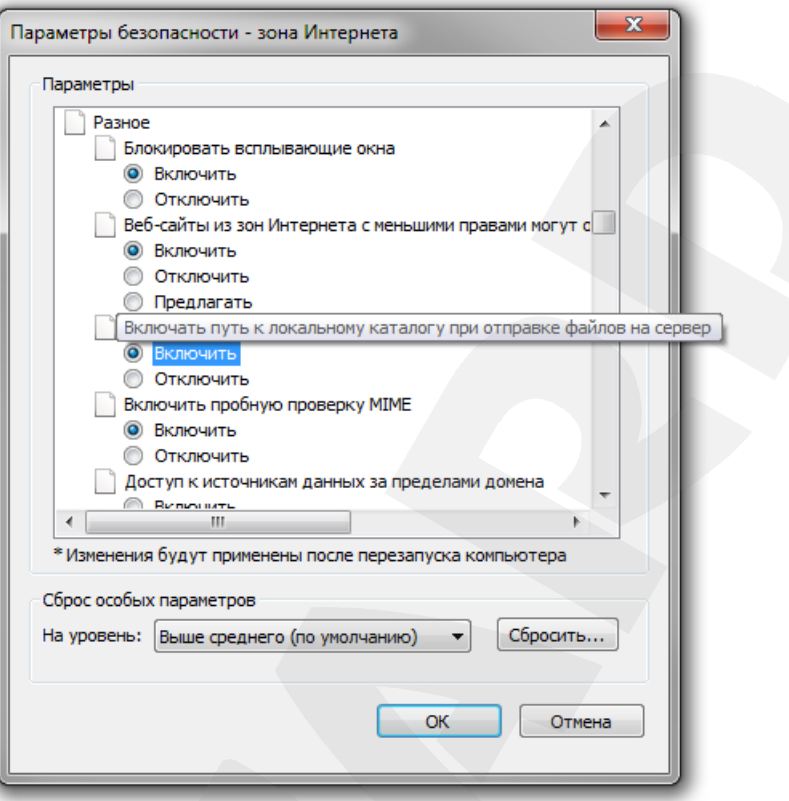

*Рис. 13.5*

3. Сбросьте видеодомофон в настройки по умолчанию (см. пункт [13.5\)](#page-68-0).

#### **ВНИМАНИЕ!**

Будьте внимательны и используйте файлы прошивок, строго соответствующие модели устройства! Загрузка неправильного файла прошивки может привести к выходу оборудования из строя. Во время процесса обновления прошивки не отключайте устройство от сети! После сброса в настройки по умолчанию IP-адрес устройства будет установлен в значение «192.168.0.99». За выход оборудования из строя в результате неправильных действий по обновлению программноаппаратного обеспечения производитель ответственности не несет!

## <span id="page-68-0"></span>**13.5. Сброс настроек**

Страница **«Сброс настроек»** представлена на *Рисунке 13.6*.

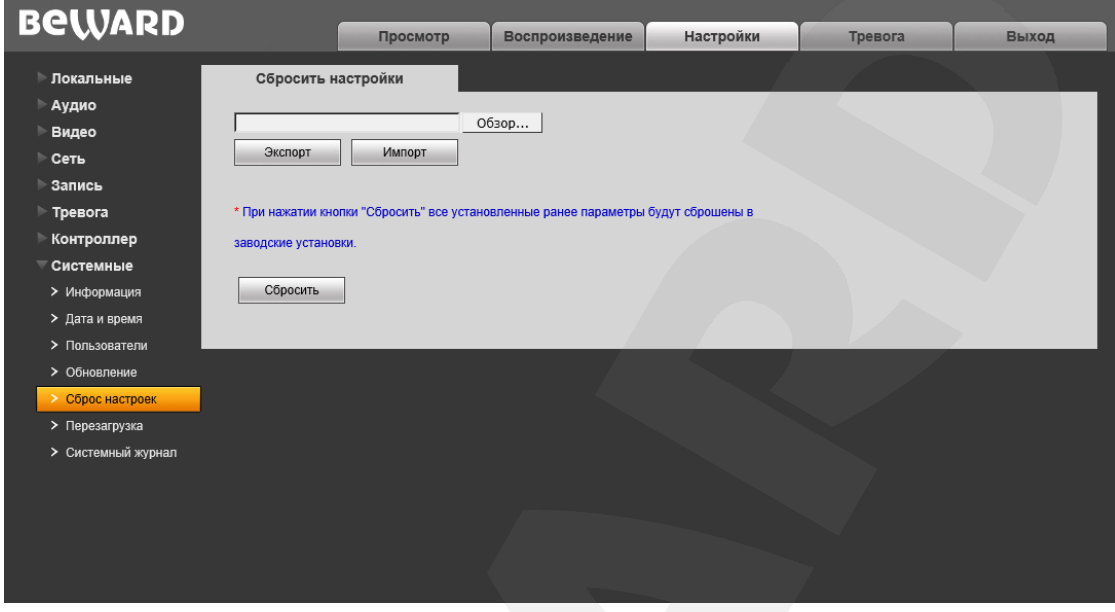

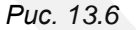

На данной странице Вы можете сбросить видеодомофон в настройки по умолчанию в случае возникновения проблем или после обновления прошивки.

Для удобства пользователя предусмотрена возможность сохранения и восстановления основных настроек видеодомофона из файла.

**[Экспорт]:** нажмите для сохранения настроек домофона в файл. Сохраняемый файл с расширением **".bak"** содержит в названии дату и время сохранения (по часам домофона).

**[Импорт]:** нажмите для восстановления настроек домофона из файла. Выберите сохраненный ранее файл с расширением **".bak"** при помощи кнопки **[Обзор…]** и нажмите **[Импорт]**. После восстановления настроек устройство будет перезагружено.

**[Сбросить]**: при нажатии этой кнопки происходит возврат IP-видеодомофона к заводским установкам. После нажатия на кнопку **[Сбросить]** откроется диалоговое окно с подтверждением действия. Введите пароль администратора и нажмите кнопку **[ОК]** для подтверждения или нажмите **[Х]** для отмены. Здесь же Вы можете отметить галочкой опцию **«Сохранить сетевые настройки»**, чтобы при сбросе не изменились параметры в меню *Сеть – LAN*.

После возврата заводских установок IP-видеодомофон автоматически перезагрузится.

## **13.6. Перезагрузка**

Страница **«Перезагрузка»** представлена на *Рисунке 13.7*.

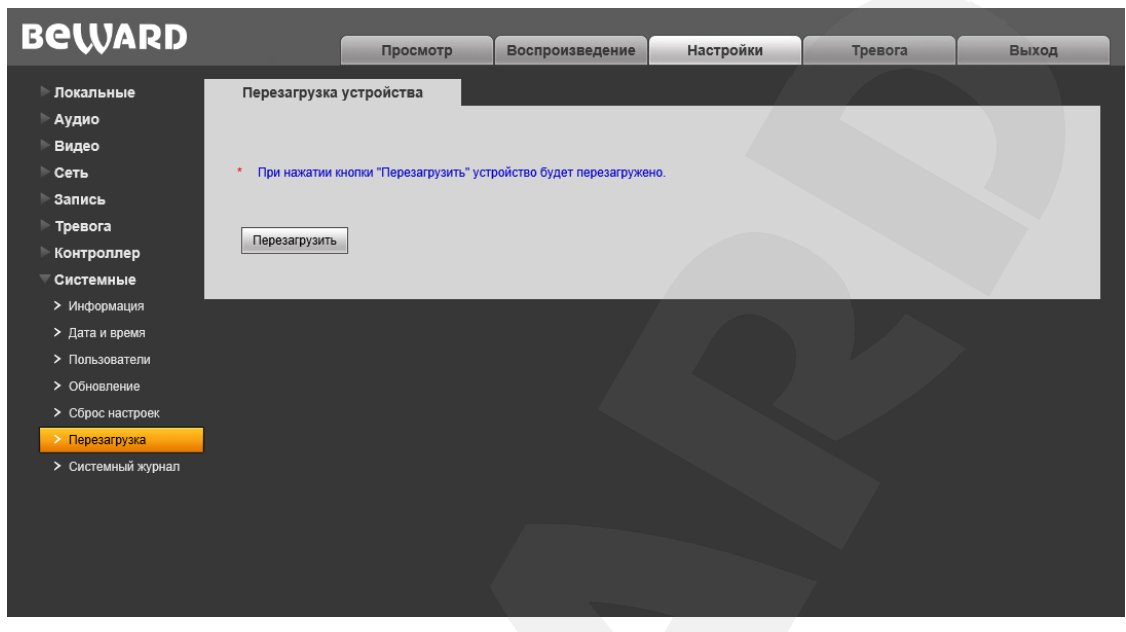

*Рис. 13.7* 

**[Перезагрузить]**: при нажатии этой кнопки происходит перезагрузка IP-видеодомофона. Процесс перезагрузки может занимать 1-2 минуты. После нажатия на кнопку **[Перезагрузить]** откроется диалоговое окно с подтверждением действия. Введите пароль администратора и нажмите кнопку **[ОК]** для подтверждения или нажмите **[Х]** для отмены.

## <span id="page-70-0"></span>**13.7. Системный журнал**

Страница **«Системный журнал»** представлена на *Рисунке 13.8*.

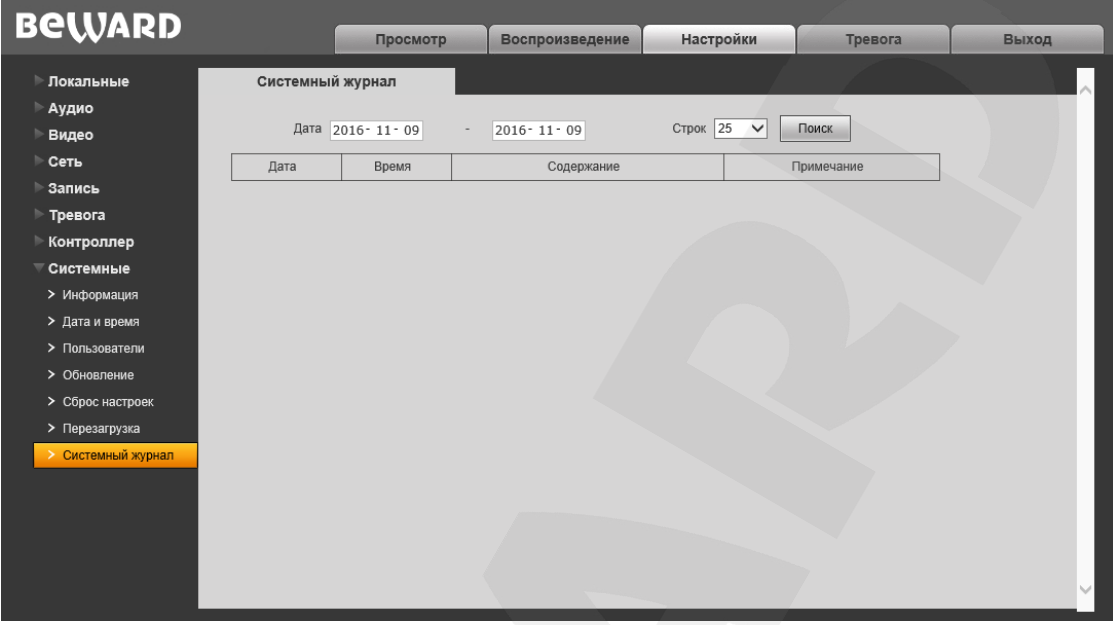

*Рис. 13.8* 

В системном журнале фиксируются изменения настроек видеодомофона и произошедшие системные события. Системный журнал начинает заполняться автоматически после включения устройства.

**Дата:** выберите необходимый интервал для поиска событий.

**Строк:** укажите количество строк списка, выводимое на одной странице.

Для отображения зафиксированных событий нажмите кнопку **[Поиск]**.

# **Глава 14. Тревога**

Страница **«Журнал тревог»** представлена на *Рисунке 14.1*.

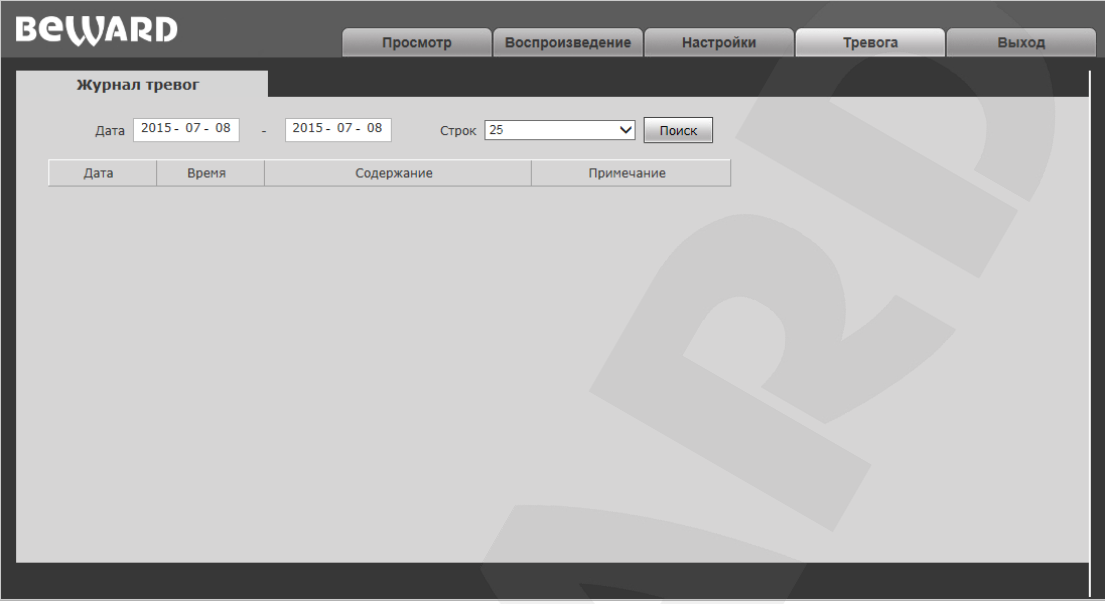

*Рис. 14.1*

Внешний вид и функции данной страницы аналогичны меню **«Системный журнал»** (см. пункт [13.7](#page-70-0) данного Руководства), с той лишь разницей, что здесь отображаются только тревожные события.
# **Глава 15. Рекомендации по настройке и эксплуатации видеодомофона DS85006MP(-3L)**

Область применения IP-видеодомофона DS85006MP(-3L) заведомо предполагает его эксплуатацию совместно с оборудованием различных типов и конфигураций (персональные компьютеры, ноутбуки, микрофоны, динамики и т.д.). Следовательно, корректность работы всей домофонной системы зависит от правильной настройки каждого из устройств, входящих в ее состав, с учетом особенностей их взаимодействия.

#### **15.1. Настройка эхоподавления**

В процессе эксплуатации IP-видеодомофона может возникнуть ситуация, когда [Клиент](#page-88-0) или [Гость](#page-88-0) могут услышать собственное эхо из динамиков ПК или вызывной панели соответственно.

Эффект эха на стороне Гостя (динамик вызывной панели) зависит от настроек применяемого звуковоспроизводящего оборудования для ПК Клиента, а также настроек звука операционной системы ПК клиента.

Эффект эха на стороне Клиента (динамики ПК) зависит от настроек вызывной панели.

Причиной появления эффекта эха может послужить выполнение хотя бы одного из следующих условий:

- слишком высокий уровень усиления микрофона;
- динамики расположены слишком близко к микрофону;
- громкость динамиков увеличена настолько, что микрофон воспринимает их звук;
- микрофон имеет очень высокую чувствительность.

Самый эффективный метод устранения эффекта эха на стороне Гостя – это использование Клиентом для разговора с Гостем наушников или гарнитуры, с целью исключения возможности попадания звука из динамиков в микрофон. Если использовать наушники или гарнитуру нет возможности, то для устранения эффекта эха следуйте приведенным ниже рекомендациям.

Есть два подхода к снижению влияния эффекта эха – **изменение аудио настроек операционной системы** и **изменение аудио настроек самого видеодомофона**.

**1**. Для снижения влияния данного эффекта на стороне Гостя (динамик вызывной панели) средствами операционной системы необходимо выполнить следующие шаги:

 в меню *Панель управления – Звук – Запись* выберите устройство записи, установленное по умолчанию (микрофон), нажмите кнопку **[Свойства]** и на вкладке **«Прослушать»** убедитесь, что опция **«Прослушивать с данного устройства»** отключена.

 в меню *Панель управления – Звук – Воспроизведение* выберите устройство воспроизведения, установленное по умолчанию (динамики), и на вкладке **«Уровни»** убедитесь, что опция **«Микрофон»** отключена (кнопка ).

Также устранить эффект эха можно с помощью включения специальных опций **шумоподавления** или **эхоподавления** на вкладке **«Улучшения»** (**«Enhancements»**) в свойствах устройства записи по умолчанию. При этом необходимо отметить, что не все драйверы звуковых карт поддерживают данные специальные настройки. Кроме того, названия опций в меню могут различаться.

**2.** Для снижения влияния эха на стороне Клиента (динамики ПК) может эффективно применяться встроенный алгоритм эхоподавления вызывной панели. Чтобы использовать это решение, в меню веб-интерфейса видеодомофона *Настройки – Аудио – Настройки* отметьте галочкой опцию **«Эхоподавление»** (процесс получения доступа к веб-интерфейсу видеодомофона описан в пункте [3.1](#page-9-0) настоящего Руководства).

### **15.2. Регулировка уровней усиления и громкости звука**

**BeWARD** 

**1**. Если Клиент плохо слышит Гостя или его голос прерывистый, а также, если Гость слышит свое эхо, то в настройках операционной системы необходимо:

- отрегулировать уровни микрофона. Для этого в меню *Панель управления – Звук – Запись* выберите устройство записи, установленное по умолчанию (микрофон), нажмите кнопку **[Свойства]** и на вкладке **«Уровни»** уменьшите значение усиления микрофона и уровень громкости (при необходимости). Рекомендуемые настройки: усиление – 0 дБ, уровень громкости – 100. При этом убедитесь, что на вкладке **«Прослушать»** отключена опция **«Прослушивать с данного устройства»**.
- уменьшить громкость динамиков ПК до минимального комфортного уровня. Если громкость динамиков ПК буден слишком велика, микрофон может воспринимать их звук, в результате чего Гость будет слышать свое эхо, а Клиент будет слышать Гостя отрывками.
- расположить микрофон ПК как можно дальше от динамиков ПК и как можно ближе к лицу говорящего.

Кроме того, Вы можете регулировать усиление звука, транслируемого с микрофона вызывной панели на динамики ПК, используя веб-интерфейс видеодомофона. Для этого в меню веб-интерфейса *Настройки – Аудио – Настройки* измените значение входного усиления на подобранный опытным путем уровень. При уменьшении уровня входного усиления голос Гостя будет тише, а с ним и собственное эхо Гостя, и наоборот.

2. Если Гость плохо слышит Клиента или его голос прерывистый, то в настройках операционной системы необходимо:

- отрегулировать уровни микрофона. Для этого в меню Панель управления Звук -Запись выберите устройство записи, установленное по умолчанию (микрофон), нажмите кнопку [Свойства] и на вкладке «Уровни» увеличьте значение усиления микрофона. Затем, опытным путем, установите оптимальный уровень громкости. Рекомендуемые настройки: усиление - 0 дБ, уровень громкости - 100. Значения параметров могут отличаться в зависимости от вида применяемого микрофона.
- убедиться, что на вкладке «Прослушать» отключена опция «Прослушивать с данного устройства».
- уменьшить громкость динамиков ПК до минимального комфортного уровня.

Кроме того, Вы можете регулировать усиление звука, транслируемого с микрофона ПК на динамик вызывной панели, используя веб-интерфейс видеодомофона. Для этого в меню веб-интерфейса Настройки - Аудио - Настройки измените значение выходного усиления на подобранный опытным путем уровень. При уменьшении уровня выходного усиления голос Клиента будет тише, а с ним и собственное эхо Клиента, и наоборот.

# **Приложения**

## **Приложение А. Заводские установки**

Ниже приведены некоторые значения заводских установок.

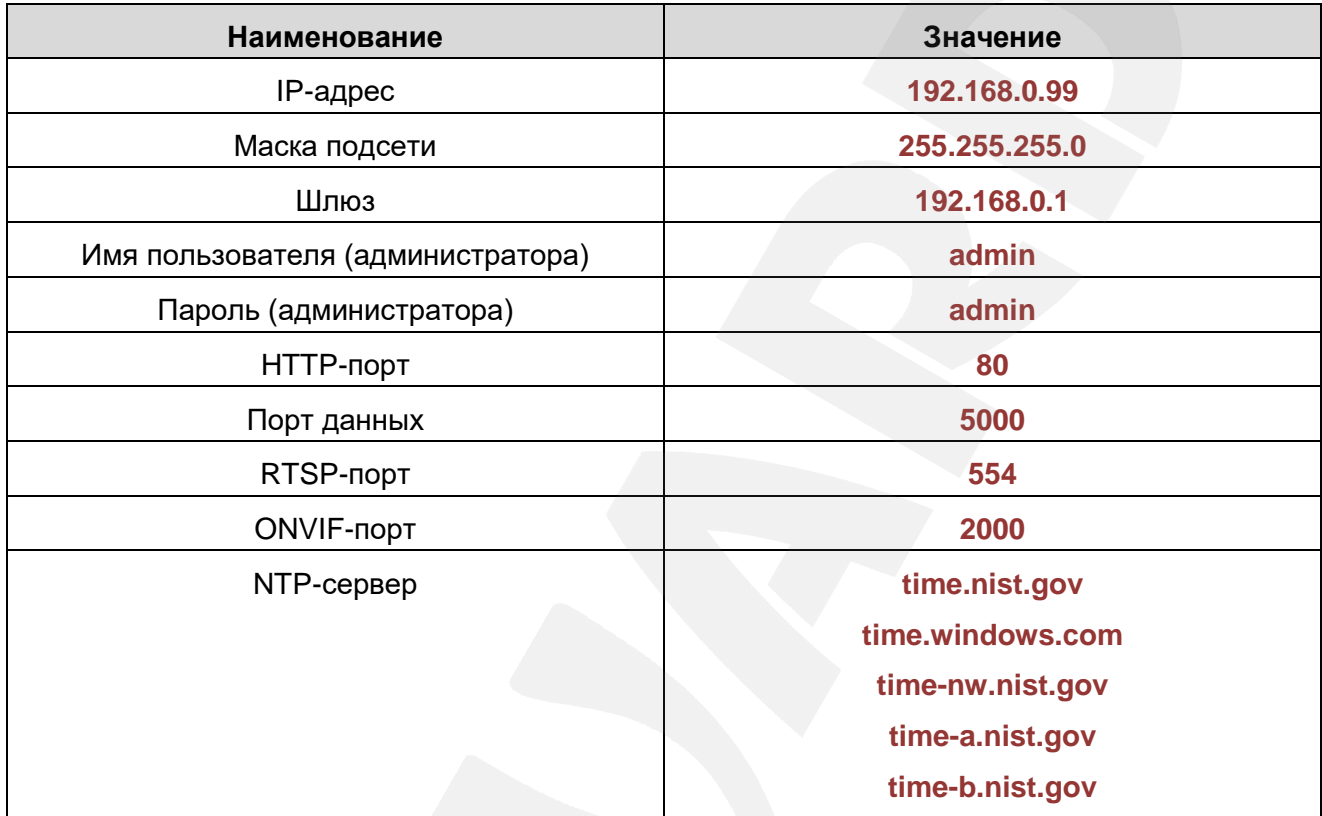

# **Приложение B. Техническое обслуживание**

Рекомендуется с периодичностью один раз в месяц производить очистку объектива камеры видеодомофона ватной палочкой, смоченной в техническом спирте. Диаметр ватной палочки 3 мм.

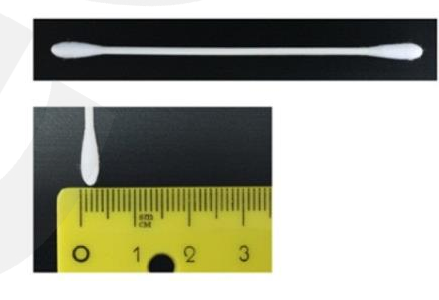

*Рис. B1*

Если не производить очистку объектива, качество изображения может ухудшаться.

## **Приложение C. Пример настройки SIP**

### **C1. Пример настройки прямого соединения**

В качестве примера рассмотрен процесс настройки с использованием приложения MicroSIP. Настройка других приложений выполняется аналогичным образом.

### **ВНИМАНИЕ!**

При использовании прямого соединения необходимо обеспечить канал связи между устройствами (вызывной панелью и ПК с приложением). Обращаем внимание, что порт 5060 используется только для установки связи; передача данных производится по RTP (диапазон по умолчанию 1024-65535). Для корректной работы SIP необходимо обеспечить доступность устройств по этим портам.

Установите и запустите приложение MicroSIP. Интерфейс приложения приведен на рисунке ниже:

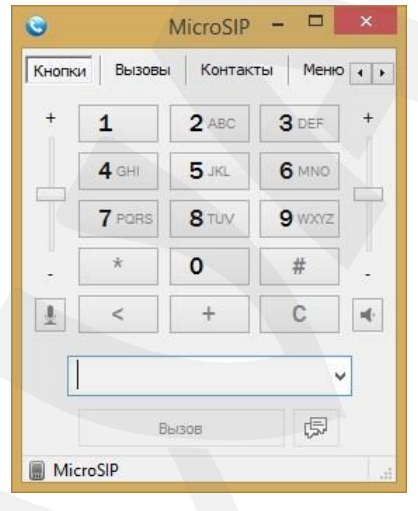

*Рис. C1*

Перейдите в меню веб-интерфейса домофона для настройки SIP-соединения.

Для прямого SIP-соединения достаточно указать следующие опции:

**Разрешить SIP #1:** отметьте чек-бокс для включения SIP.

**Имя:** укажите имя вызывной панели для удобства идентификации.

**Номер:** укажите IP-адрес вызывной панели.

**Вызвать абонента #1:** укажите IP-адрес устройства, на которое будет совершаться вызов (например, ПК).

После ввода параметров нажмите кнопку **[Сохранить]** (*Рис. С2*).

#### *Приложения*

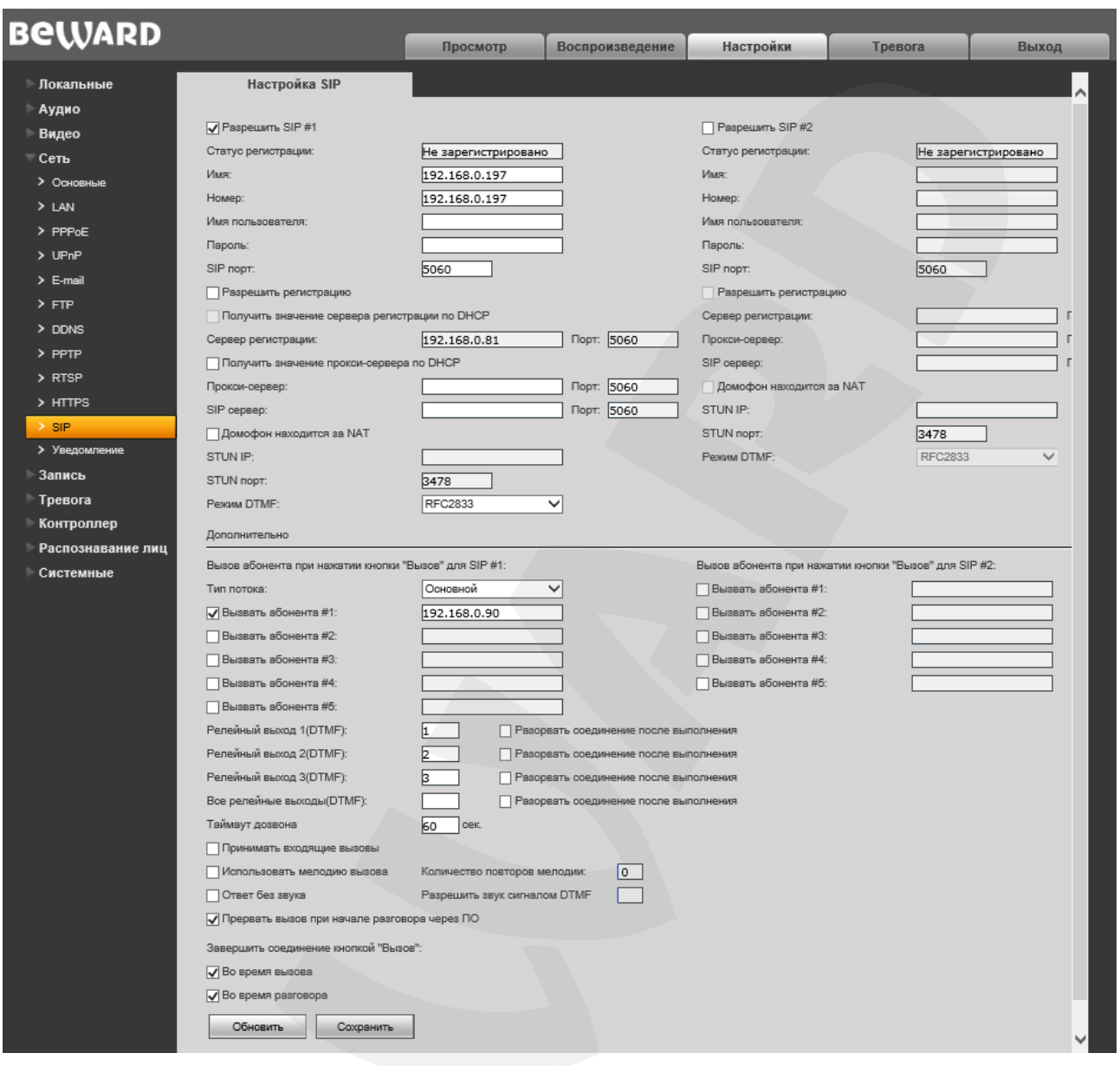

*Рис. С2*

Если настройки корректные, то при нажатии кнопки вызова домофона Вы увидите окно:

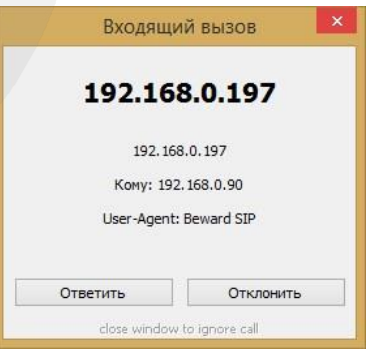

*Рис. C3*

Вы можете принять или отклонить вызов.

На этом настройку прямого SIP-соединения можно считать завершенной.

#### С2. Пример настройки с использованием SIP-сервера

В качестве примера рассмотрен процесс настройки с использованием приложения MicroSIP. Настройка других приложений выполняется аналогичным образом.

### ВНИМАНИЕ!

При использовании SIP-сервера необходимо обеспечить канал связи между устройствами (вызывной панелью и ПК с приложением). Обращаем внимание, что порт 5060 используется только для установки связи; передача данных производится по RTP (диапазон по умолчанию 1024-65535). Для корректной работы SIP необходимо обеспечить доступность устройств по этим портам.

Установите и запустите приложение MicroSIP. Интерфейс приложения приведен выше, на Рисунке С1. Нажмите Меню - Добавить аккаунт, откроется форма:

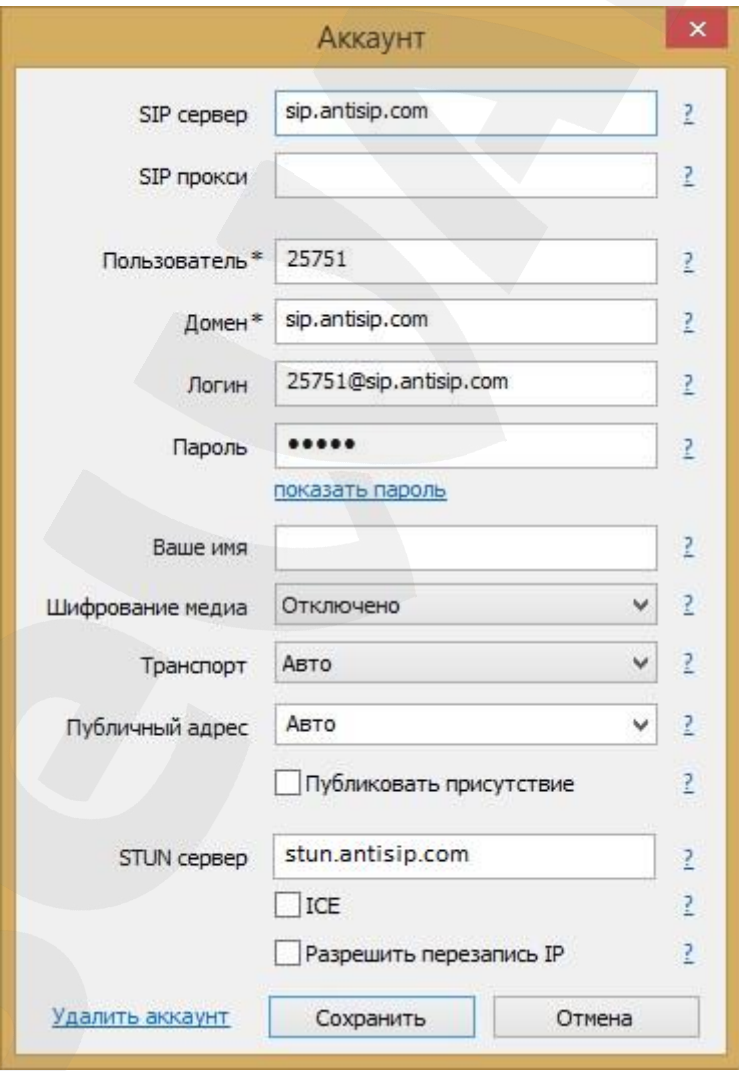

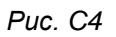

Введите следующие основные данные:

SIP-сервер: введите адрес Вашего SIP-сервера.

Пользователь: введите имя пользователя Вашего SIP-аккаунта.

**Домен:** введите адрес домена Вашего SIP-аккаунта.

**Логин:** введите логин для аутентификации SIP-аккаунта.

**Пароль:** введите пароль для аутентификации.

**STUN-сервер:** введите адрес STUN сервера для доступа через NAT.

Также, при необходимости, Вы можете указать дополнительные параметры. Для сохранения всех введенных параметров нажмите кнопку **[Сохранить]**.

### **ПРИМЕЧАНИЕ!**

Получить настройки локального SIP-сервера Вы можете у Вашего системного администратора. В случае если у Вас нет локального SIP-сервера, Вы можете использовать любой понравившийся интернет SIP-сервер.

Далее перейдите в меню веб-интерфейса домофона для настройки SIP-соединения. В большинстве случаев достаточно указать следующие параметры: **Разрешить SIP #1:** отметьте чек-бокс для включения SIP. **Имя:** укажите имя вызывной панели для удобства идентификации. **Номер:** укажите SIP-номер для Вашего аккаунта. **Имя пользователя:** введите имя пользователя для аутентификации. **Пароль:** введите пароль для аутентификации. **SIP порт:** введите используемый SIP-порт (порт по умолчанию 5060). **Разрешить регистрацию:** отметьте чек-бокс для использования SIP-сервера. **Сервер регистрации:** введите адрес домена для Вашего SIP-аккаунта. **SIP сервер:** введите адрес Вашего SIP-сервера. **Вызвать абонента #1:** укажите SIP-номер устройства, на которое будет совершаться

вызов (например, SIP-номер ПК).

**STUN IP:** введите адрес STUN сервера для доступа через NAT.

После ввода параметров нажмите кнопку **[Сохранить]** (*Рис. С5*).

#### *Приложения*

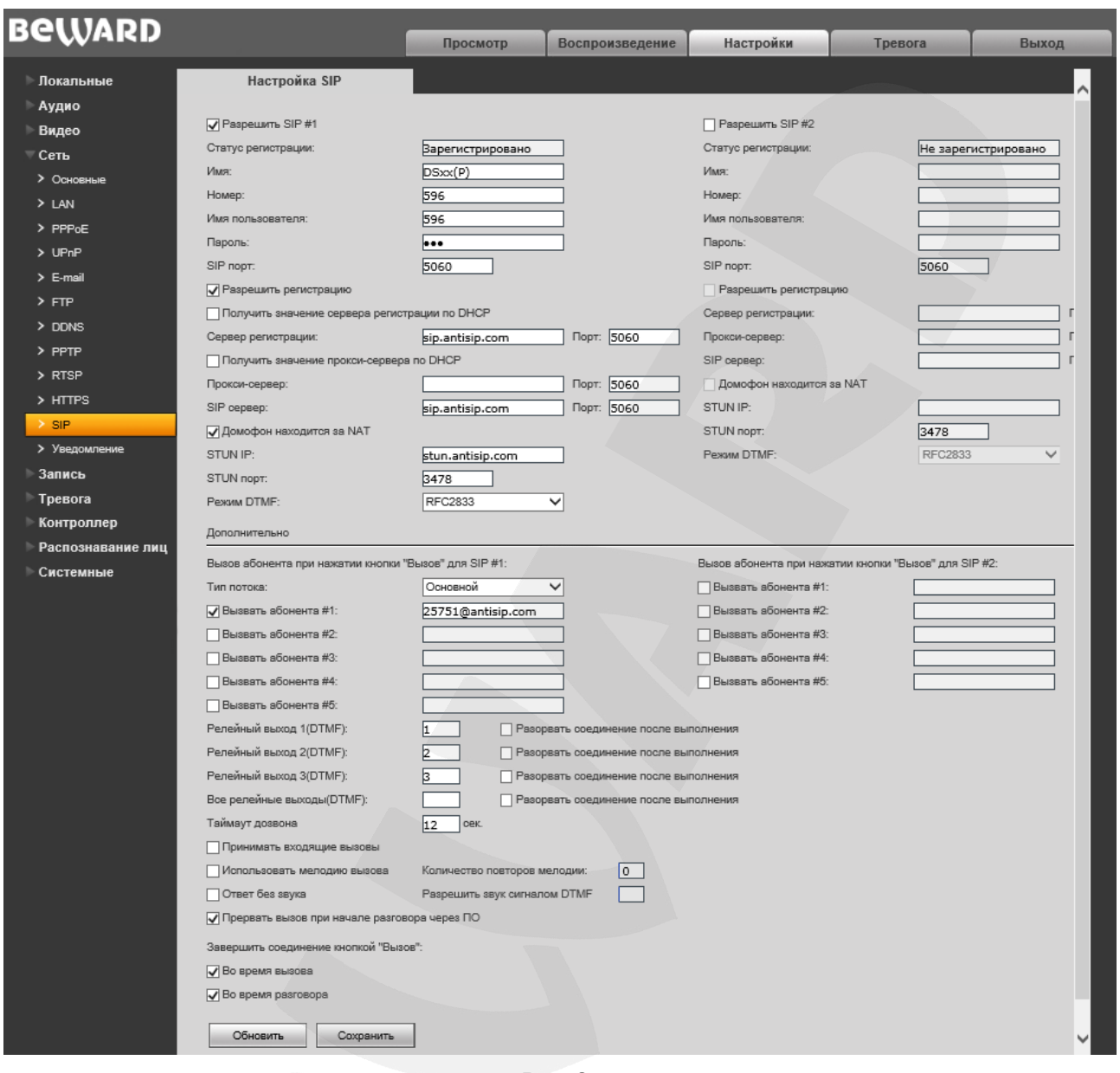

*Рис. С5*

Если настройки корректные, то при нажатии кнопки вызова домофона Вы увидите всплывающее окно:

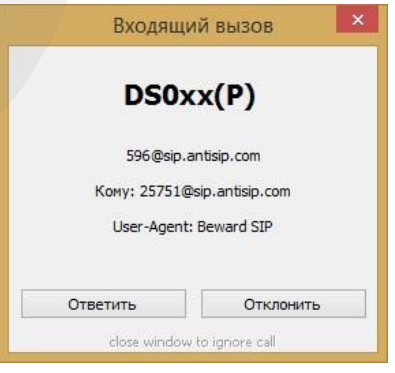

*Рис. С6* 

Вы можете принять или отклонить вызов.

На этом настройку SIP-соединения можно считать завершенной.

**Приложение D. SIP-совместимое программное обеспечение и оборудование (для передачи по SIP видео и звука)**

# **D1. Совместимые PBX**

- 3CX
- Asterisk 11
- Asterisk 12

## **D2. Совместимые программные продукты**

- Jitsy 2.8.5426 (Windows Desktop, Mac OS X, Linux)
- MicroSIP 3.12.1 (Windows Desktop)
- Linphone 3.9.1 (Windows Desktop, Android)
- Grandstream Wave (Android, iOS)

# **D3. Оборудование**

- Видеотелефон Grandstream GXV3240, GXV3275
- Yealink SIP VP-T49G

### **Приложение E. Гарантийные обязательства**

### **E1. Общие сведения**

а) Перед подключением оборудования необходимо ознакомиться с руководствами по подключению и эксплуатации.

б) Для повышения надежности работы оборудования, защиты от бросков в питающей сети и обеспечения бесперебойного питания следует использовать сетевые фильтры и устройства бесперебойного питания.

### **E2. Электромагнитная совместимость**

Это оборудование соответствует требованиям электромагнитной совместимости EN 55022, EN 50082-1. Напряжение радиопомех, создаваемых аппаратурой, соответствует ГОСТ 30428-96.

### **E3. Электропитание**

Должно соответствовать параметрам, указанным в Руководстве по эксплуатации для конкретного устройства. Для устройств со встроенным источником питания – это переменное напряжение 220 В ±10%, частотой 50 Гц ±3%. Для устройств с внешним стабилизированным адаптером питания – источник питания 5 В ±5% или 12 В ±10% (напряжение пульсаций – не более 0.1 В).

#### **E4. Заземление**

Все устройства, имеющие встроенный блок питания, должны быть заземлены путем подключения к специальным розеткам электропитания с заземлением или путем непосредственного заземления корпуса, если на нем предусмотрены специальные крепежные элементы. Заземление электропроводки здания должно быть выполнено в соответствии с требованиями ПУЭ (Правила Устройства Электроустановок). Оборудование с выносными блоками питания и адаптерами также должно быть заземлено, если это предусмотрено конструкцией корпуса или вилки на шнуре питания. Монтаж воздушных линий электропередачи и линий, прокладываемых по наружным стенам зданий и на чердаках, должен быть выполнен экранированным кабелем (или в металлорукаве), и линии должны быть заземлены с двух концов. Причем, если один конец экрана подключается непосредственно к шине заземления, то второй – подключается к заземлению через разрядник.

#### **E5. Молниезащита**

Молниезащита должна соответствовать РД 34.21.122-87 "Инструкция по устройству молниезащиты зданий и сооружений" и ГОСТ Р 50571.18-2000, ГОСТ Р 50571.19-2000, ГОСТ Р 50571.20-2000. При прокладке воздушных линий и линий, идущих по наружной стене зданий и по чердачным помещениям, на входах оборудования должны быть установлены устройства молниезащиты.

#### **E6. Температура и влажность**

Максимальные и минимальные значения температуры эксплуатации и хранения, а также влажности, Вы можете посмотреть в техническом описании конкретного оборудования. Максимальная рабочая температура – это температура, выше которой не должен нагреваться корпус устройства в процессе длительной работы.

#### **E7. Размещение**

Для вентиляции устройства необходимо оставить как минимум по 10 см свободного пространства по бокам.

Место для размещения оборудования должно отвечать следующим требованиям:

а) Отсутствие в воздухе паров влаги (в соответствии с заявленными характеристиками), агрессивных сред.

б) Запрещается размещать на оборудовании посторонние предметы и перекрывать отверстия микрофона, динамика, камеры.

в) Запрещается закрывать внешние поверхности оборудования (так как это нарушит температурный режим работы устройства).

#### **E8. Обслуживание**

Оборудование необходимо обслуживать с периодичностью не менее одного раза в год с целью удаления из него пыли. Это позволит оборудованию работать без сбоев в течение продолжительного времени.

#### **E9. Подключение интерфейсов**

Оборудование должно подключаться в строгом соответствии с назначением и типом установленных интерфейсов.

#### **E10. Гарантийные обязательства**

ООО «НПП «Бевард» не гарантирует, что оборудование будет работать должным образом в различных конфигурациях и областях применения, и не дает никакой гарантии,

что оборудование обязательно будет работать в соответствии с ожиданиями клиента при его применении в специфических целях.

ООО «НПП «Бевард» не несет ответственности по гарантийным обязательствам при повреждении внешних интерфейсов оборудования (сетевых, телефонных, консольных и т.п.) и самого оборудования, возникшем в результате:

а) несоблюдения правил транспортировки и условий хранения;

б) форс-мажорных обстоятельств (таких как пожар, наводнение, землетрясение и др.);

в) нарушения технических требований по размещению, подключению и эксплуатации;

г) неправильных действий при перепрошивке;

д) использования не по назначению;

е) механических, термических, химических и иных видов воздействий, если их параметры выходят за рамки допустимых эксплуатационных характеристик, либо не предусмотрены технической спецификацией на данное оборудование;

ж) воздействия высокого напряжения (удар молнии, статическое электричество и  $T.\Pi.$ ).

### **Приложение F. Права и поддержка**

### **F1. Торговая марка**

Copyright © BEWARD 2019.

Некоторые пункты настоящего Руководства, а также разделы меню управления оборудования могут быть изменены без предварительного уведомления.

BEWARD является зарегистрированной торговой маркой ООО «НПП «Бевард». Все остальные торговые марки принадлежат их владельцам.

### **F2. Ограничение ответственности**

ООО «НПП «Бевард» не гарантирует, что аппаратные средства будут работать должным образом во всех средах и приложениях, и не дает гарантий и представлений, подразумеваемых или выраженных относительно качества, рабочих характеристик, или работоспособности при использовании в специфических целях. ООО «НПП «Бевард» приложило все усилия, чтобы сделать это Руководство по эксплуатации наиболее точным и полным. ООО «НПП «Бевард» отказывается от ответственности за любые опечатки или пропуски, которые, возможно, произошли при написании данного Руководства.

Информация в любой части Руководства по эксплуатации изменяется и дополняется ООО «НПП «Бевард» без предварительного уведомления. ООО «НПП «Бевард» не берет на себя никакой ответственности за любые погрешности, которые могут содержаться в этом Руководстве. ООО «НПП «Бевард» не берет на себя ответственности и не дает гарантий в выпуске обновлений или сохранении неизменной какой-либо информации в настоящем Руководстве по эксплуатации, и оставляет за собой право вносить изменения в данное Руководство и/или в изделия, описанные в нем, в любое время без предварительного уведомления. Если Вы обнаружите в этом Руководстве информацию, которая является неправильной или неполной, или вводит в заблуждение, мы будем Вам крайне признательны за Ваши комментарии и предложения.

### **F3. Предупреждения FCC**

Это оборудование было протестировано и признано удовлетворяющим требованиям положения о цифровых устройствах, принадлежащих к классу А, части 15 Правил Федеральной комиссии по связи (FCC). Эти ограничения были разработаны в целях обеспечения защиты от вредных помех, которые могут возникать при использовании оборудования в коммерческих целях. Это оборудование может излучать, генерировать и использовать энергию в радиочастотном диапазоне. Если данное оборудование будет установлено и/или будет использоваться с отклонениями от настоящего Руководства, оно может оказывать вредное воздействие на качество радиосвязи, а при установке в жилой

зоне, возможно, – на здоровье людей. В этом случае владелец будет обязан исправлять последствия вредного воздействия за свой счет.

## **F4. Предупреждение CE**

Это устройство может вызывать радиопомехи во внешнем окружении. В этом случае пользователь может быть обязан принять соответствующие меры.

### **F5. Поддержка**

Для информации относительно сервиса и поддержки, пожалуйста, свяжитесь с сервисным центром ООО «НПП «Бевард». Контактные данные Вы можете найти на сайте [http://www.beward.ru/.](http://www.beward.ru/)

Перед обращением в службу технической поддержки, пожалуйста, подготовьте следующую информацию:

- Точное наименование и IP-адрес Вашего оборудования (в случае приобретения IP-оборудования), дата покупки.
- Сообщения об ошибках, которые появлялись с момента возникновения проблемы.
- Версия прошивки и через какое оборудование работало устройство, когда возникла проблема.
- Произведенные Вами действия (по шагам), предпринятые для самостоятельного решения проблемы.
- Скриншоты настроек и параметры подключения.

Чем полнее будет представленная Вами информация, тем быстрее специалисты сервисного центра смогут помочь Вам решить проблему.

# **Приложение G. Совместимое PoE оборудование**

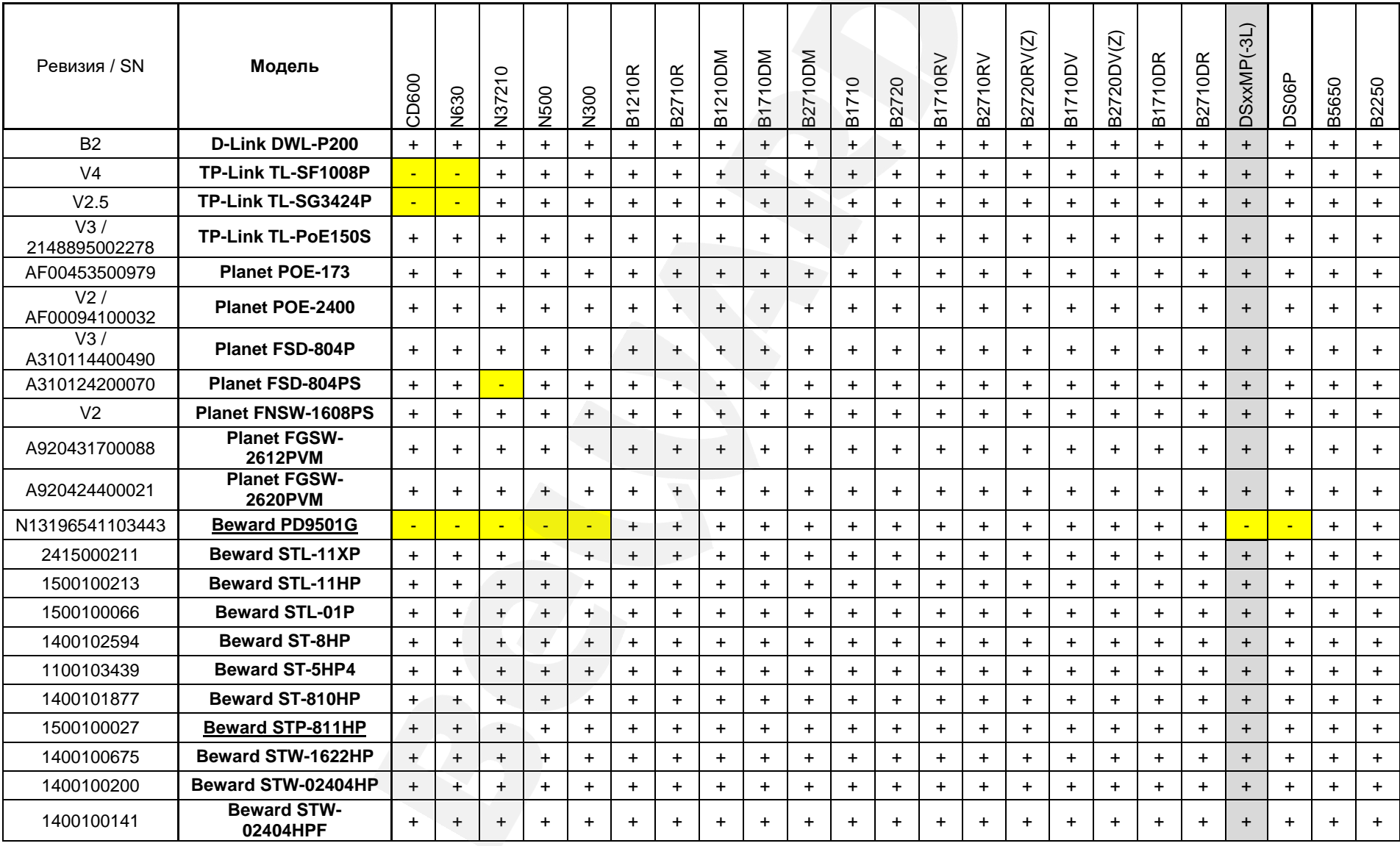

### Приложение Н. Глоссарий

<span id="page-88-0"></span>**Брандмауэр** (межсетевой экран) – это комплекс аппаратных или программных средств, осуществляющий контроль и фильтрацию проходящих через него сетевых пакетов в соответствии с заданными правилами. Программный брандмауэр, как правило, входит в состав операционной системы, а также может быть установлен как отдельное приложение.

Вызывная панель IP-видеодомофона - это главная аппаратная часть IPвидеодомофона, предназначенная для реализации его основных функций И устанавливаемая при входе на объект.

Гость - лицо, желающее получить доступ на объект и для этого инициирующее вызов по IP-видеодомофону нажатием кнопки звонка, расположенной на вызывной панели устройства.

Клиент лицо. управляющее IP-видеодомофоном через компьютер И осуществляющее контроль доступа на объект.

панели **IP-видеодомофона** Контроллер **ВЫЗЫВНОЙ**  $\equiv$ ЭТО устройство, предназначенное для обеспечения электропитания вызывной панели, подключения IPвидеодомофона к сети, обработки сигнала открытия замка входной двери, а также сигналов других устройств, которые могут быть подключены к контроллеру.

Область уведомлений - это элемент панели задач в операционных системах семейства Windows, используемый для нужд длительно запущенных, но при этом не постоянно используемых программ.

Панель задач - это приложение, которое используется для запуска других программ или управления уже запущенными и представляющее собой панель инструментов. В частности, используется для управления окнами приложений в операционных системах семейства Windows. В этом качестве ланель задач размещается по умолчанию в нижней части рабочего стола и включает в себя (слева-направо) панель быстрого запуска, языковую панель и область уведомлений.

**IP-видеодомофон** это электронное устройство, предназначенное  $\sim$ для осуществления контроля доступа на какой-либо объект (жилой дом, офис и др.). Лицо, желающее получить доступ на объект (Гость), нажимает кнопку звонка на вызывной панели IP-видеодомофона, а лицо, управляющее IP-видеодомофоном через компьютер (Клиент),

удаленно открывает замок. Устройство монтируется при входе на объект и помимо своих основных функций позволяет устанавливать аудио- и видеосвязь между Гостем и Клиентом, а также вести видеонаблюдение за территорией входа с помощью встроенной IPвидеокамеры.

**PoE-инжектор** – это устройство, с помощью которого можно подать питание на IPвидеодомофон по кабелю «витая пара». Питание и данные передаются по сетевому кабелю одновременно. PoE-инжектор используется, например, в тех случаях, когда поблизости нет доступа к розетке 220 В.

**3GP** – мультимедийный контейнер, определяемый Партнёрским Проектом Третьего поколения (Third Generation Partnership Project (3GPP) для мультимедийных служб 3G UMTS. Многие современные мобильные телефоны имеют функции записи и просмотра аудио и видео в формате 3GP.

**ActiveX** – это стандарт, который разрешает компонентам программного обеспечения взаимодействовать в сетевой среде независимо от языка(-ов), используемого для их создания. Веб-браузеры могут управлять элементами управления ActiveX, документами ActiveX и сценариями ActiveX. Элементы управления ActiveX часто загружаются и инсталлируются автоматически, как запрашиваемы. Сама по себе данная технология не является кроссплатформенной и поддерживается в полном объеме только в среде Windows в браузере Internet Explorer 8.0.

**ADSL (Asymmetric Digital Subscriber Line / Асимметричная цифровая абонентская линия)** – модемная технология, превращающая аналоговые сигналы, передаваемые посредством стандартной телефонной линии, в цифровые сигналы (пакеты данных), позволяя во время работы совершать звонки.

**Angle / Угол обзора** – это угол, который образуют лучи, соединяющие заднюю точку объектива и диагональ кадра. Угол зрения показывает съемочное расстояние и чаще всего выражается в градусах. Обычно угол зрения измеряется на линзе, фокус которой установлен в бесконечность. В зависимости от угла зрения, объективы делят на три типа: широкоугольные, нормальные и длиннофокусные. В широкоугольных объективах, которые чаще всего используются для панорамного наблюдения, угол зрения составляет 75 градусов и больше. Нормальные объективы имеют угол зрения от 45 до 65 градусов. Угол зрения длиннофокусного объектива составляет 30 градусов.

**ARP (Address Resolution Protocol / Протокол определения адреса)** – использующийся в компьютерных сетях протокол низкого уровня, предназначенный для определения адреса канального уровня по известному адресу сетевого уровня. Наибольшее

распространение этот протокол получил благодаря повсеместности сетей IP, построенных поверх Ethernet. Этот протокол используется для связи IP-адреса с MAC-адресом устройства. По локальной сети транслируется запрос для поиска узла с МАС-адресом, соответствующим IP-адресу.

Aspect ratio / Формат экрана - это форматное отношение ширины к высоте кадров. Общий формат кадра, используемый для телевизионных экранов и компьютерных мониторов, составляет 4:3. Телевидение высокой четкости (HDTV) использует формат кадра  $16:9.$ 

Authentication / Аутентификация - проверка принадлежности субъекту доступа предъявленного им идентификатора; подтверждение подлинности. Один из способов аутентификации в компьютерной системе состоит во вводе вашего пользовательского идентификатора, в просторечии называемого «логином» (login - регистрационное имя пользователя) и пароля — некой конфиденциальной информации, знание которой обеспечивает владение определенным ресурсом. Получив введенный пользователем логин и пароль, компьютер сравнивает их со значением, которое хранится в специальной базе данных, и, в случае совпадения, пропускает пользователя в систему.

Auto Iris / АРД (Авторегулируемая диафрагма) - это автоматическое регулирование величины диафрагмы для контроля количества света, попадающего на матрицу. Существует два варианта автоматической регулировки диафрагмы: Direct Drive и Video Drive.

Biterate / Битрейт (Скорость передачи данных) - буквально, скорость прохождения битов информации. Битрейт принято использовать при измерении эффективной скорости передачи информации по каналу, то есть скорости передачи «полезной информации» (помимо таковой, по каналу может передаваться служебная информация).

BLC (Back Light Compensation / Компенсация фоновой засветки, компенсация заднего света). Типичный пример необходимости использования: человек на фоне окна. Электронный затвор камеры отрабатывает интегральную, т.е. общую освещенность сцены, «видимой» камерой через объектив. Соответственно, малая фигура человека на большом светлом фоне окна выльется в итоге "засветкой" всей картинки. Включение функции «BLC» может в подобных случаях исправить работу автоматики камеры.

Bonjour - протокол автоматического обнаружения сервисов (служб), используемый в операционной системе Mac OS X, начиная с версии 10.2. Служба Bonjour предназначается для использования в локальных сетях и использует сведения (записи) в службе доменных имён (DNS) для обнаружения других компьютеров, равно как и иных сетевых устройств (например, принтеров) в ближайшем сетевом окружении.

CIDR / Бесклассовая адресация (англ. Classless Inter-Domain Routing, англ. CIDR) метод IP-адресации, позволяющий гибко управлять пространством IP-адресов, не используя жёсткие рамки классовой адресации. Использование этого метода позволяет экономно использовать ограниченный ресурс IP-адресов, поскольку возможно применение различных масок подсетей к различным подсетям.

ССD / ПЗС-матрица - это светочувствительный элемент, использующийся во многих цифровых камерах и представляющий собой крупную интегральную схему, состоящую из сотен тысяч зарядов (пикселей), которые преобразуют световую энергию в электронные сигналы. Размер матрицы может составлять 1/4", 1/3", 1/2" или 2/3".

CGI (Единый ШЛЮЗОВЫЙ интерфейс) - спецификация, определяющая взаимодействие web-сервера с другими CGI-программами. Например, HTML-страница, содержащая форму, может использовать CGI-программу для обработки данных формы.

CMOS / КМОП (Complementary Metal Oxide Semiconductor / Комплементарный металлооксидный полупроводник) - это широко используемый тип полупроводника, который использует как отрицательную, так и положительную электрическую цепь. Поскольку только одна из этих типов цепей может быть включена в любое данное время, то микросхемы КМОПа потребляют меньше электроэнергии, чем микросхемы, использующие только один тип транзистора. Также датчики изображения КМОП в некоторых микросхемах содержат схемы обработки, однако это преимущество невозможно использовать с ПЗСдатчиками, которые являются также более дорогими в производстве.

DDNS (Dynamic Domain Name System, DynDNS) - технология, применяемая для назначения постоянного доменного имени устройству (компьютеру, сетевому накопителю) с динамическим IP-адресом. Это может быть IP-адрес, полученный по DHCP или по IPCP в РРР-соединениях (например, при удалённом доступе через модем). Другие машины в Интернете могут устанавливать соединение с этой машиной по доменному имени.

DHCP (Dynamic Host Configuration Protocol / Протокол динамической конфигурации узла) - это сетевой протокол. позволяющий компьютерам автоматически получать IP-адрес и другие параметры, необходимые для работы в сети TCP/IP. Данный протокол работает по модели «клиент-сервер». Для автоматической конфигурации компьютер-клиент на этапе конфигурации сетевого устройства обращается к так называемому серверу DHCP и получает от него нужные параметры.

**DHCP-сервер** - это программа, которая назначает клиентам IP-адреса внутри заданного диапазона на определенный период времени. Данную функцию поддерживают практически все современные маршрутизаторы.

Digital Zoom / Цифровое увеличение - это увеличение размера кадра не за счет оптики, а с помощью кадрирования полученного с матрицы изображения. Камера ничего не увеличивает, а только вырезает нужную часть изображения и растягивает ее до первоначального разрешения.

Domain Server / Сервер доменных имен - также домены могут быть использованы организациями, которые хотят централизованно управлять своими компьютерами (на которых установлены операционные системы Windows). Каждый пользователь в рамках домена получает учетную запись, которая обычно разрешает зарегистрироваться и использовать любой компьютер в домене, хотя одновременно на компьютер могут быть наложены ограничения. Сервером доменных имен является сервер, который аутентифицирует пользователей в сети.

Ethernet - пакетная технология передачи данных преимущественно в локальных компьютерных сетях. Стандарты Ethernet определяют проводные соединения И электрические сигналы на физическом уровне, формат кадров и протоколы управления доступом к среде - на канальном уровне модели OSI.

Factory default settings / Заводские установки по умолчанию - это установки. которые изначально использованы для устройства, когда оно отгружается с завода в первый раз. Если возникнет необходимость переустановить устройство до его заводских установок по умолчанию, то эта функция применима для большинства устройств, и она полностью переустанавливает любые установки, которые были изменены пользователем.

Firewall / Брандмауэр – брандмауэр (межсетевой экран) работает как барьер между сетями, например, между локальной сетью и Интернетом. Брандмауэр гарантирует, что только зарегистрированным пользователям будет разрешен доступ из одной сети в другую сеть. Брандмауэром может быть программное обеспечение, работающее на компьютере, или брандмауэром может быть автономное аппаратное устройство.

Focal length / Фокусное расстояние - измеряемое в миллиметрах фокусное расстояние объектива камеры, определяющее ширину горизонтальной зоны обзора, которое в свою очередь измеряется в градусах. Определяется как расстояние от передней главной точки до переднего фокуса (для переднего фокусного расстояния) и как расстояние от задней главной точки до заднего фокуса (для заднего фокусного расстояния). При этом, под главными точками подразумеваются точки пересечения передней (задней) главной плоскости с оптической осью.

**Fps / Кадровая частота** – количество кадров, которое видеосистема (компьютерная игра, телевизор, DVD-плеер, видеофайл) выдаёт в секунду.

**Frame / Кадр** – кадром является полное видеоизображение. В формате 2:1 чересстрочной развёртки интерфейса RS-170 и в форматах Международного консультативного комитета по радиовещанию, кадр создается из двух отдельных областей линий чересстрочной развѐртки 262.5 или 312.5 на частоте 60 или 50 Гц для того, чтобы сформировать полный кадр, который отобразится на экране на частоте 30 или 25 Гц. В видеокамерах с прогрессивной разверткой каждый кадр сканируется построчно и не является чересстрочным; большинство из них отображается на частоте 30 и 25 Гц.

**FTP (File Transfer Protocol / Протокол передачи файлов)** – это протокол приложения, который использует набор протоколов TCP / IP. Он используется, чтобы обменивается файлами между компьютерами/устройствами в сети. FTP позволяет подключаться к серверам FTP, просматривать содержимое каталогов и загружать файлы с сервера или на сервер. Протокол FTP относится к протоколам прикладного уровня и для передачи данных использует транспортный протокол TCP. Команды и данные, в отличие от большинства других протоколов передаются по разным портам. Порт 20, открываемый на стороне сервера, используется для передачи данных, порт 21 - для передачи команд. Порт для приема данных клиентом определяется в диалоге согласования.

**Full-duplex / Полный дуплекс** – полный дуплекс представляет собой передачу данных одновременно в двух направлениях. В системе звуковоспроизведения это можно описать, например, телефонными системами. Также полудуплексная связь обеспечивает двухстороннюю связь, но только в одном направлении за один раз.

**G.711** – стандарт для представления 8-битной компрессии PCM (ИКМ) сигнала с частотой дискретизации 8000 кадров/секунду и 8 бит/кадр. Таким образом, G.711 кодек создаёт поток 64 Кбит/с.

**Gain / Коэффициент усиления** – коэффициентом усиления является коэффициент усиления и экстента, в котором аналоговый усилитель усиливает силу сигнала. Коэффициенты усиления обычно выражаются в единицах мощности. Децибел (дБ) является наиболее употребительным способом для измерения усиления усилителя.

**Gateway / Межсетевой шлюз** – межсетевым шлюзом является сеть, которая действует в качестве точки входа в другую сеть. Например, в корпоративной сети, сервер компьютера, действующий в качестве межсетевого шлюза, зачастую также действует и в качестве прокси-сервера и сервера сетевой защиты. Межсетевой шлюз часто связан как с маршрутизатором, который распознает, куда направлять пакет данных, который приходит в межсетевой шлюз, так и коммутатором, который предоставляет истинный маршрут в и из межсетевого шлюза для данного пакета.

Н.264 - это международный стандарт кодирования аудио и видео, (другое название 'MPEG-4 part 10' или AVC (Advanced Video Coding)). Данный стандарт содержит ряд новых возможностей, позволяющих значительно повысить эффективность сжатия видео по сравнению с более ранними стандартами (MPEG-1, MPEG-2 и MPEG-4), обеспечивая также большую гибкость применения в разнообразных сетевых средах. Используется в цифровом телевидении высокого разрешения (HDTV) и во многих других областях цифрового видео.

HTTP (Hypertext Transfer Protocol / Протокол передачи гипертекста) – это набор правил по обмену файлами (текстовыми, графическими, звуковыми, видео- и другими мультимедиа файлами) в сети. Протокол HTTP является протоколом высшего уровня в семействе протоколов TCP/IP. В данном протоколе любой пакет передается до получения подтверждения о его правильном приеме.

HTTPS (Hypertext Transfer Protocol Secure / Защищённый протокол передачи гипертекста) - расширение протокола HTTP, поддерживающее шифрование. Данные, передаваемые по протоколу HTTP, «упаковываются» в криптографический протокол SSL или TLS, тем самым обеспечивается защита этих данных. В отличие от HTTP, для HTTPS по умолчанию используется ТСР-порт 443.

Hub / Сетевой концентратор - сетевой концентратор используется для подключения многочисленных устройств к сети. Сетевой концентратор передает все данные в устройства, подключенные к нему, тогда как коммутатор только передает данные в устройство, которое специально предназначено для него.

ICMP (Internet Control Message Protocol / Межсетевой протокол управляющих сообщений) - сетевой протокол, входящий в стек протоколов ТСР/IР. В основном ICMP используется для передачи сообщений об ошибках и других исключительных ситуациях, возникших при передаче данных, например, запрашиваемая услуга недоступна или хост, или маршрутизатор не отвечают.

IEEE 802.11 / Стандарт IEEE 802.11 - это семейство стандартов для беспроводных локальных сетей. Стандарт 802.11 поддерживает передачу данных на скорости 1 или 2 Мбит/сек на полосе 2.4 ГГц. Стандарт же 802.11b задает скорость передачи данных 11 Мбит/сек на полосе 2.4 ГГц, в то время как стандарт 802.11а позволяет задать скорость до 54 Мбит/сек, на полосе 5 ГГц.

Interlaced video / Чересстрочная развертка - это видеозапись со скоростью 50 изображений (называемых полями) в секунду, из которых каждые 2 последовательных поля (полукадра) затем объединяются в 1 кадр. Чересстрочная развертка была разработана много лет назад для аналогового телевидения и до сих пор широко применяется. Она дает

хорошие результаты при просмотре движения в стандартном изображении, хотя всегда существует некоторое искажение изображения.

**Internet Explorer (IE)** – серия браузеров, разрабатываемая корпорацией Microsoft с 1995 года. Входит в комплект операционных систем семейства Windows. Является наиболее широко используемым веб-браузером.

**IP 66 (Ingress Protection)** – это стандарт защиты оборудования, который описывает пыле- и влаго- защиту камеры видеонаблюдения. Первая цифра обозначает уровень защиты от попадания твёрдых частиц (например, цифра 6 обозначает полное исключение попадания пыли). Вторая цифра обозначает уровень защиты от попадания жидкостей (например, цифра 6 обозначает безупречную работу камеры при воздействии массивных водяных потоков воды или временном обливании.)

**IP-камера** – цифровая видеокамера, особенностью которой является передача видеопотока в цифровом формате по сети Ethernet, использующей протокол IP.

**JPEG (Joint Photographic Experts Group / Стандарт Объединенной группы экспертов в области фотографии)** – один из популярных графических форматов, применяемый для хранения фотоизображений и подобных им изображений. При создании изображения JPEG имеется возможность настройки используемого коэффициента сжатия. Так как при более низком коэффициенте сжатия (т.е. самом высоком качестве) увеличивается объем файла, существует выбор между качеством изображения и объемом файла.

**Kbit/s (Kilobits per second / Кбит/сек)** – это мера измерения скорости потока данных, т.е. это скорость, на которой определенное количество битов проходят заданную точку.

**LAN (Local Area Network / Локальная вычислительная сеть)** – компьютерная сеть, покрывающая обычно относительно небольшую территорию или небольшую группу зданий (дом, офис, фирму, институт), то есть определенную географическую зону.

**Lux / Люкс** – единица измерения освещенности. Определяется как освещенность поверхности площадью 1 кв.м. световым потоком 1 люмен. Используется для обозначения чувствительности камер.

**MAC-адрес (Media Access Control address / Аппаратный адрес устройства)** – это уникальный идентификатор присоединенного к сети устройства или, точнее, его интерфейс для подключения к сети.

**Mbit/s (Megabits per second / Мбит/сек)** – это мера измерения скорости потока данных, т.е. это скорость, на которой биты проходят заданную точку. Этот параметр обычно

используется, чтобы представить «скорость» сети. Локальная сеть должна работать на скорости 10 или 100 Мбит/сек.

**MJPEG (Motion JPEG)** – покадровый метод видеосжатия, основной особенностью которого является сжатие каждого отдельного кадра видеопотока с помощью алгоритма сжатия изображений JPEG. При сжатии методом MJPEG межкадровая разница не учитывается.

**MPEG-4** – это международный стандарт, используемый преимущественно для сжатия цифрового аудио и видео. Стандарт MPEG-4 в основном используется для вещания (потоковое видео), записи фильмов на компакт-диски, видеотелефонии (видеотелефон) и широковещания, в которых активно используется сжатие цифровых видео и звука.

**Multicast / Групповая передача** – специальная форма широковещания, при которой копии пакетов направляются определённому подмножеству адресатов. Наряду с приложениями, устанавливающими связь между источником и одним получателем, существуют такие приложения, где требуется, чтобы источник посылал информацию сразу группе получателей. При традиционной технологии IP-адресации требуется каждому получателю информации послать свой пакет данных, то есть одна и та же информация передается много раз. Технология групповой адресации представляет собой расширение IPадресации, позволяющее направить одну копию пакета сразу всем получателям. Множество получателей определяется принадлежностью каждого из них к конкретной группе. Рассылку для конкретной группы получают только члены этой группы.

Технология IP Multicast предоставляет ряд существенных преимуществ по сравнению с традиционным подходом. Например, добавление новых пользователей не влечет за собой необходимое увеличение пропускной способности сети. Значительно сокращается нагрузка на посылающий сервер, который больше не должен поддерживать множество двухсторонних соединений.

Для реализации групповой адресации в локальной сети необходимы: поддержка групповой адресации стеком протокола TCP/IP, программная поддержка протокола IGMP для отправки запроса о присоединении к группе и получении группового трафика, поддержка групповой адресации сетевой картой, приложение, использующее групповую адресацию, например, видеоконференция. Технология «мультикаст» использует адреса с 224.0.0.0 до 239.255.255.255. Поддерживается статическая и динамическая адресация. Примером статических адресов являются 224.0.0.1 – адрес группы, включающей в себя все узлы локальной сети, 224.0.0.2 – все маршрутизаторы локальной сети. Диапазон адресов с 224.0.0.0 по 224.0.0.255 зарезервирован для протоколов маршрутизации и других низкоуровневых протоколов поддержки групповой адресации. Остальные адреса динамически используются приложениями. На сегодняшний день большинство

маршрутизаторов поддерживают эту опцию (в меню обычно есть опция, разрешающая IGMP протокол или мультикаст).

**NTP (Network Time Protocol / Протокол синхронизации времени)** – сетевой протокол для синхронизации времени с использованием сетей. NTP использует для своей работы протокол UDP.

**NTSC (National Television System Committee / Стандарт NTSC)** – стандарт NTSC является телевизионным и видеостандартом в США. Стандарт NTSC доставляет 525 строк в кадре на 30 к/сек.

**ONVIF (Open Network Video Interface Forum)** – отраслевой стандарт, определяющий протоколы взаимодействия таких устройств, как IP-камеры, видеорегистраторы и системы управления видео. Международный форум, создавший данный стандарт, основан компаниями Axis Communications, Bosch Security Systems и Sony в 2008 году с целью разработки и распространения открытого стандарта для систем сетевого видеонаблюдения.

**PAL (Phase Alternating Line / Телевизионный стандарт PAL)** – телевизионный стандарт PAL является преобладающим телевизионным стандартом в странах Европы. Телевизионный стандарт PAL доставляет 625 строк в кадре на 25 к/сек.

**PoE (Power over Ethernet / Питание через Ethernet)** – технология, позволяющая передавать удалённому устройству вместе с данными электрическую энергию через стандартную витую пару в сети Ethernet.

**Port / Порт** – идентифицируемый номером системный ресурс, выделяемый приложению, выполняемому на некотором сетевом хосте, для связи с приложениями, выполняемыми на других сетевых хостах (в том числе c другими приложениями на этом же хосте). В обычной клиент-серверной модели приложение либо ожидает входящих данных или запроса на соединение («слушает порт»), либо посылает данные или запрос на соединение на известный порт, открытый приложением-сервером.

**PPP (Протокол двухточечного соединения)** – протокол, позволяющий использовать интерфейс последовательной передачи для связи между двумя сетевыми устройствами. Например, подключение ПК к серверу посредством телефонной линии.

**PPPoE (Point-to-Point Protocol / Протокол соединения «точка - точка»)** – протокол для подключения пользователей сети стандарта Ethernet к Интернету через широкополосное соединение, такое как линия DSL, беспроводное устройство или кабельный модем. С помощью PPPoE и широкополосного модема пользователи локальной сети могут получать доступ с индивидуальной проверкой подлинности к высокоскоростным сетям данных. Объединяя Ethernet и протокол PPP (Point-to-Point Protocol), протокол PPPoE

обеспечивает эффективный способ создания отдельных соединений с удаленным сервером для каждого пользователя.

Progressive scan / Прогрессивное сканирование - это технология представления кадров в видеонаблюдении, при которой каждый кадр воспроизводится по одной линии в порядке их размещения каждую шестнадцатую долю секунды. То есть сначала показывается линия 1, затем 2, затем 3 и так далее. Таким образом, изображение не бьется на отдельные полукадры. В этом случае полностью исчезает эффект мерцания, поэтому качество отснятого видео получается более высоким.

RJ45 - унифицированный разъём, используемый в телекоммуникациях, имеет 8 контактов. Используется для создания ЛВС с использованием 4-парных кабелей витой пары.

Router / Маршрутизатор - это устройство, которое определяет точку ближайшей сети, в которую пакет данных должен быть направлен как в свой окончательный пункт назначения. Маршрутизатор создает и/или поддерживает специальную таблицу маршрутизации, которая сохраняет информацию, как только она достигает определенных пунктов назначения. Иногда маршрутизатор включен в качестве части сетевого коммутатора.

RTP (Real-Time Transport Protocol / Транспортный протокол в режиме реального времени) - это протокол IP для передачи данных (например, аудио или видео) в режиме реального времени. Протокол RTP переносит в своём заголовке данные, необходимые для восстановления голоса или видеоизображения в приёмном узле, а также данные о типе кодирования информации (JPEG, MPEG и т. п.). В заголовке данного протокола, в частности, передаются временная метка и номер пакета. Эти параметры позволяют при минимальных задержках определить порядок и момент декодирования каждого пакета, а также интерполировать потерянные пакеты. В качестве нижележащего протокола транспортного уровня, как правило, используется протокол UDP.

RTSP (Real Time Streaming Protocol / Протокол передачи потоков в режиме реального времени) - это протокол управления, который служит основой для согласования транспортных протоколов, таких как RTP, многоадресной или одноадресной передачи и для согласования используемых кодеков. RTSP можно рассматривать как пульт дистанционного управления потоками данных, предоставляемыми сервером мультимедиа. Серверы RTSP обычно используют RTP в качестве стандартного протокола для передачи аудио- и видеоданных.

SD (Secure Digital Memory Card/ карта памяти типа SD) - формат карты флэшпамяти, разработанный для использования в основном в портативных устройствах. На сегодняшний день широко используется в цифровых устройствах, например, в

фотоаппаратах, мобильных телефонах, КПК, коммуникаторах и смартфонах, GPSнавигаторах, видеокамерах и в некоторых игровых приставках.

**Shutter / Электронный затвор** – это элемент матрицы, который позволяет регулировать время накопления электрического заряда. Эта деталь отвечает за длительность выдержки и количество света, попавшего на матрицу перед формированием изображения.

**SMTP (Simple Mail Transfer Protocol / Простой протокол передачи почты)** – протокол SMTP используется для отсылки и получения электронной почты. Однако поскольку он является «простым» по своей структуре, то он ограничен в своей возможности по вместимости сообщений на получающем конце, и он обычно используется с одним из двух других протоколов, РОР3 или протоколом интерактивного доступа к электронной почте (протокол IMAP). Эти протоколы позволяют пользователю сохранять сообщения в почтовом ящике сервера и периодически загружать их из сервера.

**SSL/TSL (Secure Socket Layer / Transport Layer Security / Протокол защищенных сокетов / Протокол транспортного уровня)** – эти два протокола (протокол SSL является приемником протокола TSL) являются криптографическими протоколами, которые обеспечивают безопасную связь в сети. В большинстве случаев протокол SSL используется через протокол HTTP, чтобы сформировать протокол защищённой передачи гипертекста (протокол HTTPS) в качестве использованного, например, в Интернете для осуществления финансовых транзакций в электронном виде. Протокол SSL использует сертификаты открытого криптографического ключа, чтобы подтверждать идентичность сервера.

**Subnet mask / Маска подсети** – битовая маска, определяющая, какая часть IPадреса узла сети относится к адресу сети, а какая – к адресу самого узла в этой сети. Например, узел с IP-адресом 192.168.0.99 и маской подсети 255.255.255.0 находится в сети 192.168.0.0.

**Switch / Коммутатор** – коммутатором является сетевое устройство, которое соединяет сегменты сети вместе и которое выбирает маршрут для пересылки устройством данных к его ближайшему получателю. Обычно коммутатор является более простым и более быстрым механизмом, чем сетевой маршрутизатор. Некоторые коммутаторы имеют функцию маршрутизатора.

**TCP (Transmission Control Protocol / Протокол управления передачей)** – один из основных сетевых протоколов Интернета, предназначенный для управления передачей данных в сетях и подсетях TCP/IP. TCP — это транспортный механизм, предоставляющий поток данных с предварительной установкой соединения, за счёт этого дающий уверенность в достоверности получаемых данных, осуществляет повторный запрос данных в случае

потери данных и устраняет дублирование при получении двух копий одного пакета (см. также Т/ТСР).

TTL (Time to live) - предельный период времени или число итераций или переходов, за который набор данных (пакет) может существовать до своего исчезновения. Значение TTL может рассматриваться как верхняя граница времени существования IP-дейтаграммы в сети. Поле TTL устанавливается отправителем дейтаграммы и уменьшается каждым узлом маршрутизатором) на пути его следования, в соответствии со временем (например. пребывания в данном устройстве или согласно протоколу обработки. Если поле TTL становится равным нулю до того, как дейтаграмма прибудет в пункт назначения, то такая дейтаграмма отбрасывается и отправителю отсылается ICMP-пакет с кодом 11 -«Превышение временного интервала».

UDP (User Datagram Protocol / Протокол дейтаграмм пользователя) - это протокол обмена данными с ограничениями на пересылаемые данные по сети, использующей протокол IP. Протокол UDP является альтернативой протоколу TCP. Преимущество протокола UDP состоит в том, что для него необязательна доставка всех данных и некоторые пакеты могут быть пропущены, если сеть перегружена. Это особенно удобно при передаче видеоматериалов в режиме реального времени, поскольку не имеет смысла повторно передавать устаревшую информацию, которая все равно не будет отображена.

UPnP (Universal Plug and Play) - технология, позволяющая персональным компьютерам и интеллектуальным сетевым системам (например, охранному оборудованию, развлекательным устройствам или интернет-шлюзам) соединяться между собой автоматически и работать совместно через единую сеть. Платформа UPnP строится на основе таких интернет-стандартов, как TCP/IP, HTTP и XML. Технология UPnP поддерживает сетевые инфраструктуры практически любого типа - как проводные, так и беспроводные. В их число, в частности, входят кабельный Ethernet, беспроводные сети Wi-Fi, сети на основе телефонных линий, линий электропитания и пр. Поддержка UPnP реализована в операционных системах Windows.

URL (Uniform Resource Locator / Единый указатель ресурсов) - это стандартизированный способ записи адреса ресурса в сети Интернет.

WAP (Wireless Application Protocol / Беспроводной протокол передачи данных) протокол, созданный специально для GSM-сетей, где нужно устанавливать связь портативных устройств с сетью Интернет. С помощью WAP пользователь мобильного устройства может загружать из сети Интернет любые цифровые данные.

Web-server / Веб-сервер - это сервер, принимающий HTTP-запросы от клиентов, обычно веб-браузеров, и выдающий им HTTP-ответы, обычно вместе с HTML-страницей, изображением, файлом, медиа-потоком или другими данными.

Wi-Fi (Wireless Fidelity, дословно - «беспроводная точность») - торговая марка промышленной группы «Wi-Fi Alliance» для беспроводных сетей на базе стандарта IEEE 802.11. Любое оборудование, соответствующее стандарту IEEE 802.11, может быть протестировано в Wi-Fi Alliance для получения соответствующего сертификата и права нанесения логотипа Wi-Fi.

**W-LAN / Беспроводная LAN** - это беспроводная локальная сеть, использующая в качестве носителя радиоволны: беспроводное подключение к сети конечного пользователя. Для основной сетевой структуры обычно используется кабельное соединение.

WPS (Wi-Fi Protected Setup) - стандарт, предназначенный для полуавтоматического создания беспроводной домашней сети. Протокол призван оказать помощь пользователям, которые не обладают широкими знаниями о безопасности в беспроводных сетях, и как следствие, имеют сложности при осуществлении настроек. WPS автоматически обозначает имя сети и задает шифрование, для защиты от несанкционированного доступа в сеть, при этом нет необходимости вручную задавать все параметры.

Алгоритм сжатия видео - это методика уменьшения размера файла цифровой видеозаписи посредством удаления графических элементов, не воспринимаемых человеческим глазом.

Варифокальный объектив - объектив, позволяющий использовать различные фокусные расстояния в противоположность объективу с фиксированным фокусным расстоянием, который использует лишь одно расстояние.

Витая пара - вид кабеля связи, представляет собой одну или несколько пар изолированных проводников, скрученных между собой, покрытых пластиковой оболочкой. Свивание проводников производится с целью повышения степени связи между собой проводников одной пары (электромагнитная помеха одинаково влияет на оба провода пары) и последующего уменьшения электромагнитных помех от внешних источников, а также взаимных наводок при передаче дифференциальных сигналов.

Выдержка - интервал времени, в течение которого свет воздействует на участок светочувствительного материала или светочувствительной матрицы для сообщения ему определённой экспозиции.

Детектор движения - это аппаратный либо программный модуль, основной задачей которого является обнаружение перемещающихся в поле зрения камеры объектов.

**Детектор саботажа** – это программный модуль, который позволяет обнаруживать такие ситуации, как: расфокусировка, перекрытие или засвечивание изображения, отворот камеры, частичная потеря сигнала. Принцип действия основан на анализе в режиме реального времени изменения контраста локальных областей кадров из видеопотока, получаемого с телекамеры-детектора. Детектор саботажа автоматически выбирает области кадров, по которым необходимо оценивать изменение контрастности во времени и, если изменение контрастности в этих областях превышает некоторый относительный порог, принимает решение о потере «полезного» видеосигнала.

**Диафрагма (от греч. diáphragma** – **перегородка)** – это отверстие в объективе камеры, которое регулирует количество света, попадающего на матрицу. Изменение размера диафрагмы позволяет контролировать целый ряд показателей, важных для получения качественного изображения.

**Доменное имя** – это определенная буквенная последовательность, обозначающая имя сайта или используемая в именах электронных почтовых ящиков. Доменные имена дают возможность адресации интернет-узлов и расположенных на них сетевых ресурсов (веб-сайтов, серверов электронной почты, других служб) в удобной для человека форме.

**ИК-подсветка (ИК-прожектор)** – устройство, обеспечивающее подсветку объекта наблюдения c излучением в инфракрасном диапазоне.

**Камера «день/ночь»** – это видеокамера, предназначенная для работы круглосуточно в разных условиях освещенности. В условиях яркой освещенности изображение цветное. В темное время суток, когда яркий свет пропадает, и начинаются сумерки, изображение становится черно-белое, в результате чего повышается чувствительность.

**Кодек** – в системах связи кодек это обычно кодер/декодер. Кодеки используются в интегрированных цепях или микросхемах для преобразования аналоговых видео- и аудиосигналов в цифровой формат для последующей передачи. Кодек также преобразует принимаемые цифровые сигналы в аналоговый формат. Термин «Кодек» также может относиться к компрессии/декомпрессии, и в этом случае он обычно означает алгоритм или компьютерную программу для уменьшения объема файлов и программ.

**Нормально замкнутые контакты** – такая конструкция датчика, которая в пассивном состоянии имеет замкнутые контакты, а в активном — разомкнутые.

**Нормально разомкнутые контакты** – такая конструкция датчика, которая в пассивном состоянии имеет разомкнутые контакты, а в активном – замкнутые.

**Объектив** – это часть оптической системы видеонаблюдения, предназначенная для фокусировки потока света на матрице видеокамеры.

**Отношение сигнал/шум** – численно определяет содержание паразитных шумов в сигнале. Измеряется в децибелах (дБ). Чем больше значение отношения сигнал/шум для видеосигнала, тем меньше помех и искажений имеет изображение.

**Пиксель** – это одна из множества точек, составляющих цифровое изображение. Цвет и интенсивность каждого пикселя составляет крошечную область изображения.

**Прокси-сервер (Proxy – представитель, уполномоченный)** – служба в компьютерных сетях, позволяющая клиентам выполнять косвенные запросы к другим сетевым службам. Сначала клиент подключается к прокси-серверу и запрашивает какойлибо ресурс, расположенный на другом сервере. Затем прокси-сервер либо подключается к указанному серверу и получает ресурс у него, либо возвращает ресурс из собственного кэша. Прокси-сервер позволяет защищать клиентский компьютер от некоторых сетевых атак и помогает сохранять анонимность клиента.

**Протокол** – стандарт, определяющий поведение функциональных блоков при передаче данных. Формализованные правила, определяющие последовательность и формат сообщений, которыми обмениваются сетевые компоненты, лежащие на одном уровне, но в разных узлах.

**Разрешение изображения** – это количество пикселей (точек) на единицу площади изображения. Измеряется в мегапикселях или отображается в виде двух величин – высоты и ширины изображения. Высота и ширина также в данном случае измеряются в пикселях.

**Ручная диафрагма** – противоположность автоматической диафрагмы, т.е. настройка диафрагмы камеры должна выполняться вручную для регулировки количества света, достигающего чувствительного элемента.

**Светосила объектива** – это характеристика, показывающая, какое количество света способен пропускать данный объектив. Чем больше максимальный диаметр открытой диафрагмы (или, соответственно, чем меньше F-число), тем большее количество света может попасть сквозь объектив на фокальную плоскость, и тем выше светосила объектива.

**Симплекс** – при симплексной связи сетевой кабель или канал связи может использоваться для передачи информации только в одном направлении.

**Уличная видеокамера** – это камера видеонаблюдения, которая обладает всеми необходимыми характеристиками защиты от влияния внешней среды для работы на улице.

**Цветная видеокамера** – это камера, которая дает цветное изображение. По определению матрицы видеокамер черно-белые, а для получения цветного изображения возле каждой ячейки матрицы формируются цветные фильтры. Первый фильтр привносит красную составляющую цвета, второй зеленую, а третий синюю. Таким образом, три ячейки

становятся одной точкой в цветовом формате RGB. Следовательно, вместо трех пикселей на результирующем изображении мы получаем только один.

**Электромеханический ИК-фильтр** – представляет собой устройство, которое способно в одном режиме подавлять инфракрасный диапазон при помощи инфракрасного ИК-фильтра, а в другом режиме ИК-фильтр убирается, таким образом, делая доступным весь спектр светоизлучения.